<span id="page-0-0"></span>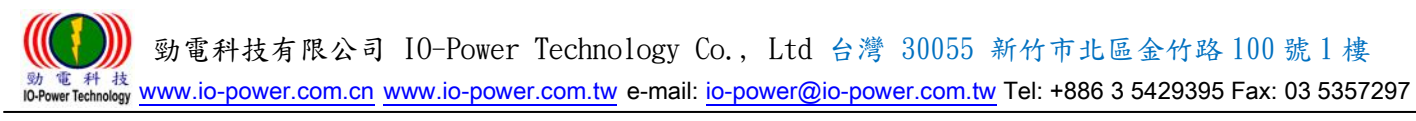

# 3G/4G Wireless Router M2M 系列 3G/4G 行動式寬頻網路路由器

<span id="page-0-1"></span>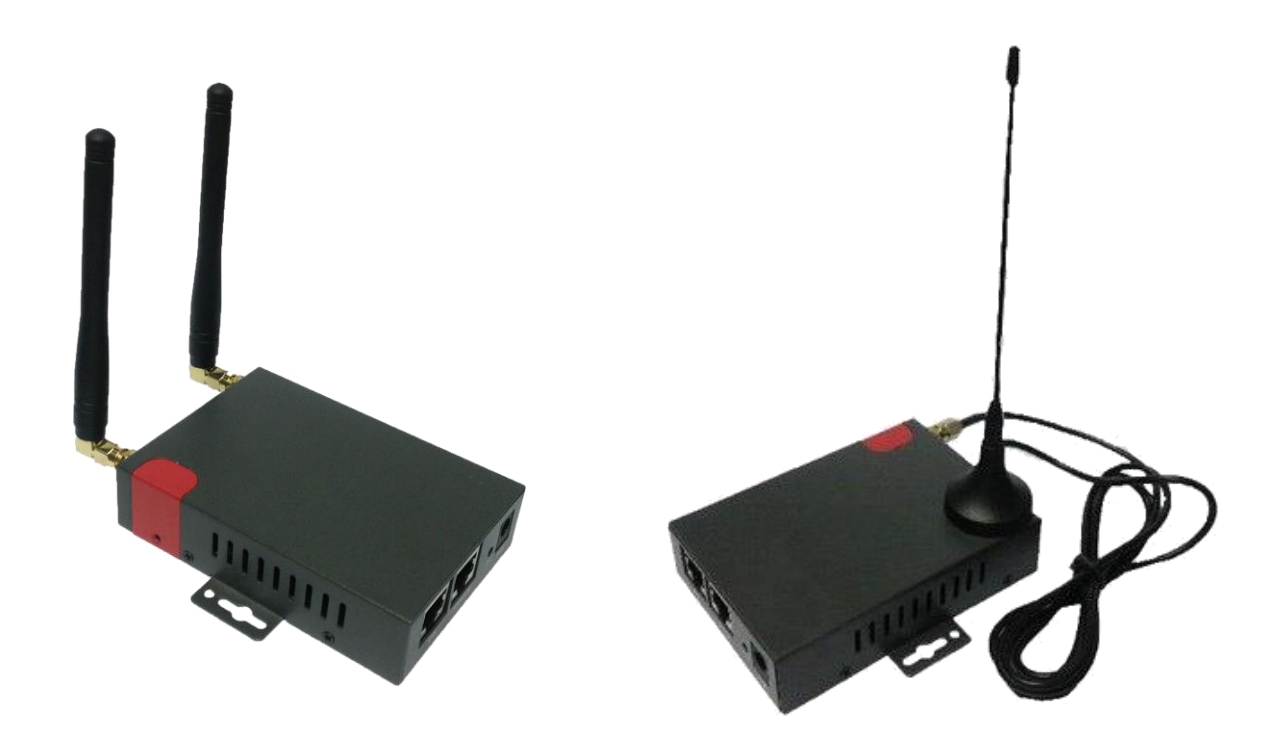

# User Manual 使 用 手 冊

## 適用型號 R20-4G/R200H4-3G/R200LC-4G/R200LC-W(4G+WiFi)

## Ver:2017T 2.1

<sup>征 科技</sup><br>werTechnology WWW.iO-power.com.cn\_www.io-power.com.tw\_e-mail: <u>io-power@io-power.com.tw</u> Tel: +886 3 5429395 Fax: 03 5357297

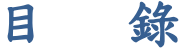

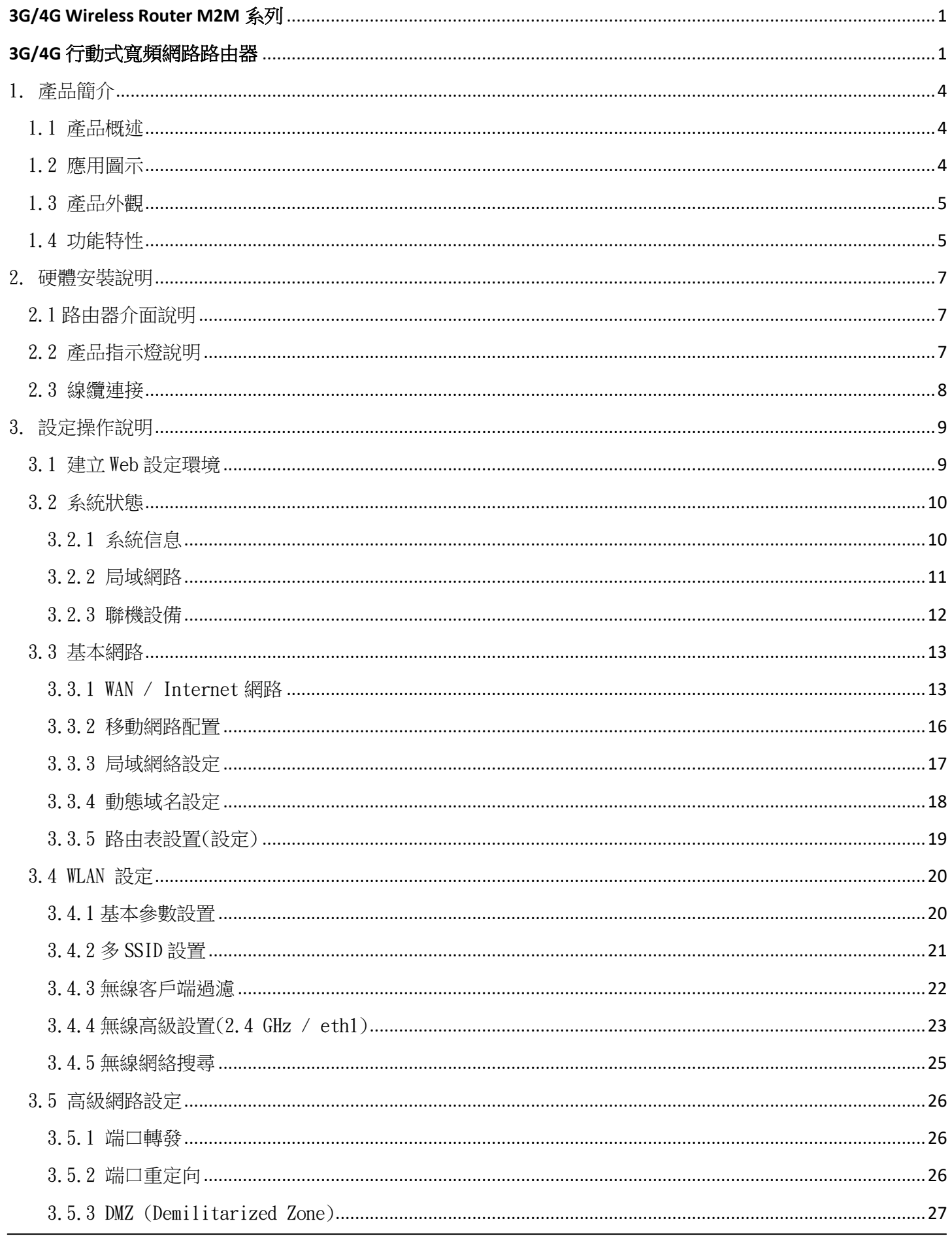

 $10 - P$ 

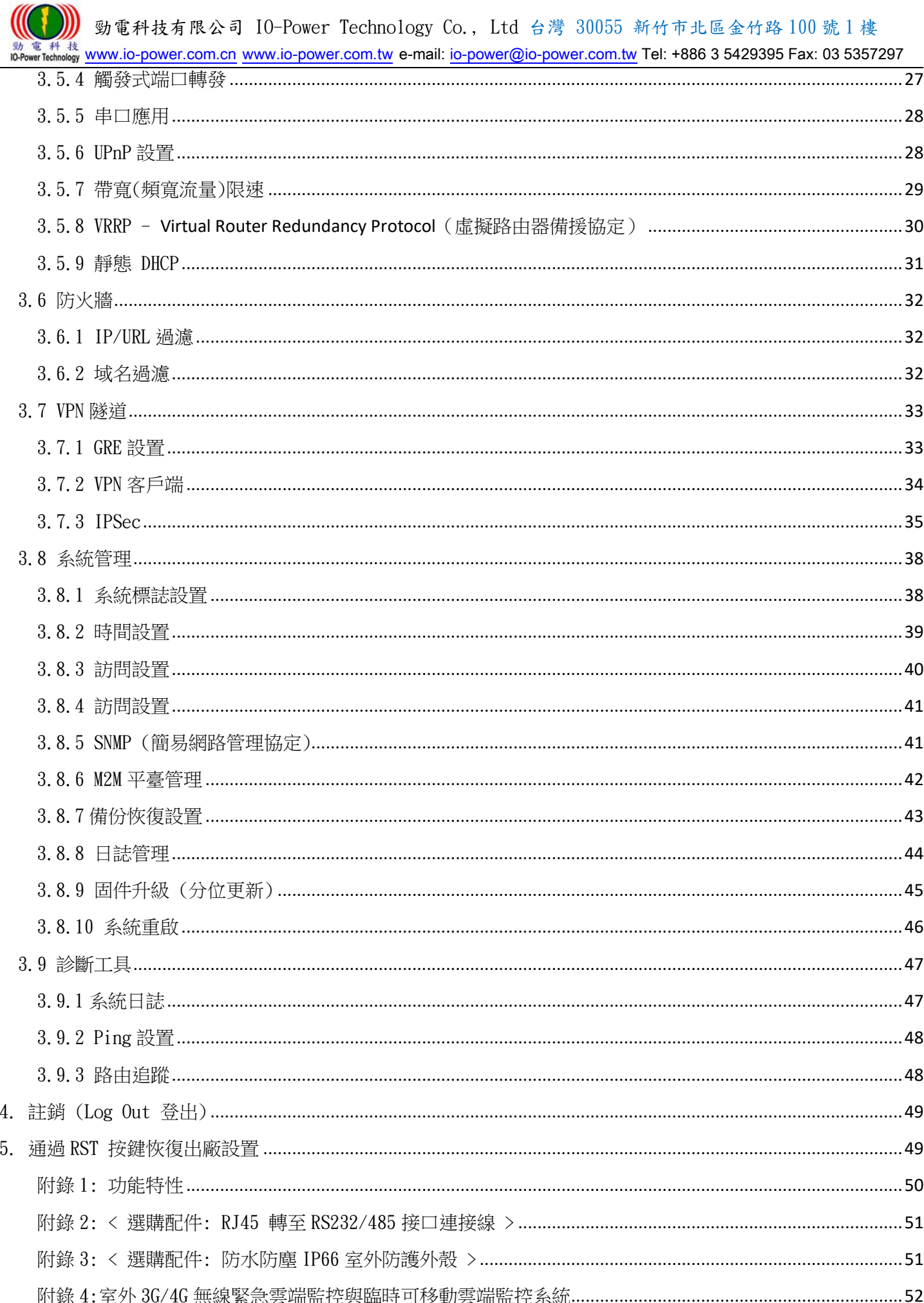

## <span id="page-3-0"></span>1. 產品簡介

## <span id="page-3-1"></span>1.1 產品概述

R200 FDD LTE/4G M2M工業級Router系列,採用高性能的32位元的嵌入式MIPS 架構 專用網路處理器,內嵌工業級、高性能、多頻段移動3G+/4G通訊處理模組,使用國際標 準的LTE 4G或3G (WCDMA / HSUPA/HSPA+、EV-DO)頻帶及傳輸格式,為客戶提供方便、 快速的因特網接入或專用網路傳輸,可選內嵌Wi-Fi模組或多LAN端口或雙SIM卡…等,為 客戶終端提供4G無線上網或有線固網或無線WLAN共用高速寬頻連接;同時,客制化高級 VPN(OpenVPN、IPSec、SSL)功能構建安全網路隧道,廣泛應用於金融、電力、環保、 石油、交通、安防監控等行業。

R200 LTE/4G工業級Router系列,為用戶提供了基於Web的網路設定介面,可選CLI(命 令列)設置介面,用戶僅需通過網頁瀏覽器或通過Telnet/SSL 即可進行設定,多種設定 方式、簡潔友善的介面使得設定和管理Router非常輕鬆。

本使用手冊向用戶介紹R200 LTE/4G工業級Router系列產品規格,以及如何安裝和設 定產品;指導用戶正確地安裝硬體和基本參數設置後,使客戶快速入門。

## <span id="page-3-2"></span>1.2 應用圖示

R20/R200H4/R200LC/R200LC-W無線路由器,實現了互聯網、物聯網、M2M、IoT等的無限可能!

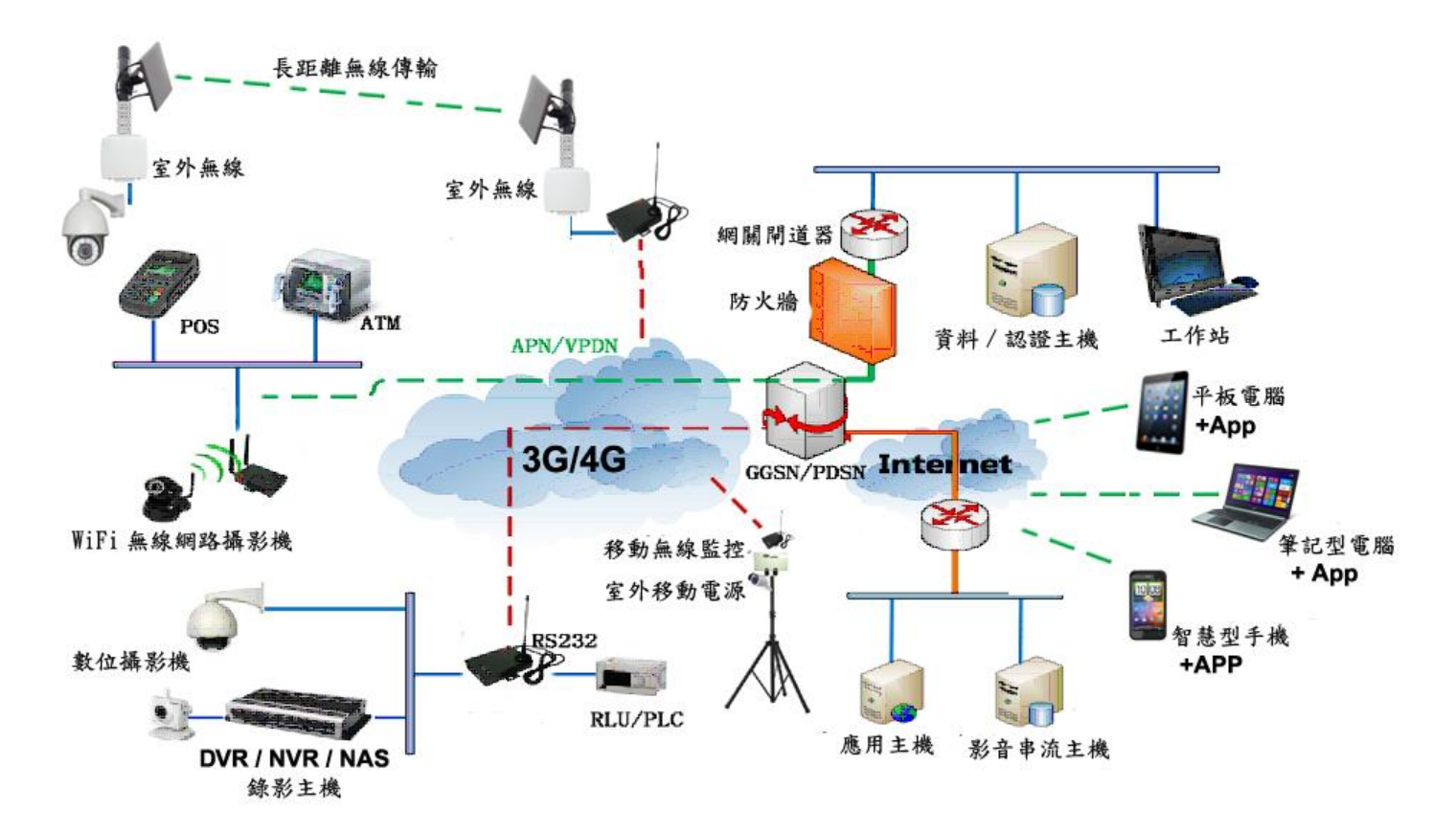

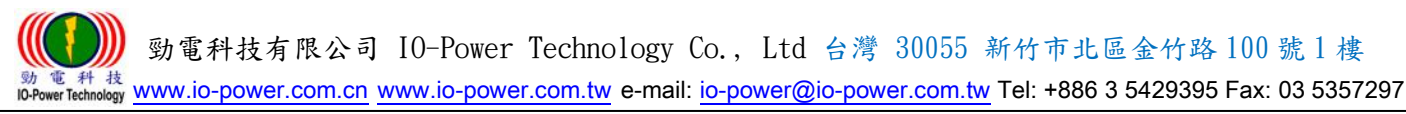

<span id="page-4-0"></span>1.3 產品外觀

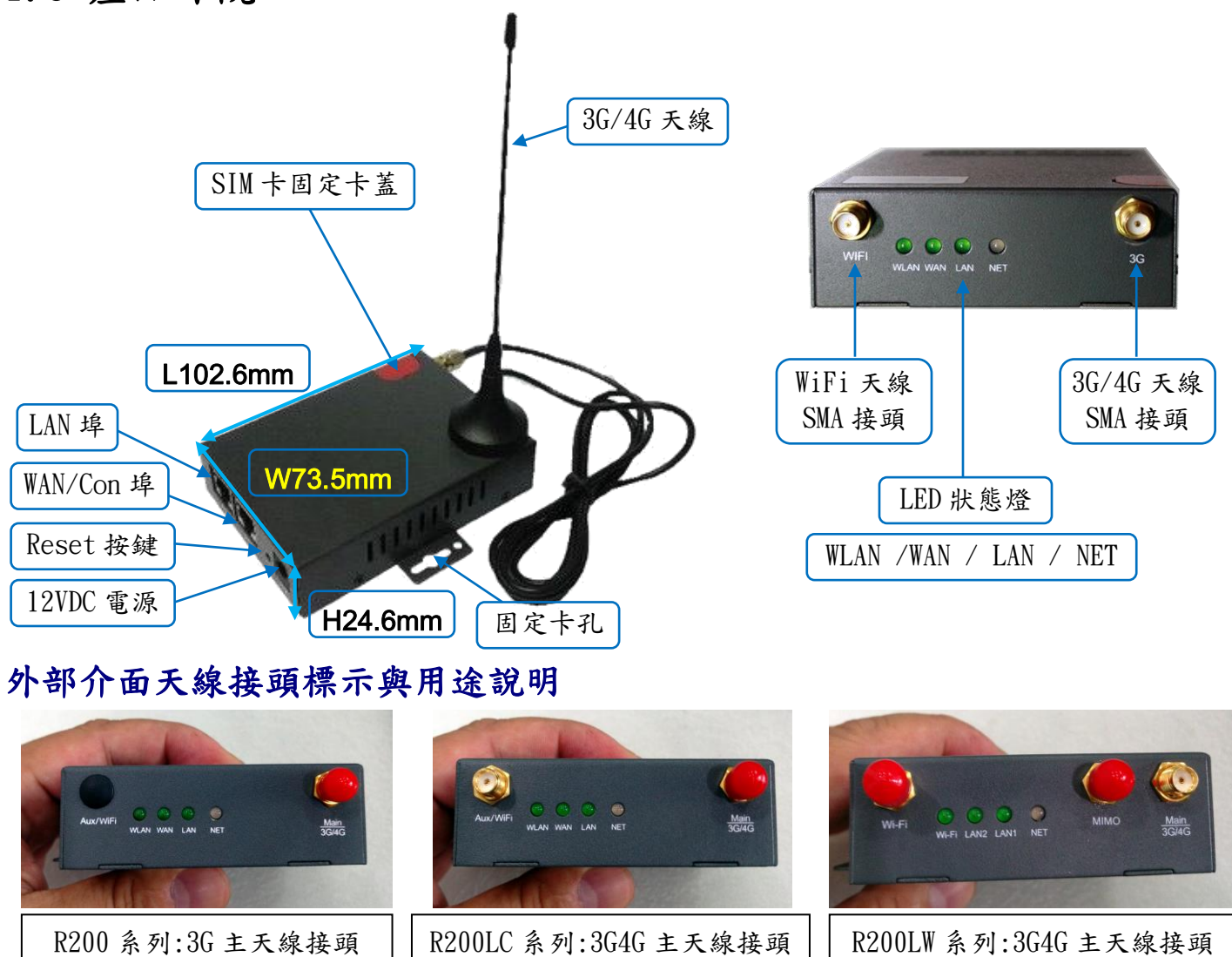

## <span id="page-4-1"></span>1.4 功能特性

■ 支援多頻段TD-SCDMA/WCDMA/EDVO等3G網路,向下相容GPRS/EDGE/CDMA1x;擴展支持4G LTE網路,支援FDD-LTE (Band 1, 2, 3, 4, 5, 7, 8, 12 & 17) & TDD-LTE (Band 38, 39, 40, 41) & HSPA (850/900/1900/2100MHz)。

AUX/WiFi:3G4G/GPS 輔助天線 接頭

- 支援IEEE802.11b/g/n WiFi AP功能,擴展支援AP+WDS、WiFi客戶端、WDS 橋接、WDS。
- 支援WEP、WPA/WPA2 Personal/Enterprise、TKIP/AES 等多種認證加密方式。
- 支援虛擬數據與專用網(APN/VPDN)。
- 支援多種功能,包括定時上下線、語音或短信控制上下線、數據觸發上線和鏈路空閒 下線。
- 支援TCP/IP協議棧,支援Telnet、HTTP、SNMP、PPP、PPPoE 等完整的網路協議。
- 支援VPN Client (PPTP、L2TP),可選支援OpenVPN、IPSec、HTTPs、SSH等高級VPN 功能。

Wi-Fi:WiFi 天線 SMA 接頭 MIMO: 4G 的 MIMO 傳輸用天線 勁電科技有限公司 IO-Power Technology Co., Ltd 台灣 30055 新竹市北區金竹路 100 號 1 樓

電 科 技<br>werTechnology WWW.iO-power.com.cn www.io-power.com.tw e-mail[: io-power@io-power.com.tw](mailto:io-power@io-power.com.tw) Tel: +886 3 5429395 Fax: 03 5357297

- 提供友善的用戶介面,通過普通Web瀏覽器使設定和管理簡單輕鬆,可選遠端Telnet / SSH+CLI 設定。
- 支援簡中/繁中/英文操作書面選擇。
- 支援7.5~32VDC寬電源輸入供電,2.1mm DC接頭,可採用DC UPS移動電源直接供電。
- 可選IPv6 協議。
- 可選支援M2M 終端管理平臺。
- WDT看門狗設計,保持系統穩定。
- 可選配雙SIM卡的雙電信備援功能。

## <span id="page-6-0"></span>2. 硬體安裝說明

 本章節重點闡述設備的線纜連接以及相應介面與指示燈的說明。文中所有示意圖與 產品實物可能有差別,這些差別不影響產品功能,請您放心使用。

## <span id="page-6-1"></span>2.1 路由器介面說明

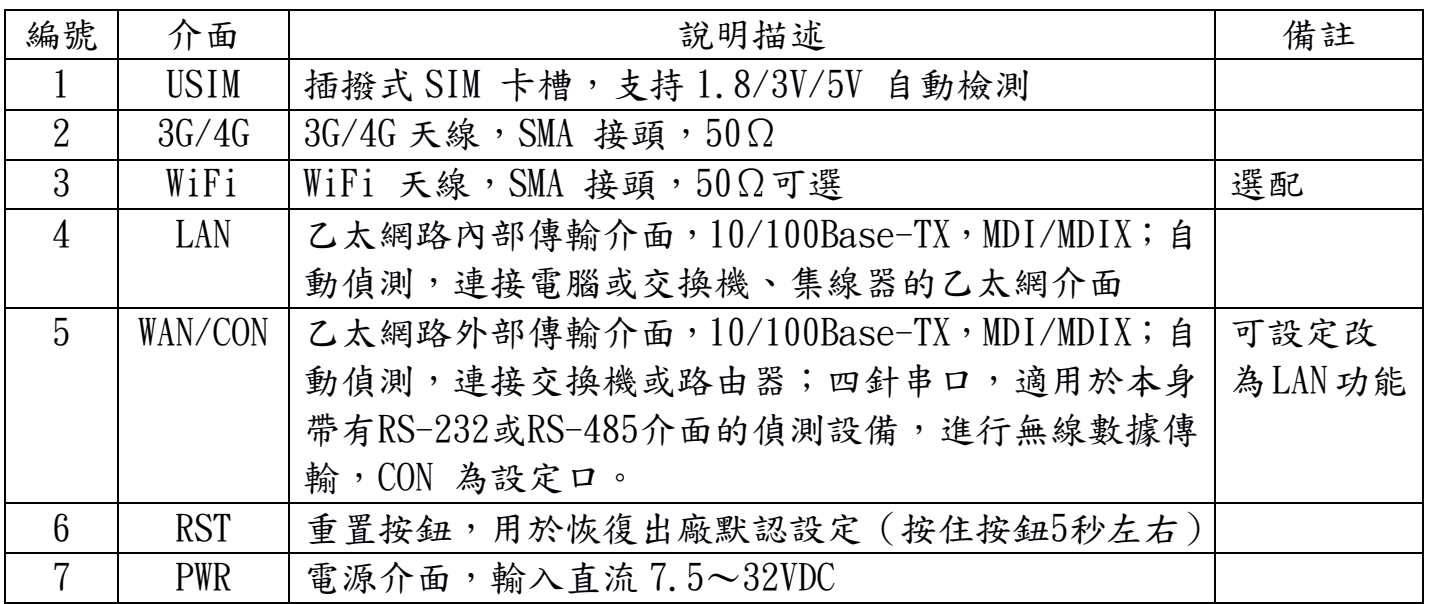

## <span id="page-6-2"></span>2.2 產品指示燈說明

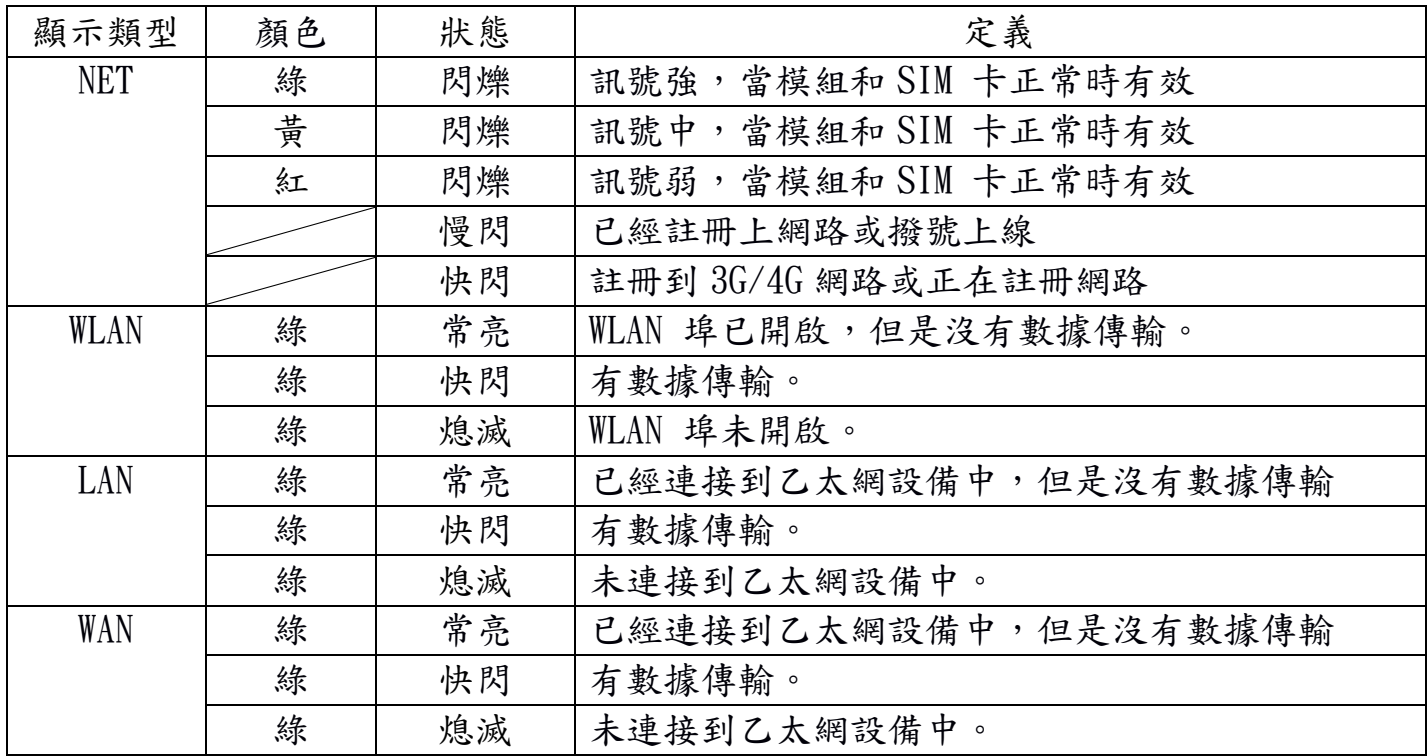

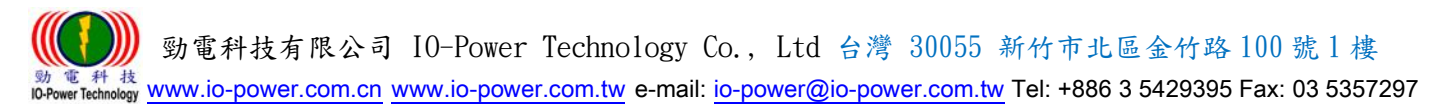

## <span id="page-7-0"></span>2.3 線纜連接

請在安裝固定好設備之後,按照如下步驟連接路由器系列。

⚠ <sub>注意</sub>

\*\*在連接線纜前,請先斷開路由器的電源。

步驟1 : 將4G天線連接在路由器4G的SMA天線接頭介面上,將Wi-Fi天線連接在路由器WiFi 的SMA天線接頭介面上,並調整天線的最佳位置或指向。

步驟2 : 用乙太網線連接路由器的LAN介面和電腦的網卡介面或交換機的上行介面或終端 設備的上行介面。WAN介面連接方式與LAN介面一致。

步驟3 : 用電源變壓器(或DC UPS移動不斷電系統)連接路由器的PWR介面(電源變壓器 的輸入為12V/1A DC)和電源插座。

步驟4 : 按下電源插座的開關。

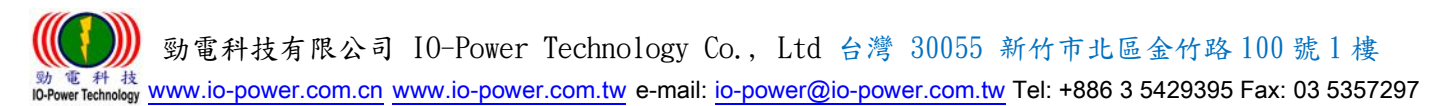

## <span id="page-8-0"></span>3. 設定操作說明

本章介紹Router的參數設定過程。

 R200 Router可通過Web瀏覽器進行設定,客戶可以使用Internet Explorer, Firefox, Chrome等瀏覽器軟體進行。

本文使用Windows 10操作系統和Google Chrome瀏覽器舉例予以說明。

## <span id="page-8-1"></span>3.1 建立 Web 設定環境

 R200 Router支持通過本地乙太網路介面進行配置。本地乙太網路介面設置的默認IP 地址為192.168.1.1,子網遮罩為255.255.255.0。

按照如下步驟開啟Web設定環境:

步驟1:用乙太網路線連接Router的LAN介面和電腦的乙太網路介面。默認電腦可自動獲取 IP地址。也可固定設置電腦的IP地址,格式為:192.168.1.xxx(其中xxx表示2~254間 的任一數),子網遮罩為255.255.255.0。

步驟2:打開瀏覽器,在IP地址欄中輸入"http://192.168.1.1"。在彈出的登錄對話框 中,輸入登錄的用戶名和密碼。默認的用戶名/密碼為:admin/admin。

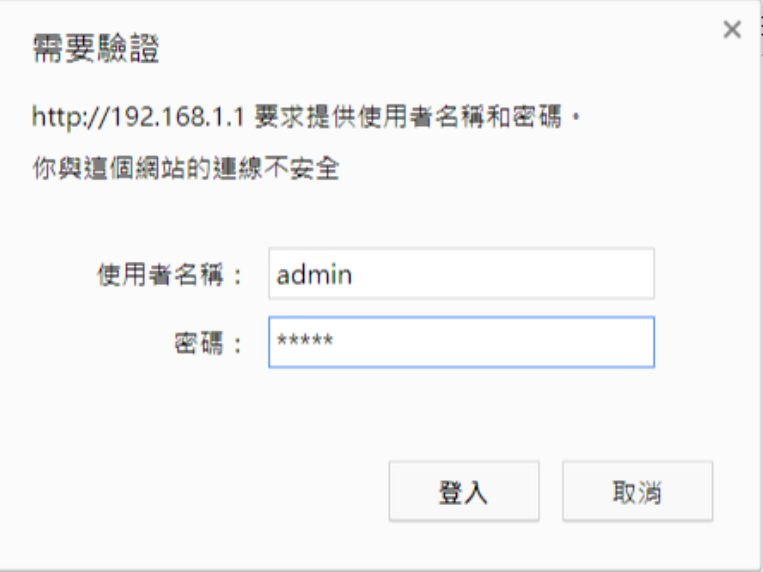

#### ▲ 特別說明:可透過選擇操作畫面的系統語言選擇

<http://192.168.1.1/admin-access.asp>

操作選項: Administration/Admin Access

畫面選擇設定: Language/System Language/簡體中文或繁體中文或 English

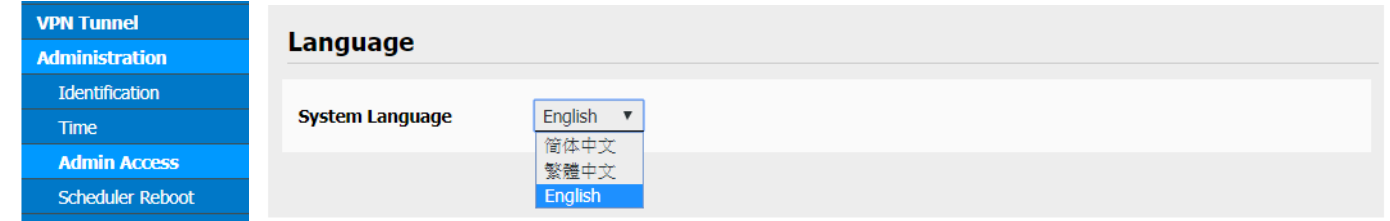

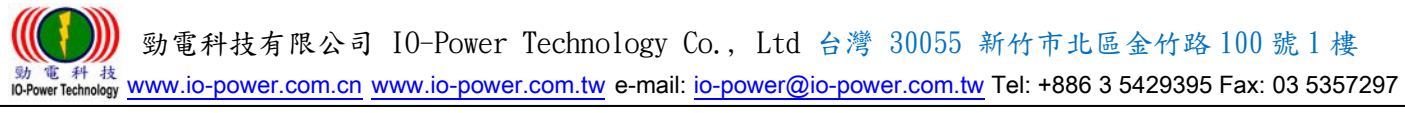

## <span id="page-9-0"></span>3.2 系統狀態

#### <span id="page-9-1"></span>3.2.1 系統信息

打開瀏覽器,登入帳號與密碼後,進入系統狀態的網頁畫面。

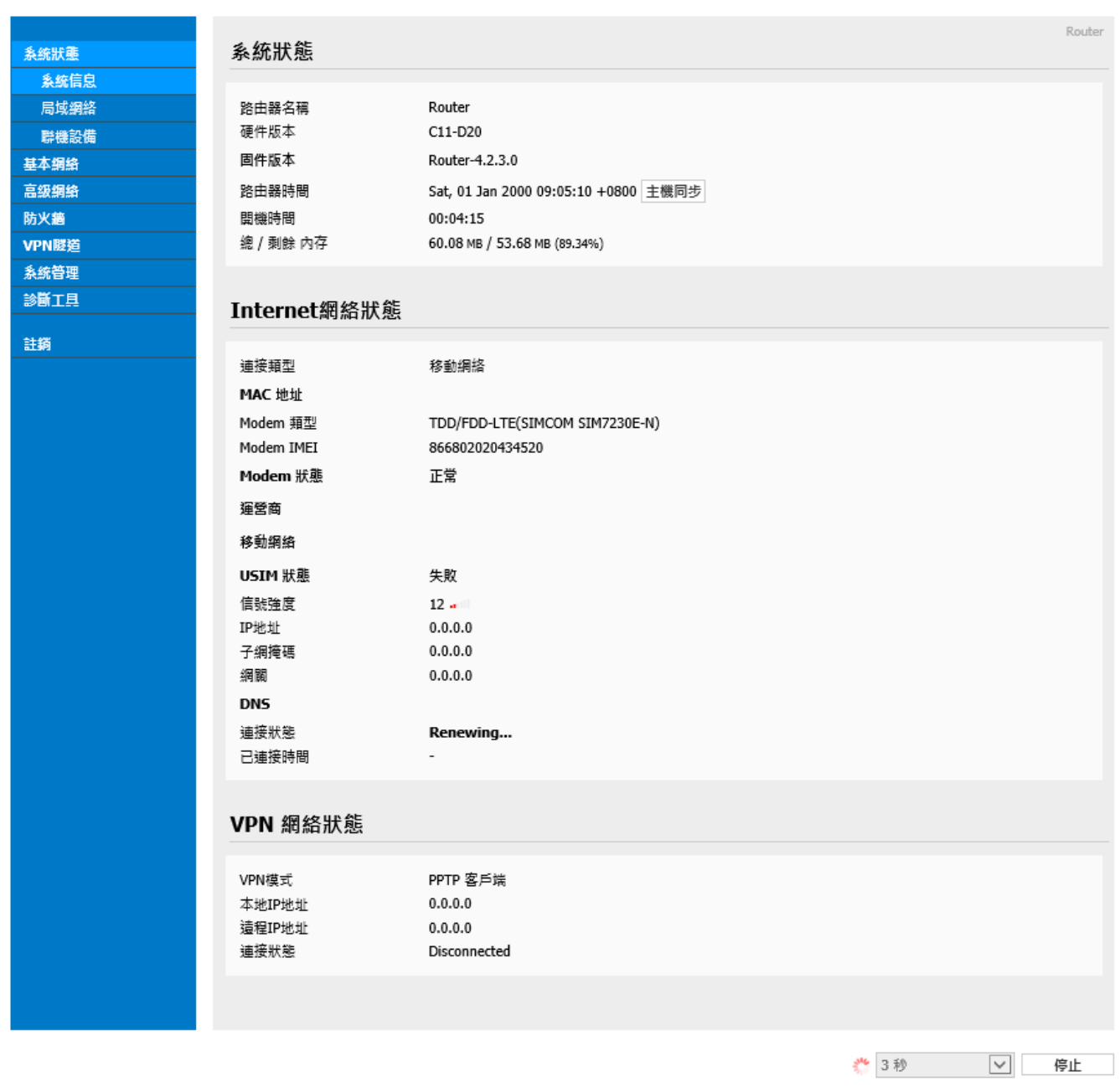

- 系統狀態:可按下"主機同步"按鈕,讓路由器時間與網路時間主機同步(校對時 間)。
- VPN 網絡狀態: 顯示VPN網路狀態資訊為主。
- 下方的"刷新"或"停止"按鈕,是執行刷新的動作按鈕,執行時間可設定從3秒 ~ 30 分鐘或不執行刷新。

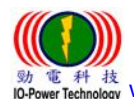

 勁電科技有限公司 IO-Power Technology Co., Ltd 台灣 30055 新竹市北區金竹路 100 號 1 樓 [www.io-power.com.cn](http://www.io-power.com.cn/) www.io-power.com.tw e-mail[: io-power@io-power.com.tw](mailto:io-power@io-power.com.tw) Tel: +886 3 5429395 Fax: 03 5357297

<span id="page-10-0"></span>3.2.2 局域網路

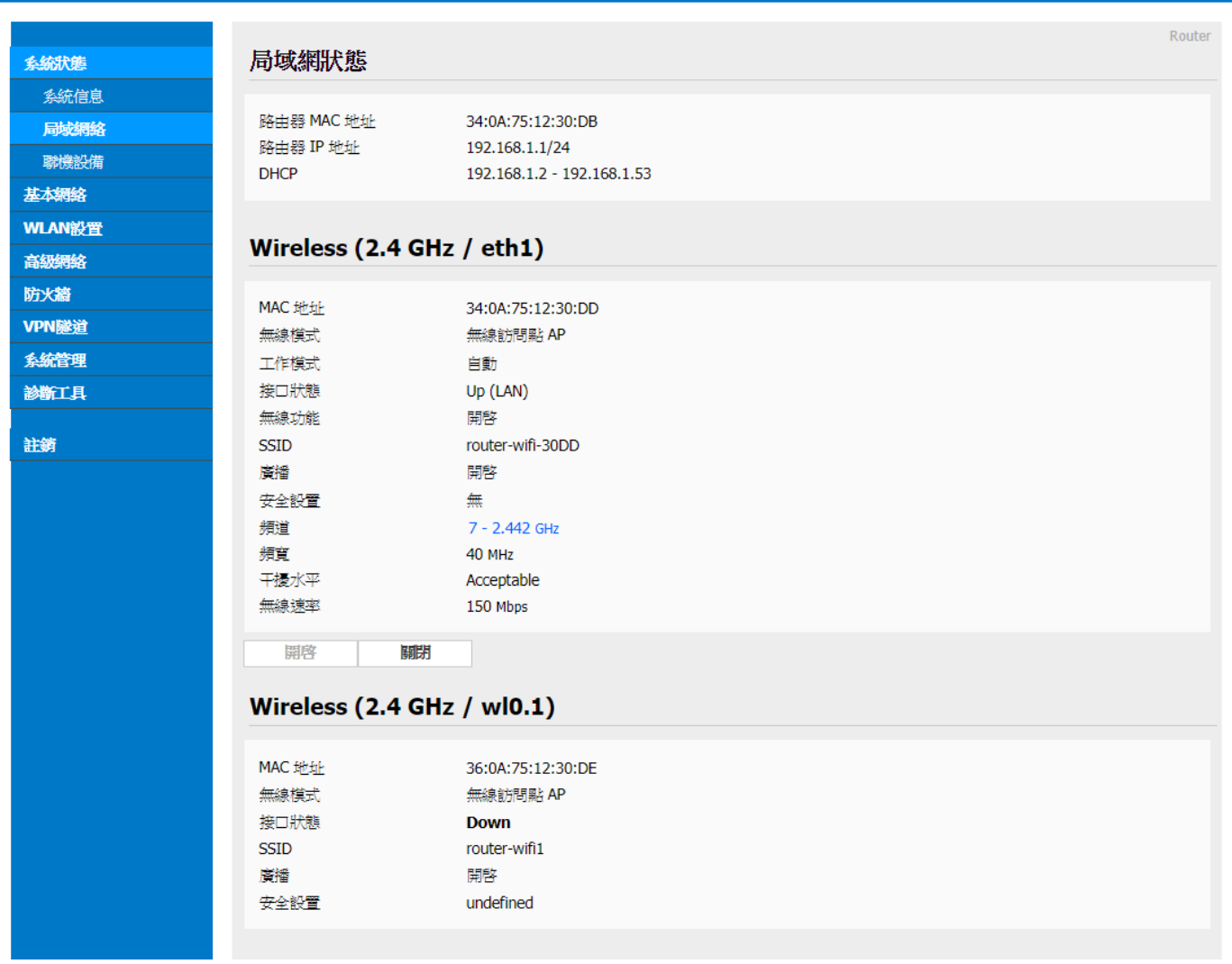

- 局域網狀態: 顯示MAC地址與IP地址及DHCP設置內容。
- Wireless (2.4GHz / eth1): 顯示無線設備的運作狀態。可直接按『開啟』按鈕直接 啟動或按下『關閉』按鈕關閉運作。
- Wireless (2.4GHz / w10.1): 顯示Multi SSID AP1的SSID的運作狀態。
- Wireless (2.4GHz / w10.2): 顯示Multi SSID AP2的SSID的運作狀態。
- Wireless (2.4GHz / w10.3): 顯示Multi SSID AP3的SSID的運作狀態。

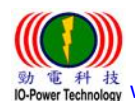

 勁電科技有限公司 IO-Power Technology Co., Ltd 台灣 30055 新竹市北區金竹路 100 號 1 樓 : #1 技<br>Technology <u>[www.io-power.com.cn](http://www.io-power.com.cn/)</u> www.io-power.com.tw e-mail: <u>io-power@io-power.com.tw</u> Tel: +886 3 5429395 Fax: 03 5357297

### <span id="page-11-0"></span>3.2.3 聯機設備

Cellular Router

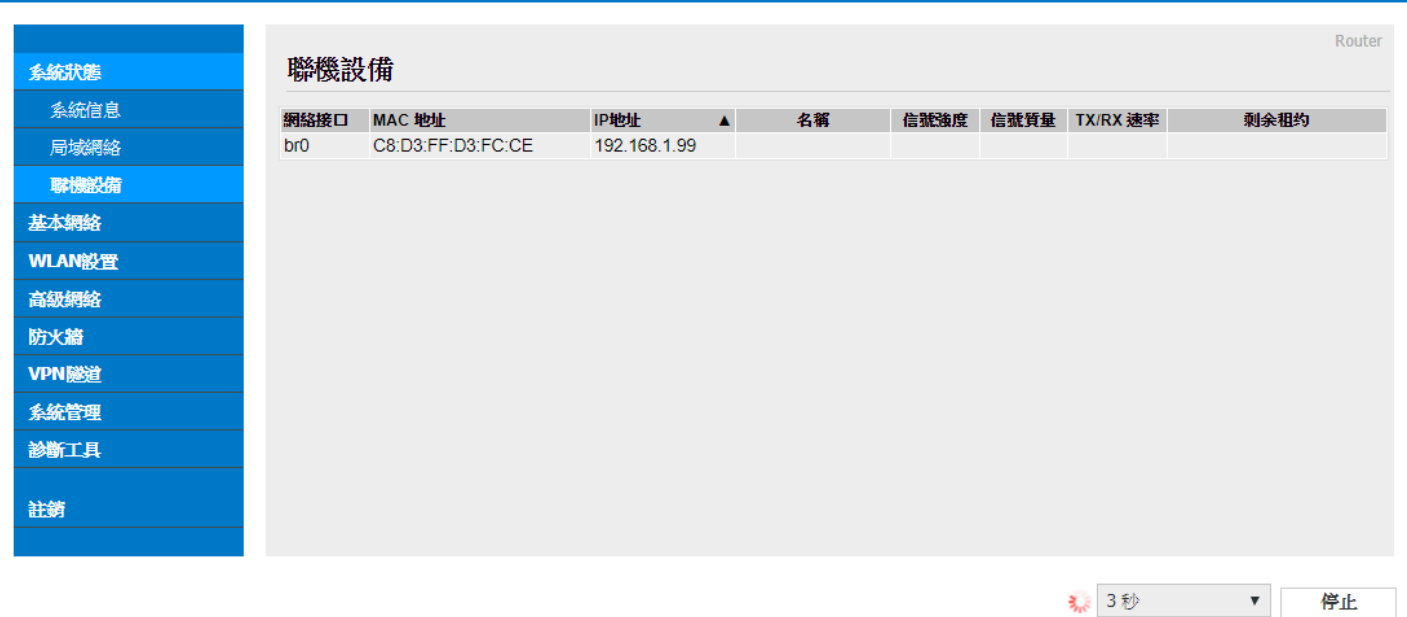

■ 顯示目前連接R200 FDD-LTE 4G Router路由器的設備MAC地址與IP地址。

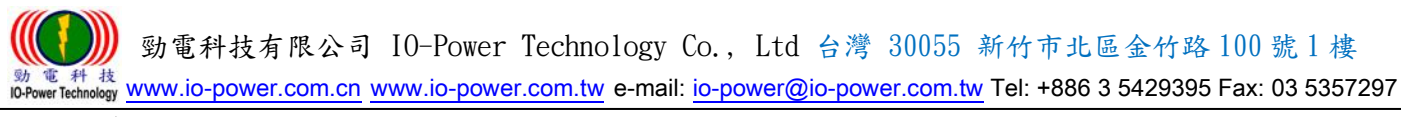

## <span id="page-12-0"></span>3.3 基本網路

## <span id="page-12-1"></span>3.3.1 WAN / Internet 網路

Cellular Router

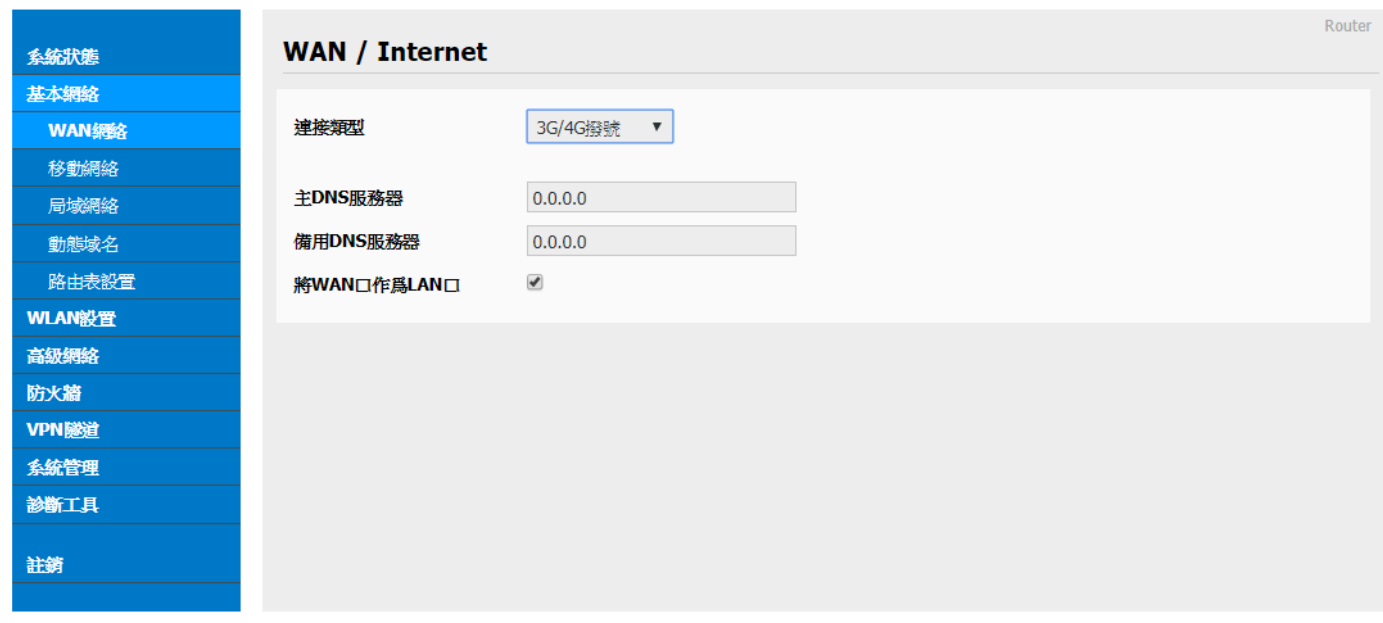

取消設置 保存設置

連接類型:選擇您所需要的WAN網路連接類型。WAN網路連接類型包括:

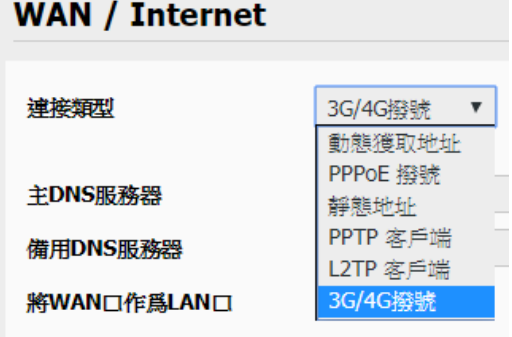

>> 動態獲取地址:指透過 3G/4G 撥號,連接到電信營運商的外網主機。

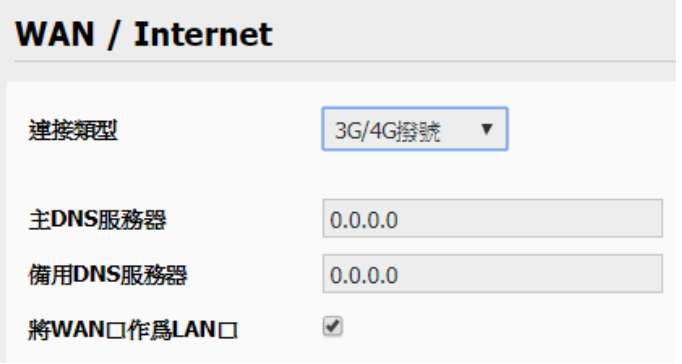

## 主 DNS 服務器:輸入電信營運商所提供的主 DNS 服務器 IP 既可。

## 備用 DNS 服務器:輸入電信營運商所提供的備用 DNS 服務器 IP 既可。

## 將 WAN 口作為 LAN 口:透過勾選改變 WAN Port 的運作模式成為 LAN Port (雙 LAN Port 功能)。

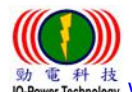

 勁電科技有限公司 IO-Power Technology Co., Ltd 台灣 30055 新竹市北區金竹路 100 號 1 樓 **w** 電科技<br>IO-Power Technology WWW.iO-power.com.cn www.io-power.com.tw e-mail[: io-power@io-power.com.tw](mailto:io-power@io-power.com.tw) Tel: +886 3 5429395 Fax: 03 5357297

>> 動態獲取地址: 指透過 Dynamic IP Server 取得動態 IP 地址 (DDNS);通常需透過網路申請動態 IP 主機服務商,取得動態 IP 地址。(動態 IP 地址配發服務,有免費與需付費等不同服務)

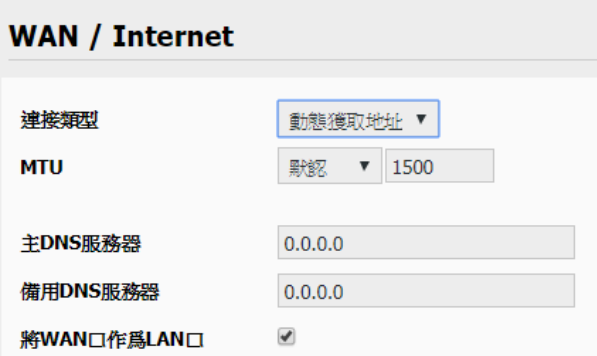

## MTU:最大傳輸單位,預設默認 1500bite;指的是傳輸數據封包大小。

>> PPPoE 撥號: 指透過 PPPoE 撥接模式,連接到電信營運商的外網主機。

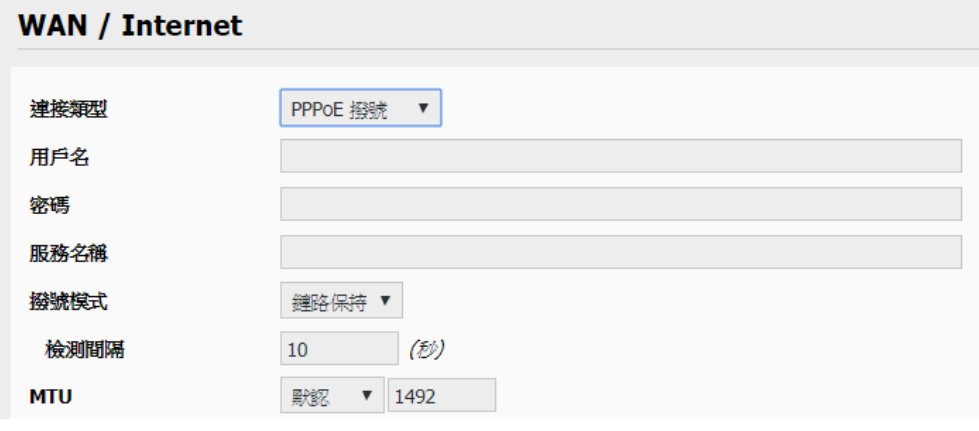

## 用戶名: 輸入電信營運商所提供的撥接用戶名。

## 密碼: 輸入電信營運商所提供的撥接密碼。

## 服務名稱: 輸入電信營運商所提供的撥接服務名稱。

## 撥接模式: 依您需要的撥接模式選定,建議預設『鏈路保持』既可。

- ## 檢測間隔: 依您需要的檢測間隔時間輸入,建議預設『10 秒』既可。
- ## MTU:最大傳輸單位,預設『默認 1492bite』既可。
- >> 靜態地址(固定 IP 地址): 指透過電信營運商直接申請取得固定的 IP 地址。

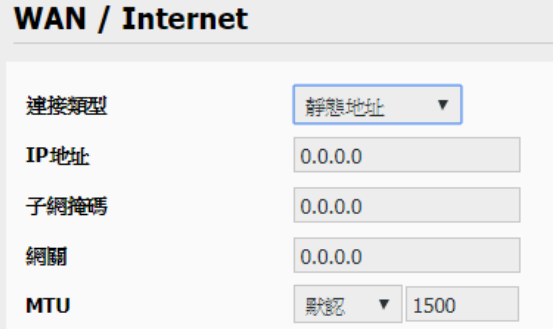

## IP 地址: 輸入電信營運商直接申請取得固定的 IP 地址。

- ## 子網掩碼(遮罩): 依您需要輸入遮罩既可。
- ## 網關: 依您需要輸入網關(Gateway)既可。

## MTU:最大傳輸單位,預設『默認 1500bite』既可。

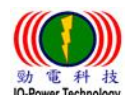

 勁電科技有限公司 IO-Power Technology Co., Ltd 台灣 30055 新竹市北區金竹路 100 號 1 樓  $^{\,\rm E\,$  #1 技 ts [www.io-power.com.cn](http://www.io-power.com.cn/) www.io-power.com.tw e-mail[: io-power@io-power.com.tw](mailto:io-power@io-power.com.tw) Tel: +886 3 5429395 Fax: 03 5357297

#### >> PPTP 客戶端: 指透過 VPN 方式連線。

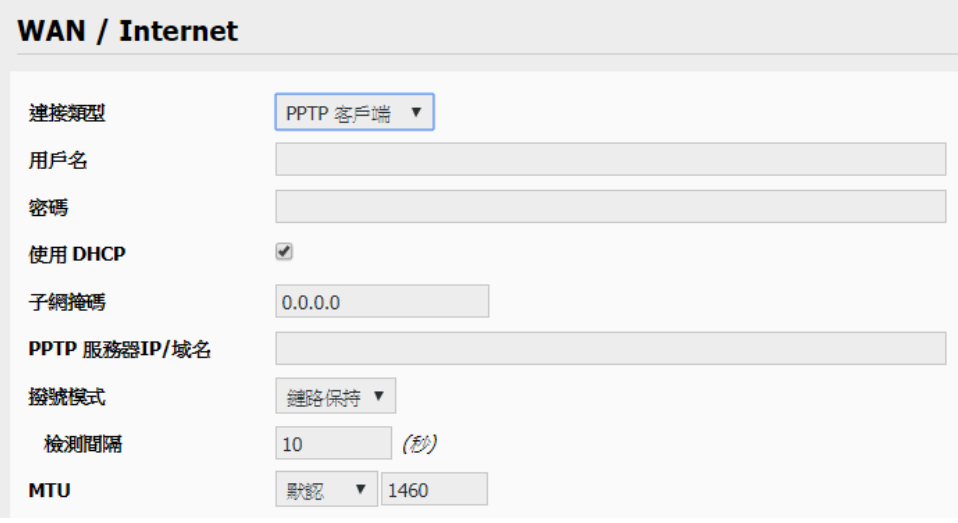

- ## 用戶名: 輸入 VPN-PPTP 客戶端用戶名。
- ## 密碼: 輸入 VPN-PPTP 客戶端密碼。
- ## 使用 DHCP: 勾選是否透過 DHCP 來分配取得 IP 或自定 IP 地址。
- ## 子網掩碼(遮罩): 依您需要輸入遮罩既可。
- ## PPTP 服務器 IP/域名:輸入提供 VPN-PPTP 服務商的 IP/域名。
- ## 撥接模式: 依您需要的撥接模式選定,建議預設『鏈路保持』既可。
- ## 檢測間隔: 依您需要的檢測間隔時間輸入,建議預設『10 秒』既可。
- ## MTU:最大傳輸單位,預設『默認 1460bite』既可。
- >> L2TP 客戶端: 指透過 VPN 方式連線。

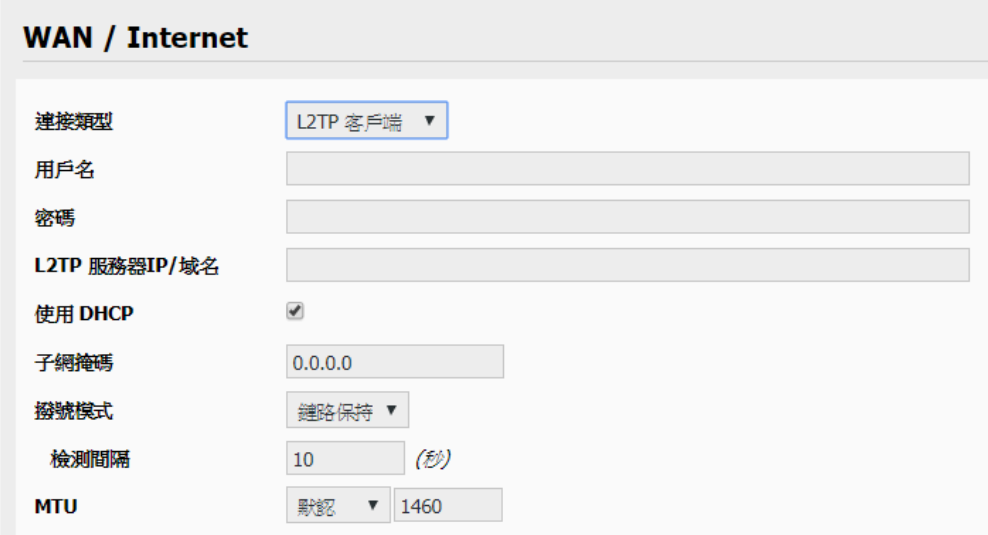

- ## 用戶名: 輸入 VPN-L2TP 客戶端用戶名。
- ## 密碼: 輸入 VPN-L2TP 客戶端密碼。
- ## L2TP 服務器 IP/域名:輸入提供 VPN-L2TP 服務商的 IP/域名。
- ## 使用 DHCP: 勾選是否透過 DHCP 來分配取得 IP 或自定 IP 地址。
- ## 子網掩碼(遮罩): 依您需要輸入遮罩既可。
- ## 撥接模式: 依您需要的撥接模式選定,建議預設『鏈路保持』既可。
- ## 檢測間隔: 依您需要的檢測間隔時間輸入,建議預設『10秒』既可。
- ## MTU:最大傳輸單位,預設『默認 1460bite』既可。

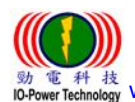

 勁電科技有限公司 IO-Power Technology Co., Ltd 台灣 30055 新竹市北區金竹路 100 號 1 樓 : 科技 [www.io-power.com.cn](http://www.io-power.com.cn/) www.io-power.com.tw e-mail[: io-power@io-power.com.tw](mailto:io-power@io-power.com.tw) Tel: +886 3 5429395 Fax: 03 5357297

<span id="page-15-0"></span>3.3.2 移動網路配置

Cellular Router

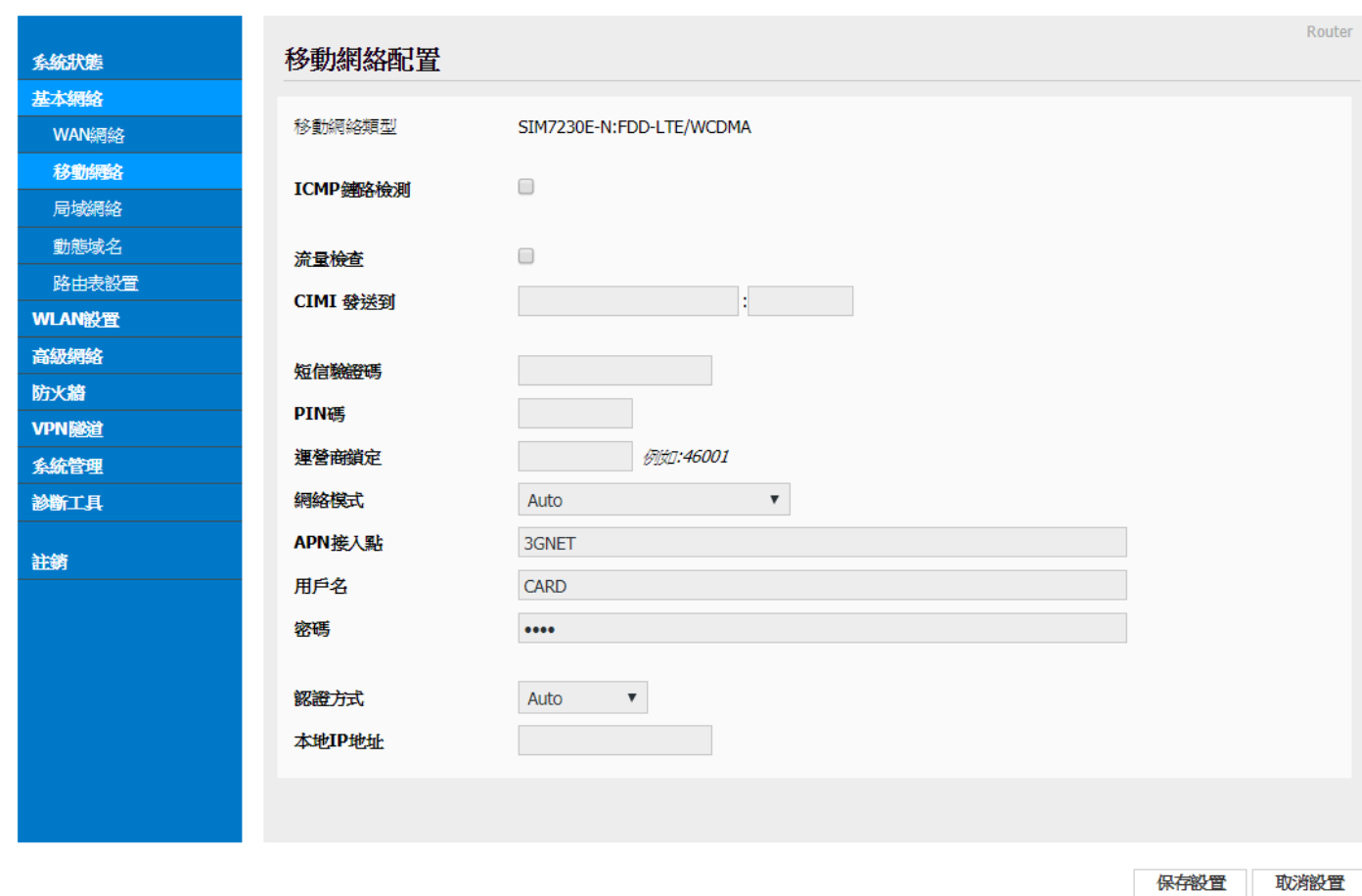

移動網路類型:設備會自動顯示,目前支援的3G/4G移動網路類型。

 ICMP Check:網路控制消息協定的檢測,包括: -Check Interval :檢測時間間隔定義,以秒為單位。

- -Check IP:檢測連線IP地址
- 流量檢測:如下。

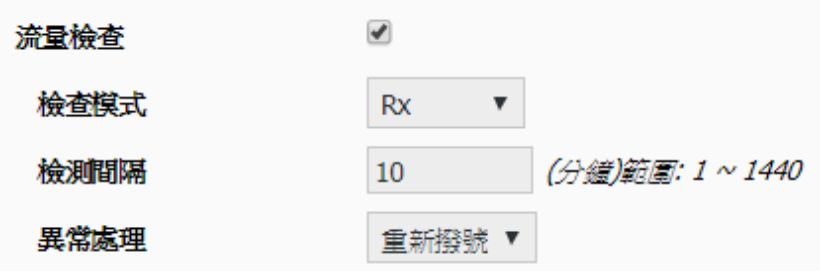

- CIMI 發送:將 SIM 卡的 IMEI 資料,傳送到此處所指定的 IP 地址與埠號位置。
- 短信驗證碼:從電信公司取得的短信驗證碼,作為發送短信(簡訊)驗證。
- PIN 碼: 設定 SIM 卡的個人識別密碼。
- 營運商鎖定: 輸入電信營運商代號加以鎖定。

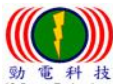

 勁電科技有限公司 IO-Power Technology Co., Ltd 台灣 30055 新竹市北區金竹路 100 號 1 樓  $\frac{t\bar{x}}{\text{loop}}$  [www.io-power.com.cn](http://www.io-power.com.cn/) www.io-power.com.tw e-mail[: io-power@io-power.com.tw](mailto:io-power@io-power.com.tw) Tel: +886 3 5429395 Fax: 03 5357297

網路模式: 如下,建議採用 Auto 選項。

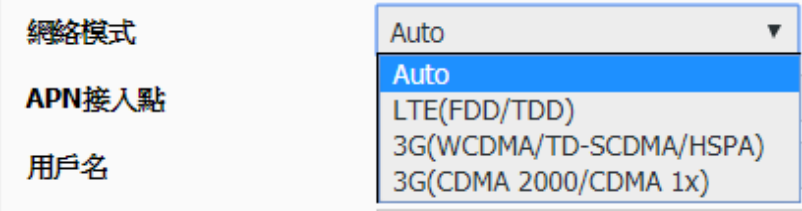

- APN接入點: internet (APN-Access Point Name 就是 3G/4G 的存取接入點名稱) (大部分的電信營運商的 APN 都是 internet)
- 用戶名: PPP 身份認證用戶名。 (建議空白既可)
- 密碼: PPP 身份認證密碼。 (建議將 SIM 卡的預設密碼 0000 刪除,空白不加密既可)
- 認證方式: 如下,建議採用 Auto 選項。

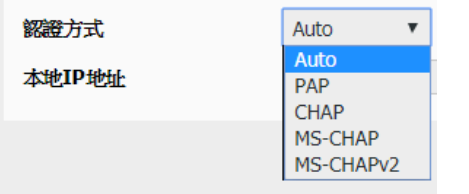

本地 IP 地址:指連上 R200 的電腦 IP 地址。

#### <span id="page-16-0"></span>3.3.3 局域網絡設定

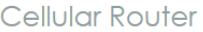

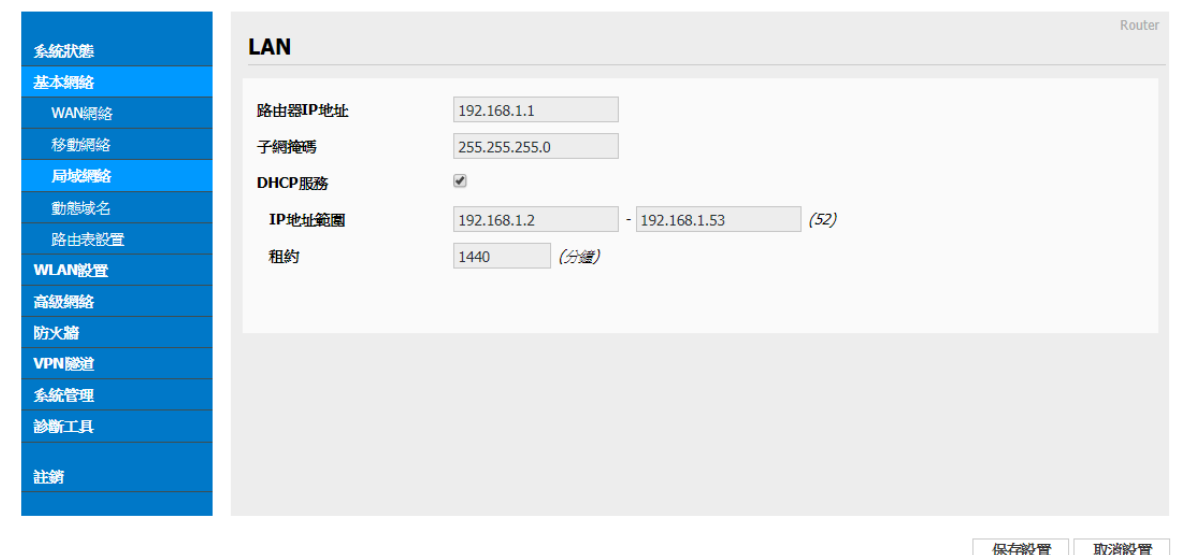

路由器 IP 地址: 路由器的 IP 地址,預設默認 IP 為 192.168.1.1;強烈建議,設定 系統 IP 網段,應避開 192.168.1.X 的相同網段,以免與其他設備造成 IP 衝突。 子網掩碼(遮罩): 路由器的掩碼地址,預設默認掩碼(遮罩)為 255.255.255.0。

 勁電科技有限公司 IO-Power Technology Co., Ltd 台灣 30055 新竹市北區金竹路 100 號 1 樓 電 科 枝<br>werTechnology WWW.iO-power.com.cn www.io-power.com.tw e-mail[: io-power@io-power.com.tw](mailto:io-power@io-power.com.tw) Tel: +886 3 5429395 Fax: 03 5357297

DHCP 服務: 動態分配 IP 服務。選中 DHCP 服務後,下方會出現 IP 地址範圍和租約 選項。

- IP 地址範圍: 局域網內的 IP 地址範圍。
- 租約: DHCP 自動分配的 IP 的有效時間。

設定完成後,點擊"保存設置"按鈕,以使設定生效。

#### <span id="page-17-0"></span>3.3.4 動態域名設定

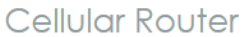

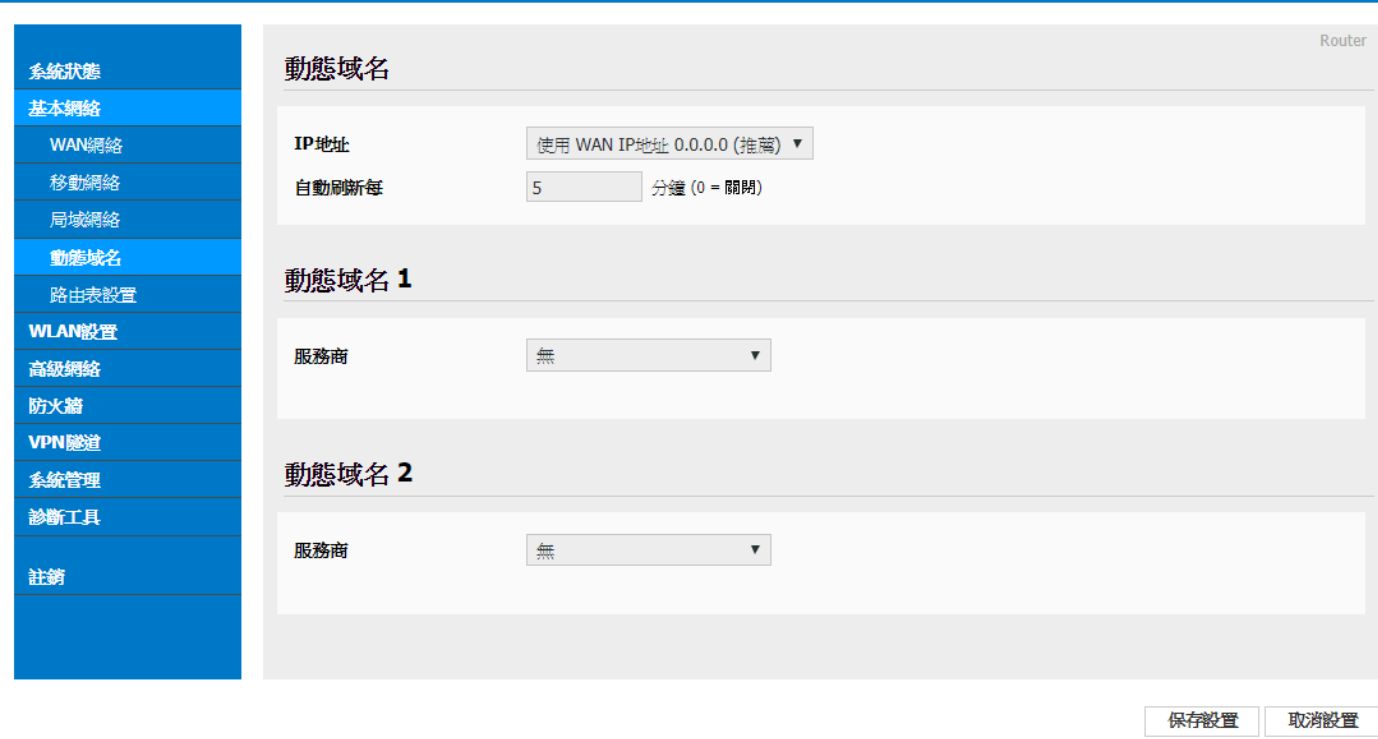

 IP 地址(動態 IP): 動態 DNS 服務可以將一個動態 IP 位址化名為任意多域中的一個 靜態主機名,使其容易被來自 Internet 因特網的不同位置訪問,一般採用預設默認 IP 為 0.0.0.0 即可。

自定義 IP 地址(固定 IP): 依據您跟電信營運商申請取得的固定 IP 地址輸入既可。

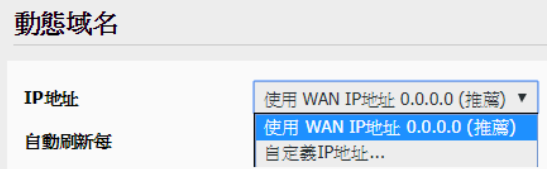

- 自動刷新時間: 設定偵測動態 IP 發動的更新時間。
- 動態域名(功能變數名稱) 1 & 2 --服務商: 設定動態功能變數名稱服務商,默認不 需配置。這項根據用戶自身相應的 DNS 服務商來確定,如果列表中無相應選項,用 戶可選擇"自定義"選項。

設定完成後,點擊"保存設置"按鈕,以使設定生效。

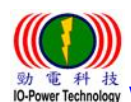

 勁電科技有限公司 IO-Power Technology Co., Ltd 台灣 30055 新竹市北區金竹路 100 號 1 樓 : 科 技<br><sub>Technology</sub> [www.io-power.com.cn](http://www.io-power.com.cn/) www.io-power.com.tw e-mail[: io-power@io-power.com.tw](mailto:io-power@io-power.com.tw) Tel: +886 3 5429395 Fax: 03 5357297

<span id="page-18-0"></span>3.3.5 路由表設置(設定)

Cellular Router

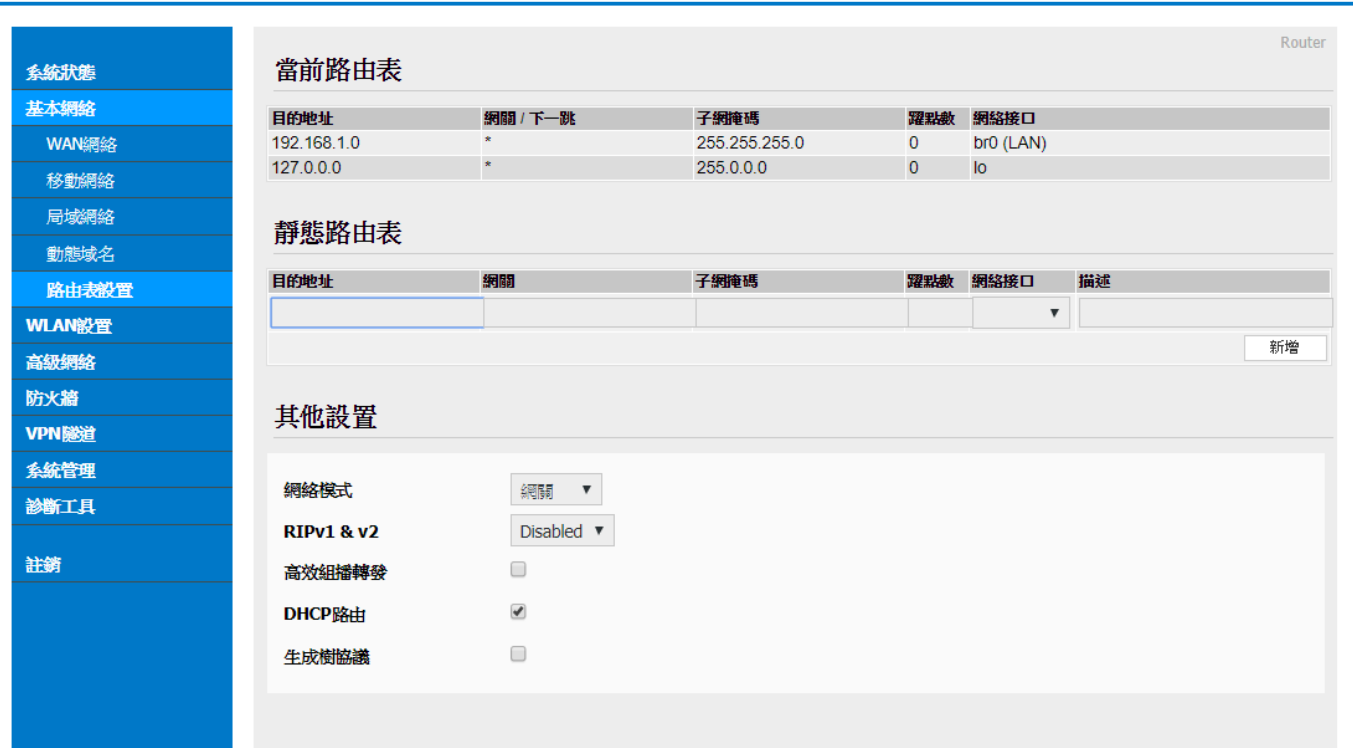

- 當前路由表: 顯示目前預設的路由目的地址、網關、子網掩碼(遮罩)、躍點數(跳臺 數)、網路介面模式(LAN/WAN/MAN)。
- 靜態路由表: 使用者可以新增指定的靜態路由目的地址、網關、子網掩碼(遮罩)、躍 點數(跳臺數)、網路介面模式(LAN/WAN/MAN)、描述。

#### 其他設置(設定):

- -模式: 網關 / 路由器
- -RIPV1 & V2: Disabled(不啟動)、LAN、WAN、Both。
- -高效組播轉發: 勾選啟動。
- -DHCP 路由: 勾選啟動。
- -生成樹協議: 勾選啟動。

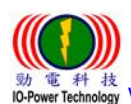

 勁電科技有限公司 IO-Power Technology Co., Ltd 台灣 30055 新竹市北區金竹路 100 號 1 樓 <sup>技</sup> [www.io-power.com.cn](http://www.io-power.com.cn/)\_www.io-power.com.tw\_e-mail[: io-power@io-power.com.tw](mailto:io-power@io-power.com.tw)\_Tel: +886 3 5429395 Fax: 03 5357297

#### <span id="page-19-0"></span>WLAN 設定

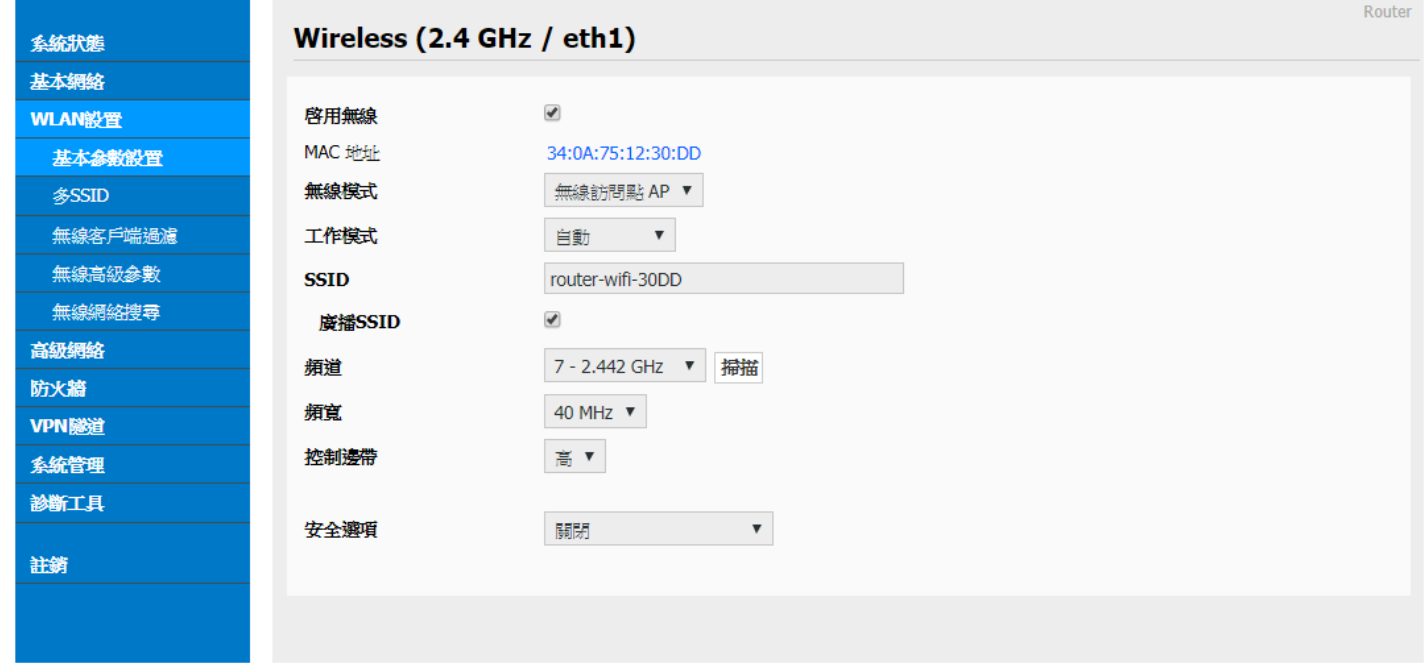

## <span id="page-19-1"></span>3.4.1 基本參數設置

- 啟用無線: 勾選啟動。
- MAC 地址: 設備的 MAC 地址顯示。
- 無線模式: 無線訪問點 AP、AP+WDS、無線客戶端、無線網橋、WDS。預設為 AP。
- 工作模式: 自動、僅 802.11b、僅 802.11g、B+G混合、僅 802.11n。
- SSID: 無線基地台名稱,預設默認為 router-wifi。
- 廣播 SSID: 勾選廣播 SSID後,無線 AP 每秒會進行 100 次的名稱廣播。
- 頻道: 無線網路使用的頻道,建議選定前先按下右側的"掃描"按鈕,以進行環境使 用中的頻道掃描,確認較佳的頻道使用。

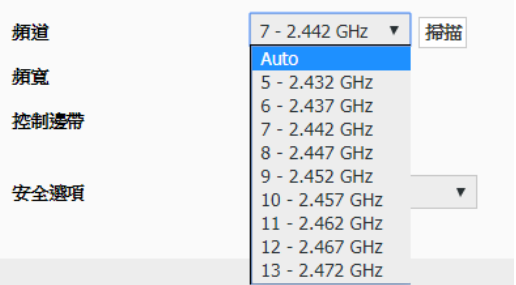

■ 頻寬: 無線網路使用的傳輸頻道寬度,支援 20 與 40MHz。(MIMO 屬於 1T1R 的技術) 控制邊帶: 調整封包傳輸的整合功能,以提高傳輸頻寬;可選擇低或高的控制。 安全選項: 包括 WEP、WPA、WPA2、WPA/WPA2、Radius…等功能。

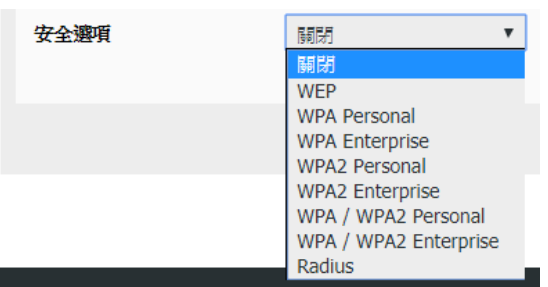

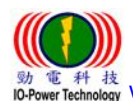

 勁電科技有限公司 IO-Power Technology Co., Ltd 台灣 30055 新竹市北區金竹路 100 號 1 樓 電 科 核<br>werTechnology WWW.iO-power.com.cn www.io-power.com.tw e-mail[: io-power@io-power.com.tw](mailto:io-power@io-power.com.tw) Tel: +886 3 5429395 Fax: 03 5357297

<span id="page-20-0"></span>3.4.2 多 SSID 設置

Cellular Router

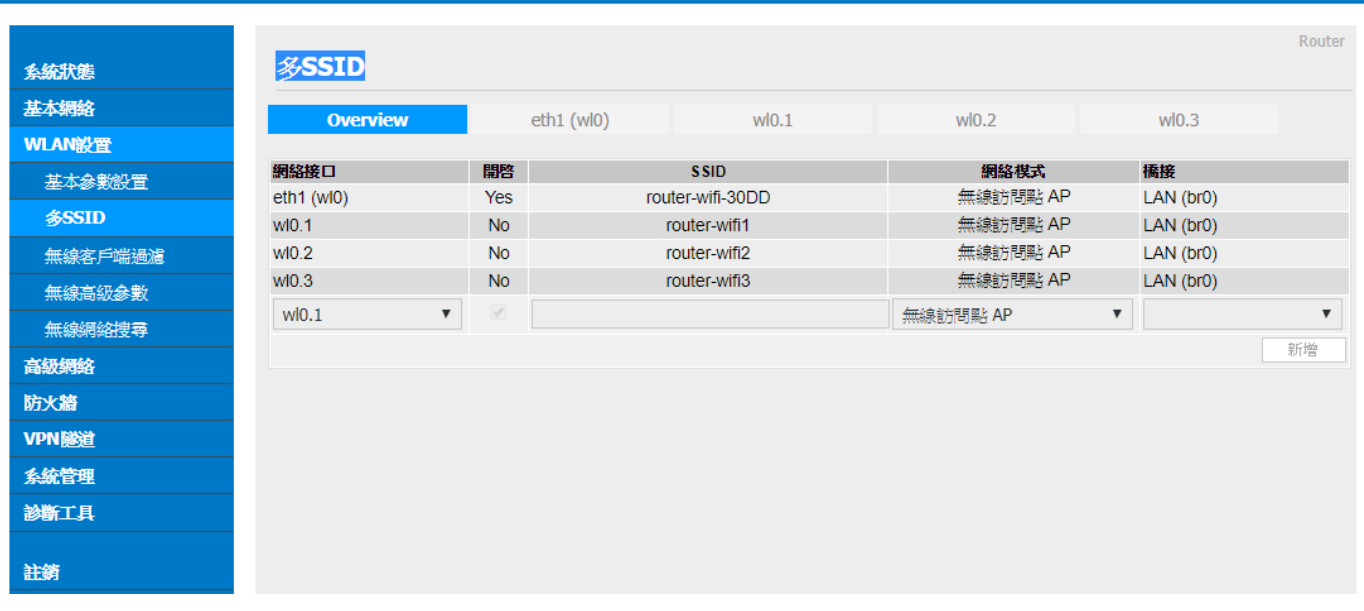

多個(AP) SSID 設置(w10.1 / w10.2 / w10.3)

Cellular Router

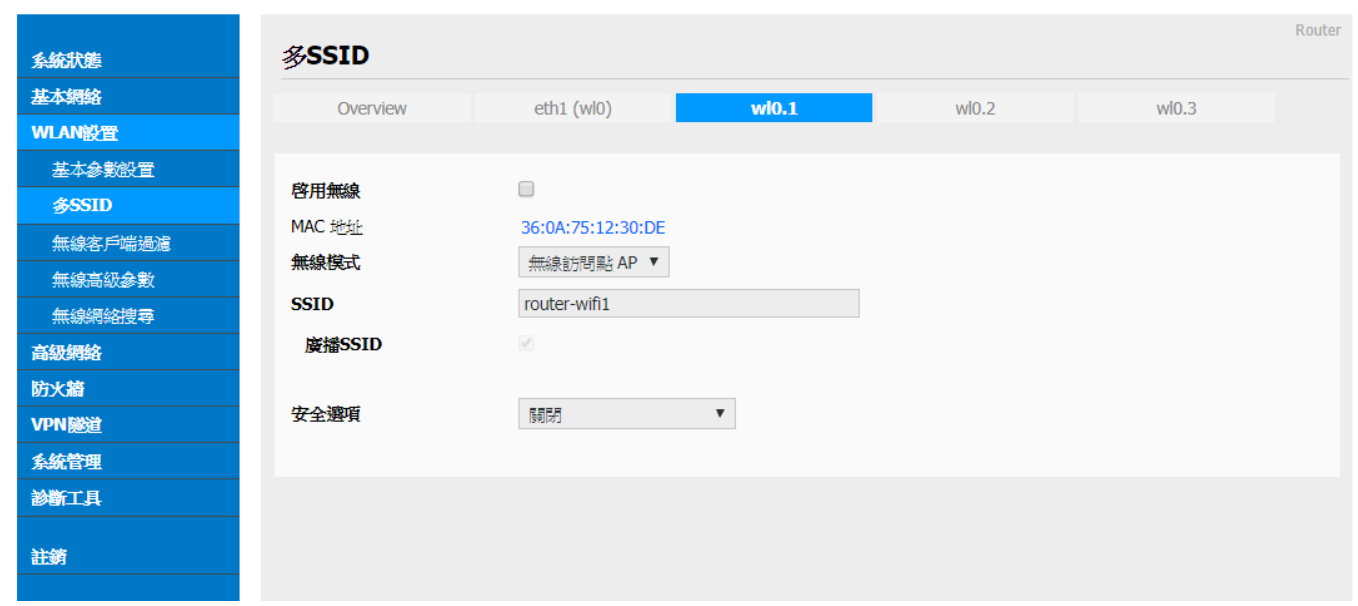

## 啟用無線: 勾選啟用多 SSID AP 無線或關閉無線運作。

- ## MAC 地址: 顯示無線設備端的 MAC 地址。
- ## 無線模式: 只可設定為無線訪問點 AP。

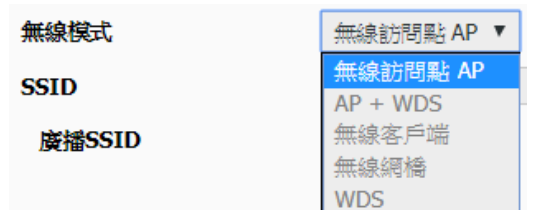

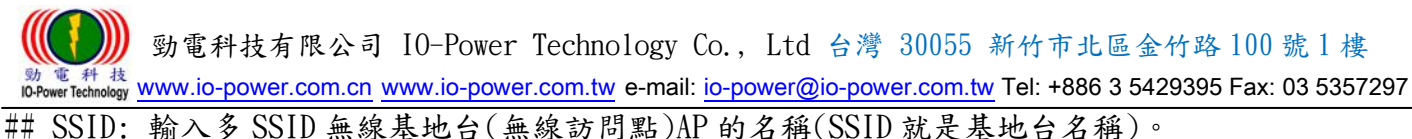

## 廣播 SSID: 勾選廣播 SSID 後,無線 AP 每秒會進行 100 次的名稱廣播;若不勾選,要連線的客戶端 設備會掃描到空白名稱的 SSID。

## 安全選項: 包括 WEP、WPA、WPA2、WPA/WPA2、Radius…等功能。

#### <span id="page-21-0"></span>3.4.3 無線客戶端過濾

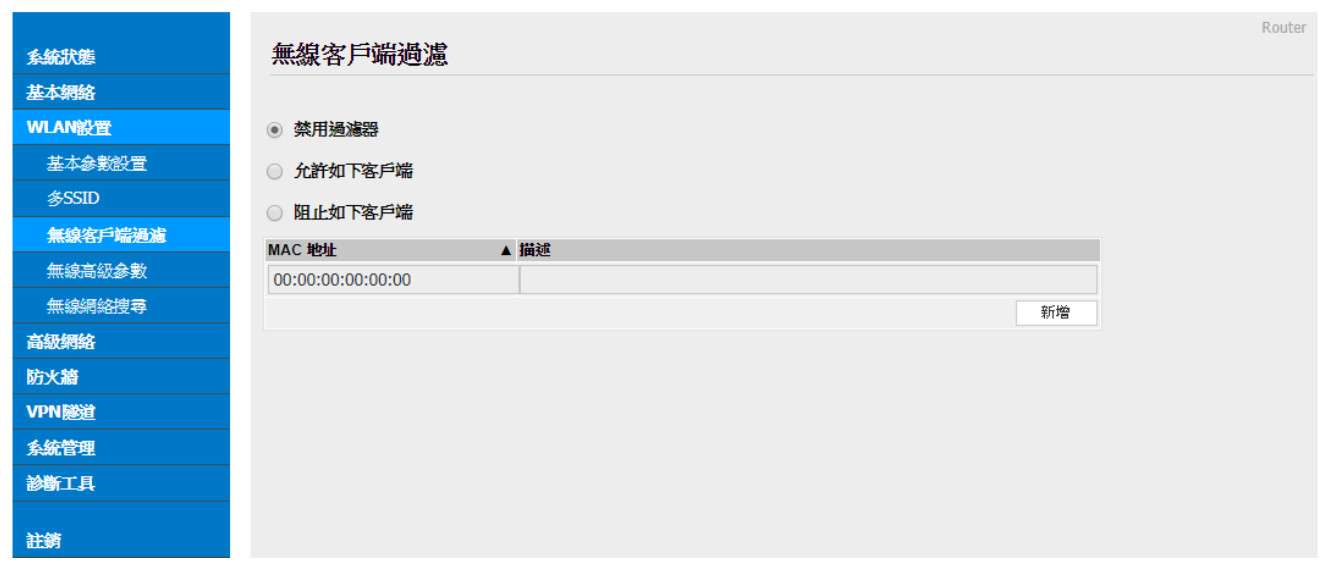

- 禁用過濾器: 不對無線的連線客戶進行任何禁止與限制及過濾功能,默認選中此項。 ■ 允許如下客戶端:指透過操作設定允許的客戶端 MAC 位址,填入允許連線清單內;只 允許列表中的 MAC 地址對應主機通過無線連接到路由器。
- 阻止如下客戶端:指透過操作設定禁止的客戶端 MAC 位址,填入阻止連線清單內; 阻 止列表中的 MAC 地址對應主機通過無線連接到路由器。

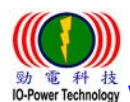

## <span id="page-22-0"></span>3.4.4 無線高級設置(2.4 GHz / eth1)

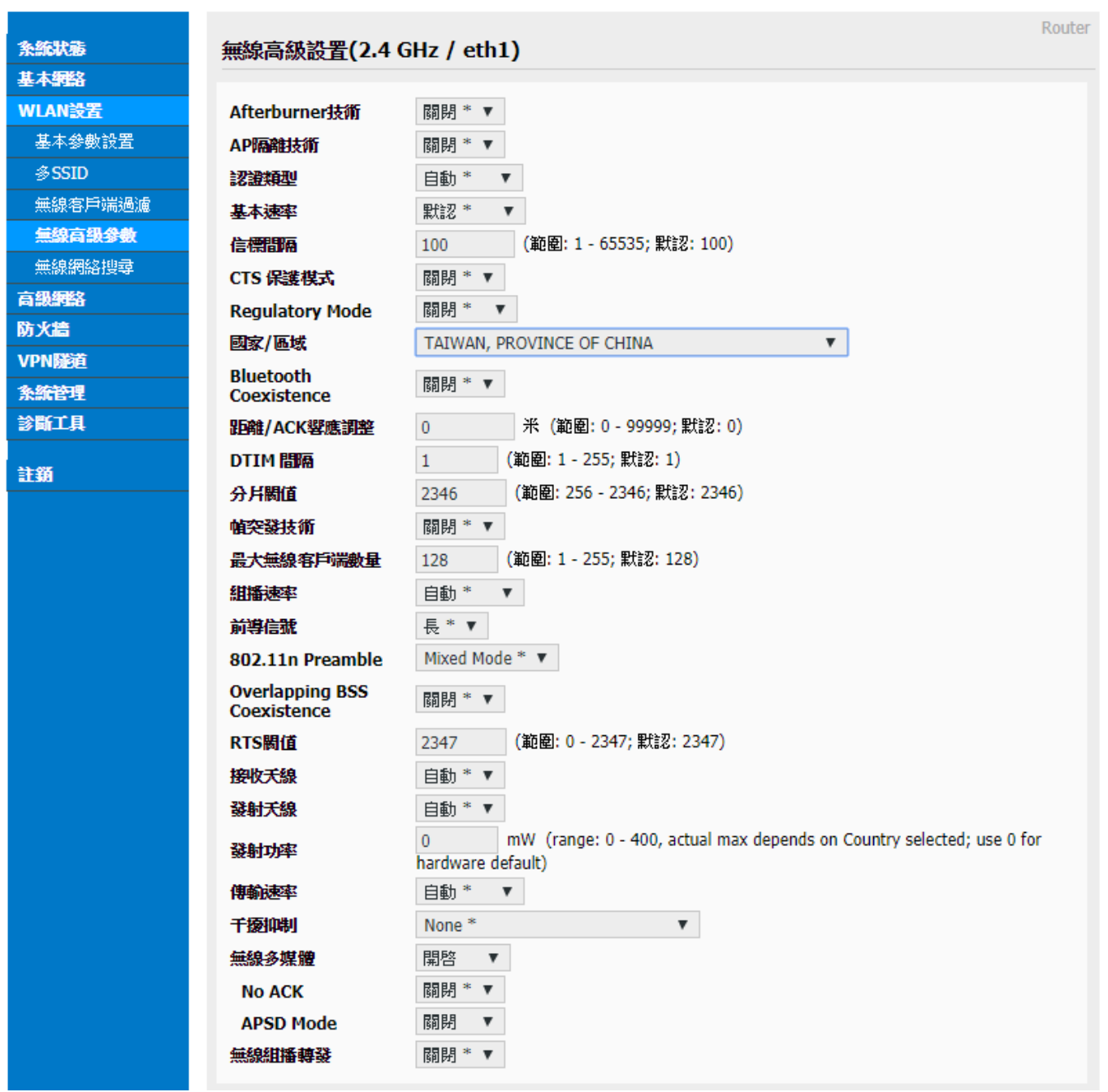

- Afterburner 技術: 選擇自動或開啟或關閉;開啟後可以提高無線傳輸的頻寬;[當路](http://baike.baidu.com/view/1360.htm) [由器開](http://baike.baidu.com/view/1360.htm)啟 Afterburner 後,用戶端設備也必須相應支援 Afterburner,否則性能 0 提 升,或者下降。Afterburner 是 [802.11G](http://baike.baidu.com/subview/32834/32834.htm) 技術,不適用於 300M 的 [802.11N。](http://baike.baidu.com/subview/32843/32843.htm)
- AP 隔離技術: 選擇關閉或開啟;開啟後可以隔離連在同一台 AP 的電腦,避免網路芳 鄰的互聯。
- 認證類型: 自動或共用金鑰。
- 基本速率: 默認或 1-2Mbps 或全部的三種選項。
- 信標間隔: 掃描發送 AP 訊框的間隔時間,範圍: 1 65535ms; 默認: 100ms。

 勁電科技有限公司 IO-Power Technology Co., Ltd 台灣 30055 新竹市北區金竹路 100 號 1 樓 www.itechnology [www.io-power.com.cn](http://www.io-power.com.cn/) www.io-power.<u>com.tw</u> e-mail: <u>io-power@io-power.com.tw</u> Tel: +886 3 5429395 Fax: 03 5357297

- CTS 保護模式: 選擇關閉或自動; CTS (Clear to send)的控制訊框,進行優先傳輸 通知,可減少 B、G 模式碰撞,有 802.11b 時使用,訊號會變很差。
- Regulatory Mode: 包含關閉、802.11d (根據各國無線電規定做的調整)、802.11h (遇 到軍方雷達跳頻避開及無線訊號半徑的調整發射功率)。
- 國家/區域: 各國無線電使用頻率的國家別或區域別。
- Bluetooth Coexistence: 選擇關閉或開啟或搶占;具備整合藍芽共用連線功能。
- 距離/ACK 響應調整: 米 (範圍: 0-99999; 默認: 0);依據傳輸距離公尺定義參數。
- DTIM 間隔: 範圍: 1 255; 默認: 1;指間隔多少 beacon 才含 DTIM 訊框。
- 分片閥值(傳輸封包大小定義): 範圍: 256 2346; 默認: 2346,若封包錯誤率高, 可以調低參數,以提高成功率。
- 幀突發技術: 選擇關閉或開啟;選擇開啟可以提高傳輸幀數,達到提高頻寬效果。
- 最大無線客戶端數量: 範圍: 1 255; 默認: 128 台
- 組播速率: 自動及 1Mbps ~ 54Mbps;這是針對廣播封包的頻寬限制。
- 前導信號: 長或短;長前導訊號的無線傳輸,準確度高,但傳輸效率低,短前導訊號 則相反。
- 802.11n Preamble: 包含 Mixed mode (混合模式,可以同時支援不同的 802.11abg/n 傳輸模式)、Green Field (格林菲爾模式,也就是 HT 高傳輸率模式)、GF-BRCM(僅以 高傳輸率模式連線運作)。
- Overlapping BSS Coexistence: 選擇關閉或開啟;重疊 BSS 共存,兩個相鄰的 802.11 BSS 無線基地台區域內,若使用相同的無線頻道會造成幹擾。
- RTS 閥值: 範圍: 0 2347; 默認: 2347; RTS 是傳輸順序的詢問使用, 預設都是關 閉,只有在特殊的點對多點連線時,針對客戶端的傳輸順序,透過AP進行詢問的大 小快慢調整。
- 接收天線: 自動或 A 天線或 B 天線;默認是自動。
- 發射天線: 自動或 A 天線或 B 天線;默認是自動。
- 發射功率: 17mW =12.5dBm (range: 0 400, actual max depends on Country selected; use 0 for hardware default)
- 傳輸速率: 自動及 1Mbps ~ 54Mbps。
- 幹擾抑制: 包含 None(不啟動)、None-WLAN(WLAN 端不啟動)、WLAN-Manual (WLAN 無 線端手動操作)、WLAN-Auto (WLAN 無線端自動運作)、WLAN-Auto Noice Reduction (WLAN 無線端自動運作降低雜訊) ;默認是 None(不啟動)。
- 無線多媒體: 選擇開啟、自動、關閉;開啟後,可允許音訊、視訊與語音應用程式優 先使用頻寬。
- No ACK: 選擇關閉或開啟;無雙向傳輸完成確認回應,類似 UDP 傳送後不撿查及回應。 ■ APSD Mode: 選擇關閉或開啟; AP 啟動省電模式自動傳送。
- 無線組播轉發: 選擇關閉或開啟;無線多方傳播 (Multicast) 轉送。

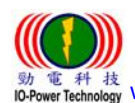

 勁電科技有限公司 IO-Power Technology Co., Ltd 台灣 30055 新竹市北區金竹路 100 號 1 樓 電 科 核<br>er Technology <u>[www.io-power.com.cn](http://www.io-power.com.cn/)</u> www.io-power.com.tw e-mail: <u>io-power@io-power.com.tw</u> Tel: +886 3 5429395 Fax: 03 5357297

## <span id="page-24-0"></span>3.4.5 無線網絡搜尋

Cellular Router

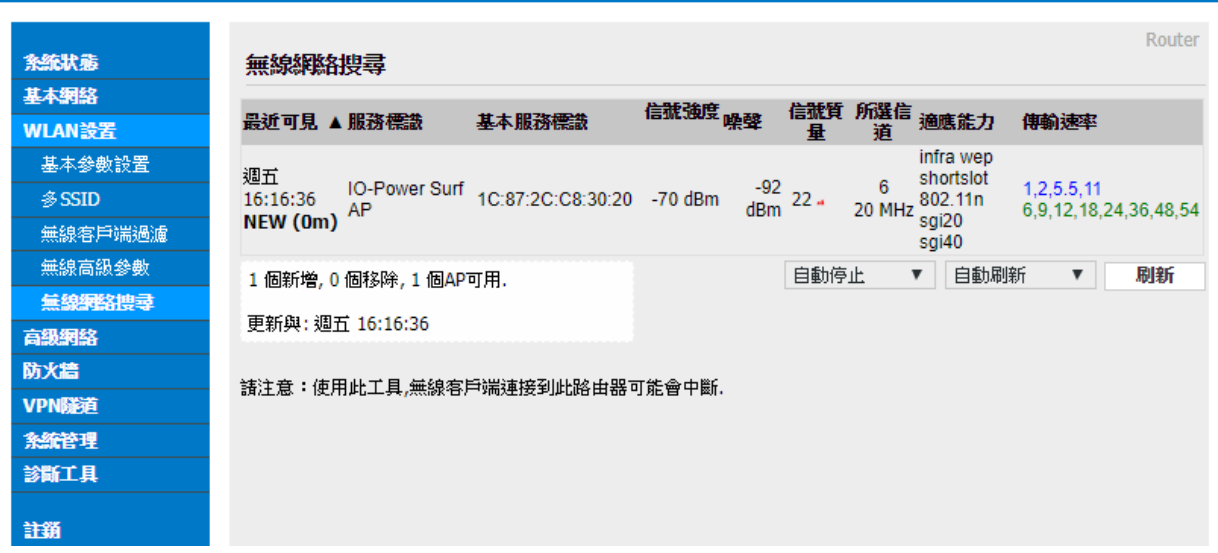

按下"刷新"按鈕,無線設備會進行環境中的無線基地台 AP 的偵測搜尋,將結果呈 現於表列中。

## <span id="page-25-0"></span>3.5 高級網路設定

## <span id="page-25-1"></span>3.5.1 端口轉發

Cellular Router

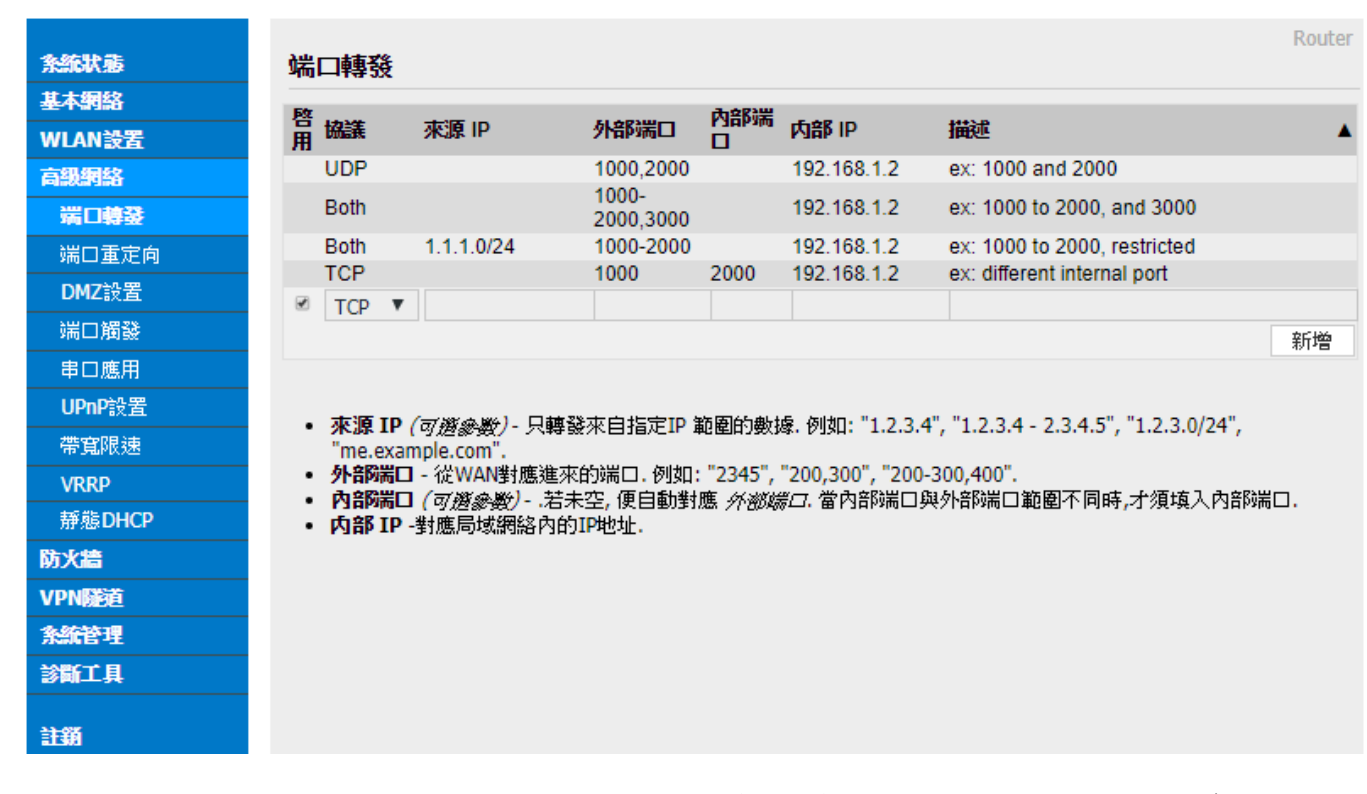

## 埠轉發: 針對 TCP、UDP、TCP/UDP 的端口(埠位),進行轉發 IP 與埠定義。

#### <span id="page-25-2"></span>3.5.2 端口重定向

Cellular Router

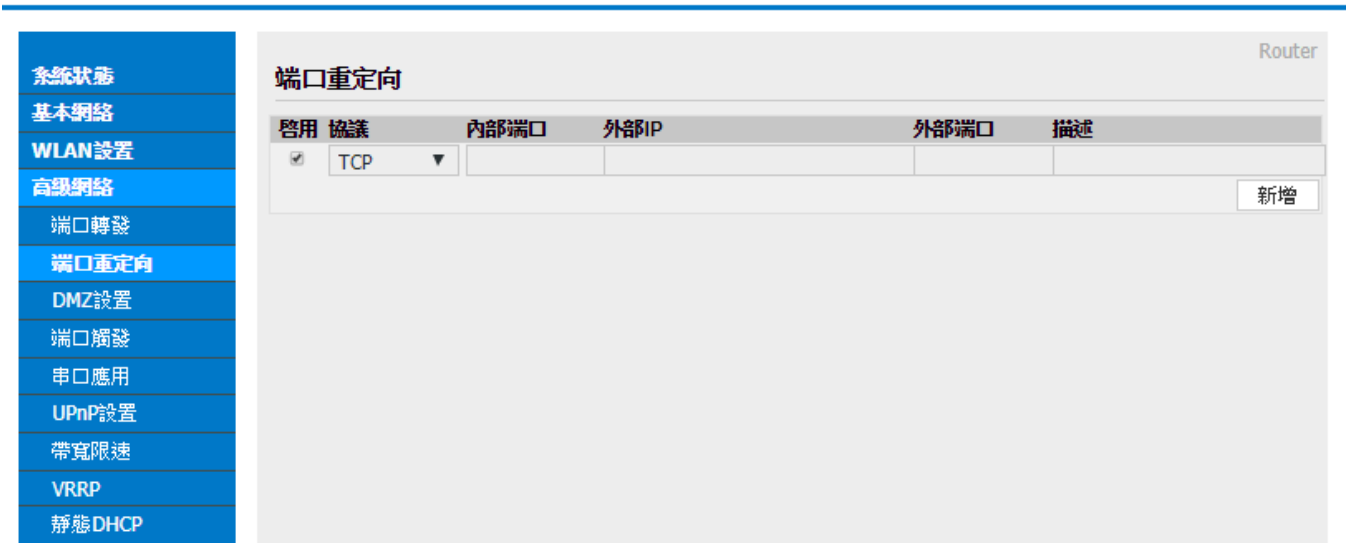

端口重定向: 針對 TCP、UDP、TCP/UDP 的端口(埠位),進行內外端口重定向與 IP 定義。

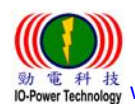

<span id="page-26-0"></span>3.5.3 DMZ (Demilitarized Zone)

Cellular Router

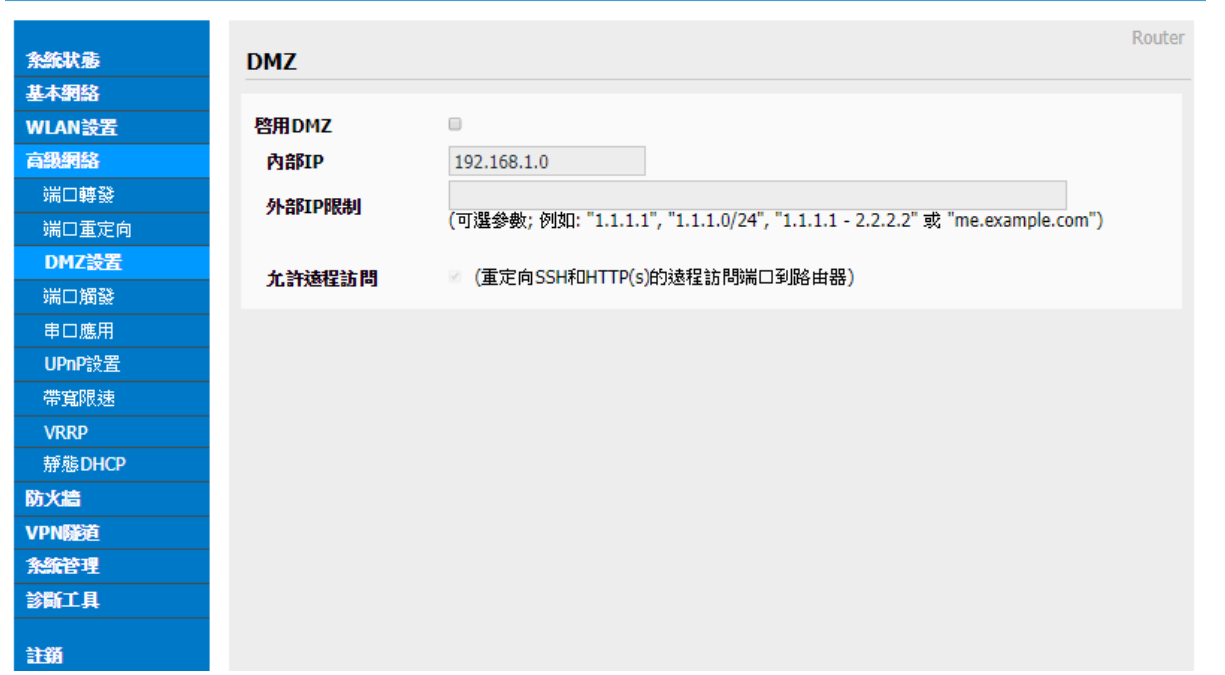

■ DMZ:非軍事區域,是一個概念性的網路設計,其中公開可存取的伺服器被分開、獨立 的網路區塊所取代。主要是直接進行內部 IP 地址與外部 IP 地址進行直接對應。

#### <span id="page-26-1"></span>3.5.4 觸發式端口轉發

Cellular Router

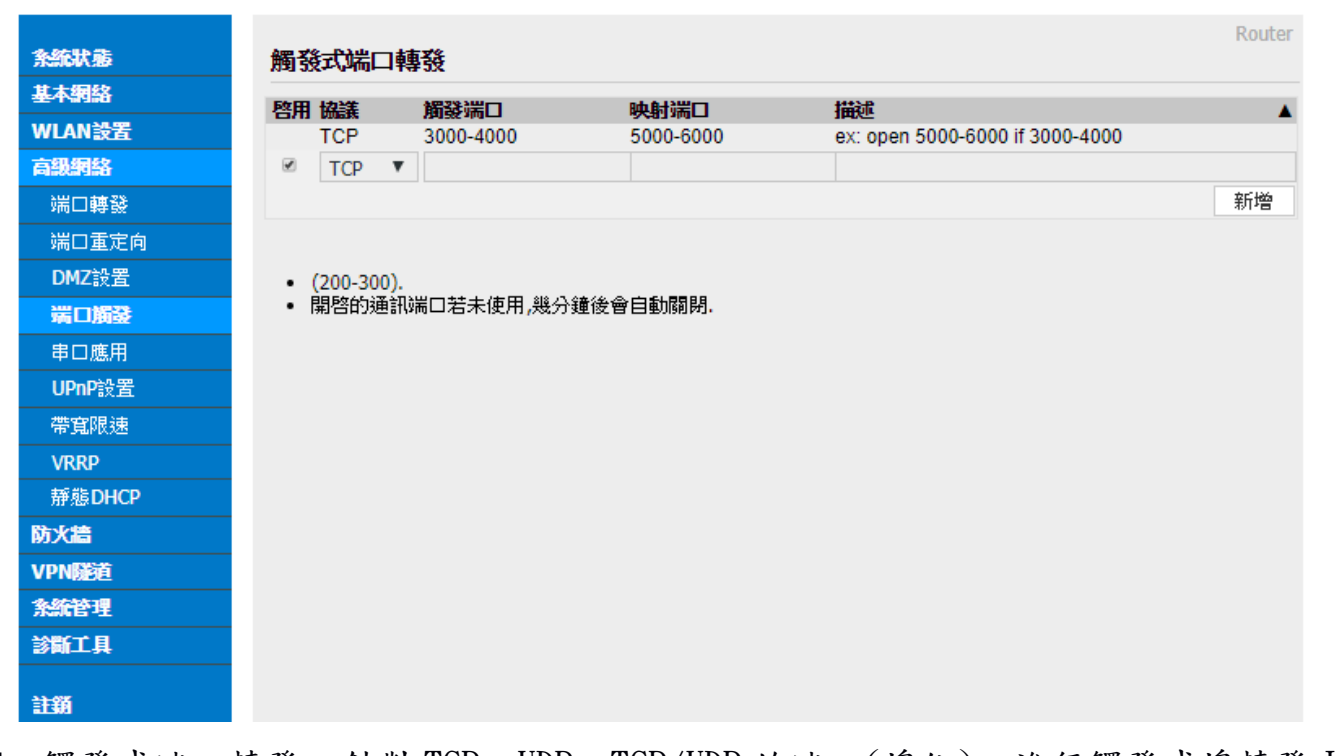

 觸發式端口轉發: 針對 TCP、UDP、TCP/UDP 的端口(埠位),進行觸發式埠轉發 IP 與 埠定義。

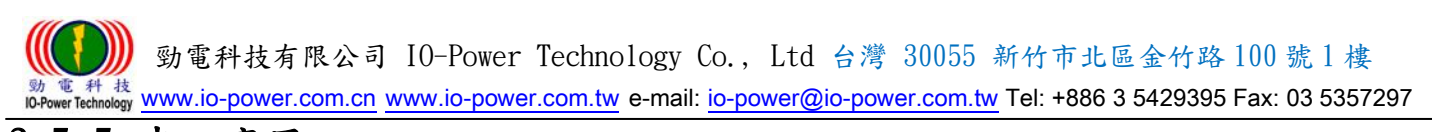

<span id="page-27-0"></span>3.5.5 串口應用

Cellular Router

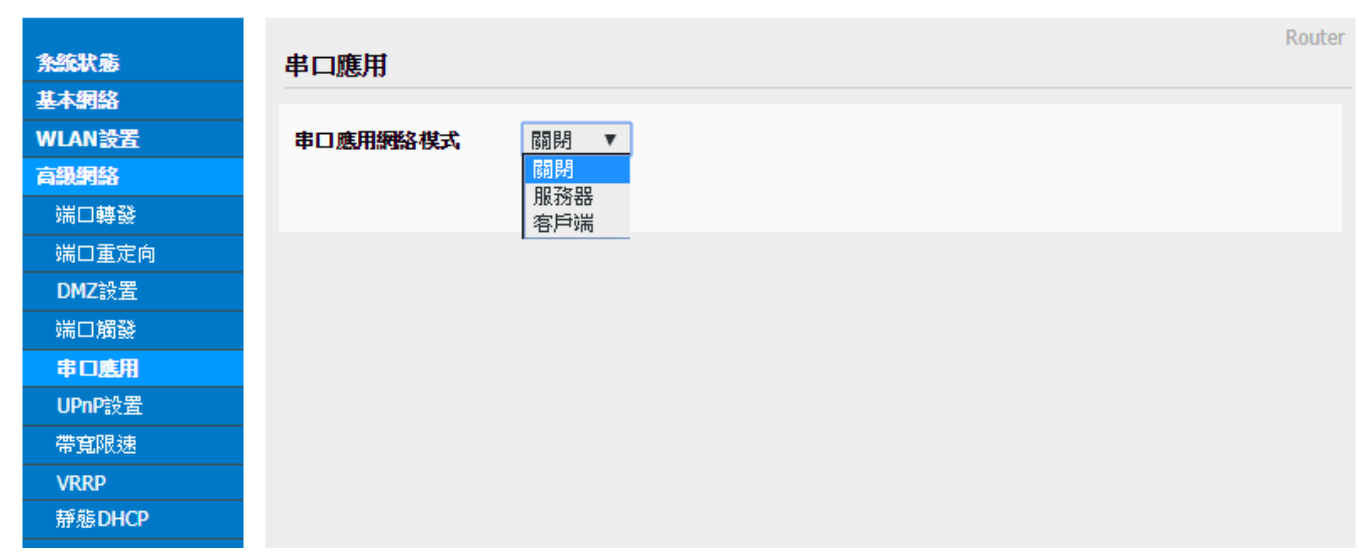

■ 串口應用網路模式: 可選擇關閉、服務器、客戶端的串口應用。

### <span id="page-27-1"></span>3.5.6 UPnP 設置

Cellular Router

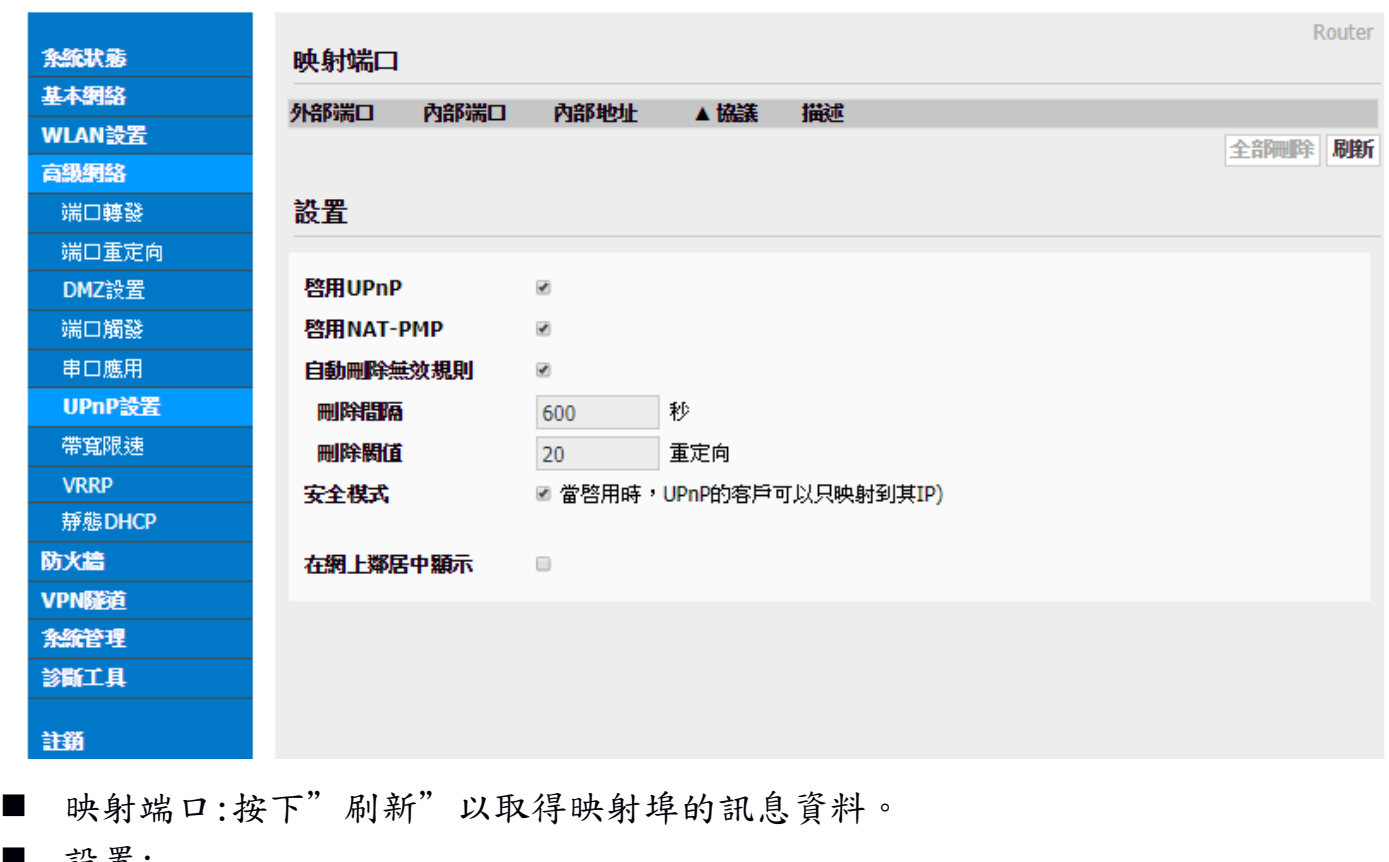

設置:

-啟用 UPnP: 勾選啟動。

-啟用 NAT-PMP: 勾選啟動。

 勁電科技有限公司 IO-Power Technology Co., Ltd 台灣 30055 新竹市北區金竹路 100 號 1 樓 [www.io-power.com.cn](http://www.io-power.com.cn/) www.io-power.com.tw e-mail[: io-power@io-power.com.tw](mailto:io-power@io-power.com.tw) Tel: +886 3 5429395 Fax: 03 5357297

-自動刪除無效規則: 勾選啟動。 -刪除間隔: 預設默認為 600 秒。 -刪除閥值: 預設默認為 20 重定向。 -安全模式: 勾選啟動;當啓用時,UPnP 的客戶可以只映射到其 IP。 -在網上鄰居中顯示: 勾選啟動。

#### <span id="page-28-0"></span>3.5.7 帶寬(頻寬流量)限速

Cellular Router

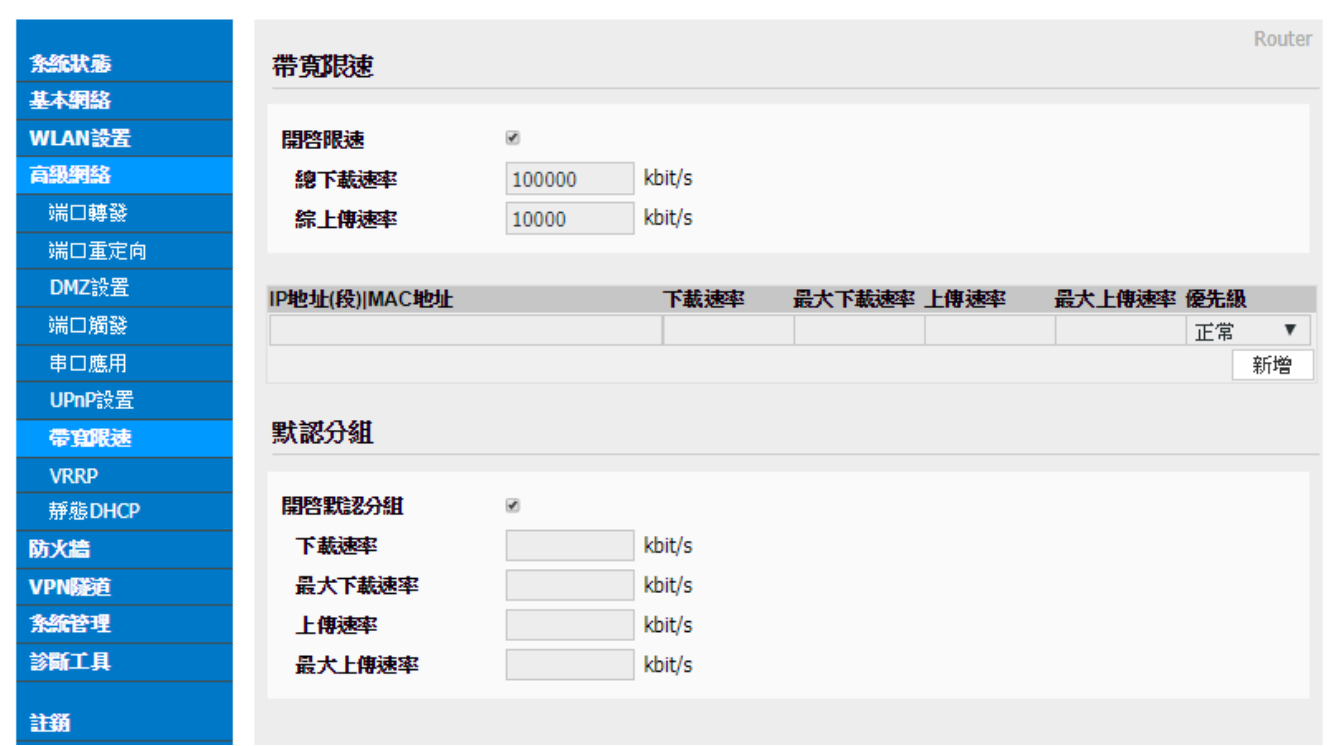

■ 開啟限速: 勾選『開啟限速』,依據您的需要進行『總下載速率』kbit/s與『總上傳 速率』kbit/s 設定。

- 按下『新增』按鈕,以 IP 地址(段)的 MAC 地址,進行限速管理。
- 默認分組: 勾選『開啟默認分組』,進行非針對 IP/MAC 的限速管理,只進行無線設 備端的上下載頻寬流量的速率限制與總量管制。

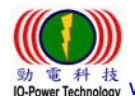

 勁電科技有限公司 IO-Power Technology Co., Ltd 台灣 30055 新竹市北區金竹路 100 號 1 樓 Technology [www.io-power.com.cn](http://www.io-power.com.cn/) www.io-power.com.tw e-mail[: io-power@io-power.com.tw](mailto:io-power@io-power.com.tw) Tel: +886 3 5429395 Fax: 03 5357297

#### <span id="page-29-0"></span>3.5.8 VRRP - **Virtual Router Redundancy Protocol**(虛擬路由器備援協定)

**Cellular Router** 

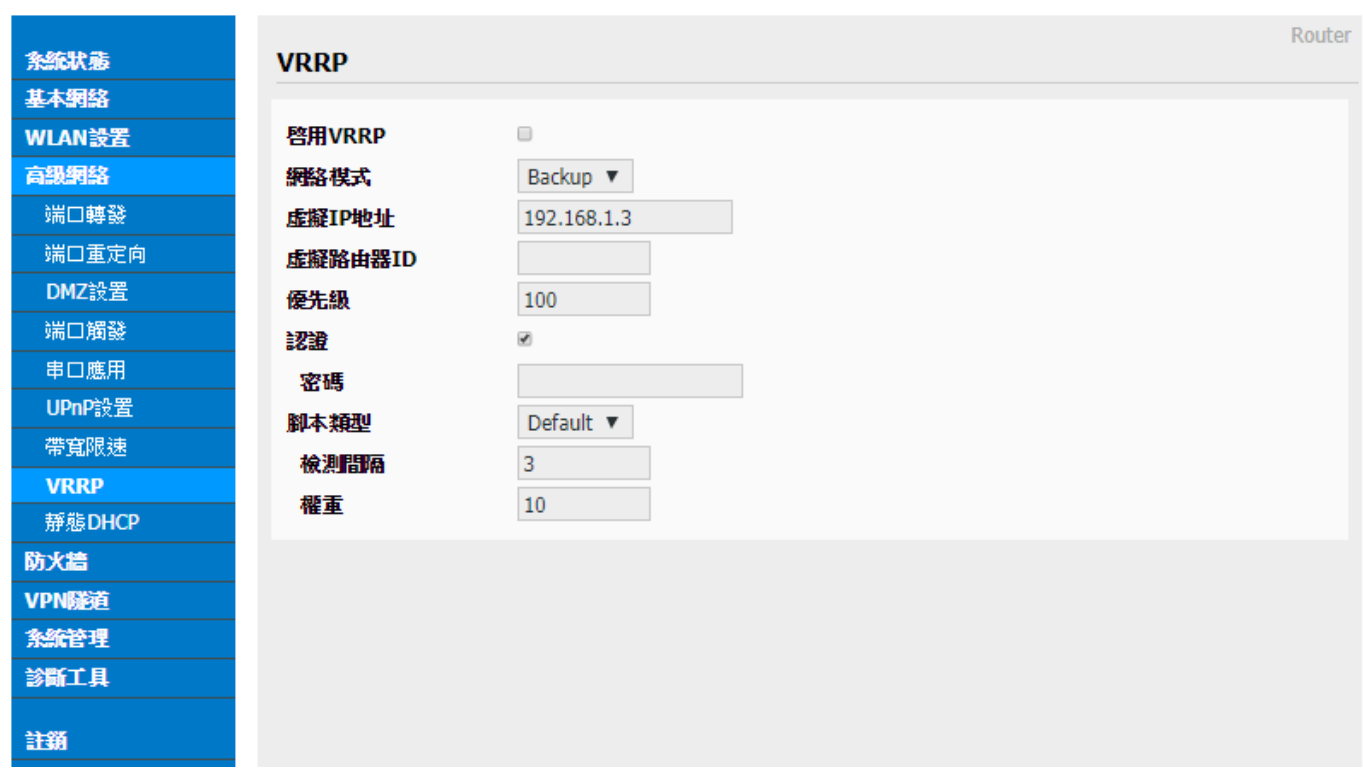

啟用 VRRP: 勾選 VRRP 功能;對虛擬路由器使用不熟悉的使用者,建議不要勾選。

 網路模式: 可選擇『Master』與『Backup』;整個虛擬路由網路,須至少一個 Master 網路模是運作,其他虛擬路由器設定為 Backup 備援角色。

當 Master 虛擬路由角色故障時,其他 Backup 備援的虛擬路由角色之一,就會取代 成為 Master 角色。

- 虛擬 IP 地址: 輸入虛擬路由器的 IP 地址。
- 虛擬路由器 ID: 輸入您自己定義的虛擬路由器的 ID。
- 優先級: 輸入您自己定義的優先等級參數。
- 認證: 勾選認證功能;增加密碼的認證管控。
- ## 密碼: 輸入您自定義的密碼。
- 腳本類型: Default(預設)或 ICMP (ping)。
- ## 檢測間隔: 請輸入秒數。
- ## 權重: 請輸入您自型定義的權重參數。

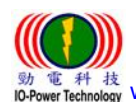

 勁電科技有限公司 IO-Power Technology Co., Ltd 台灣 30055 新竹市北區金竹路 100 號 1 樓 [www.io-power.com.cn](http://www.io-power.com.cn/) www.io-power.com.tw e-mail[: io-power@io-power.com.tw](mailto:io-power@io-power.com.tw) Tel: +886 3 5429395 Fax: 03 5357297

#### <span id="page-30-0"></span>3.5.9 靜態 DHCP

Cellular Router

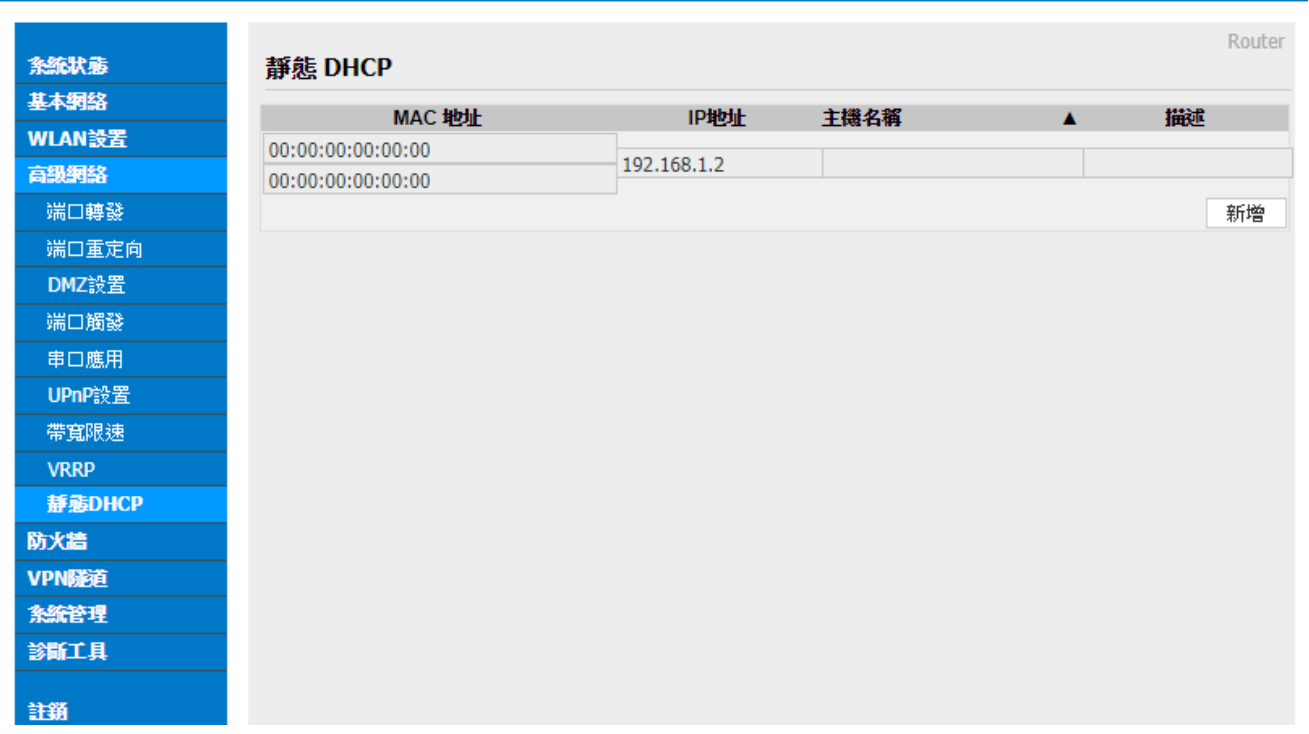

靜態 DHCP:按下"新增"可以直接輸入 MAC 位址及 IP 位址到 DHCP 定義範圍內,形成 類似固定 IP,DHCP 配發時會避開靜態 DHCP 的 IP。

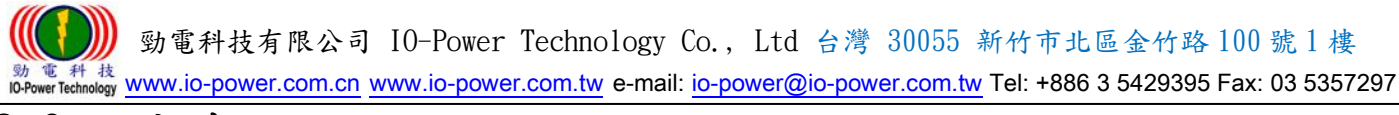

## <span id="page-31-0"></span>3.6 防火牆

## <span id="page-31-1"></span>3.6.1 IP/URL 過濾

Cellular Router

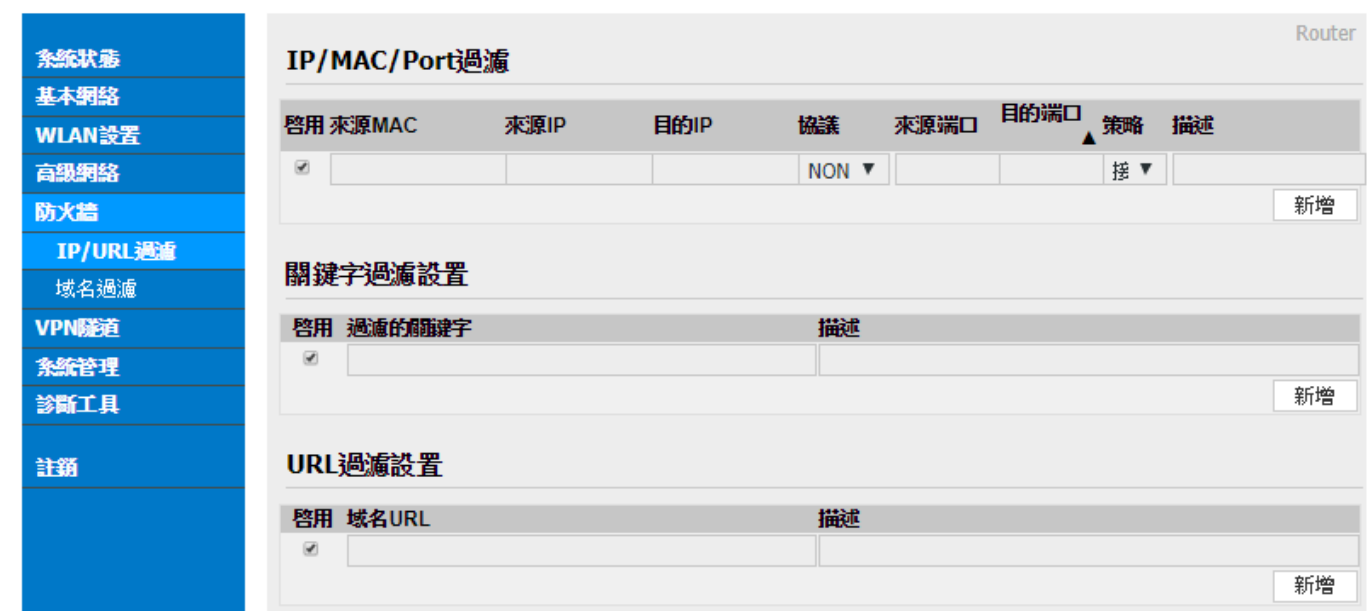

- IP/MAC/Port 過濾:按下『新增』,依據您要過濾的類型,進行過濾管理。
- 關鍵字過濾設置:按下『新增』,輸入您要過濾的關鍵字,進行過濾管理。
- URL 過濾設置:按下『新增』,輸入您要過濾的 URL 域名,進行過濾管理。

#### <span id="page-31-2"></span>3.6.2 域名過濾

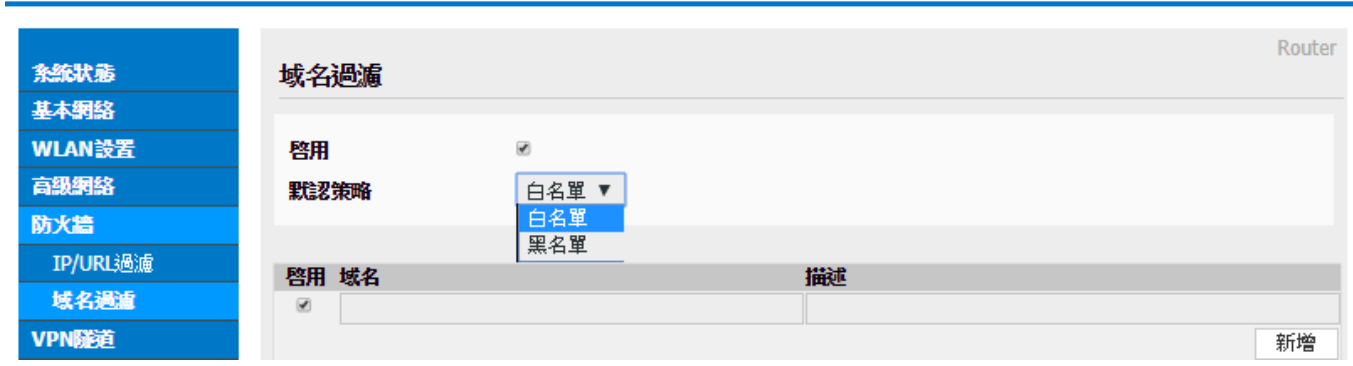

- 啟用: 勾選啟用域名過濾。
- 默認(預設)策略: 白名單(允許域名)或黑名單(不允許需過慮域名)

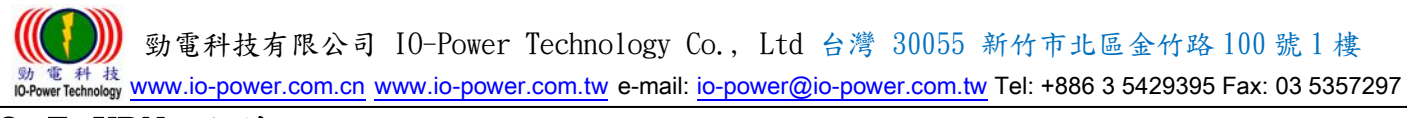

## <span id="page-32-0"></span>3.7 VPN 隧道

## <span id="page-32-1"></span>3.7.1 GRE 設置

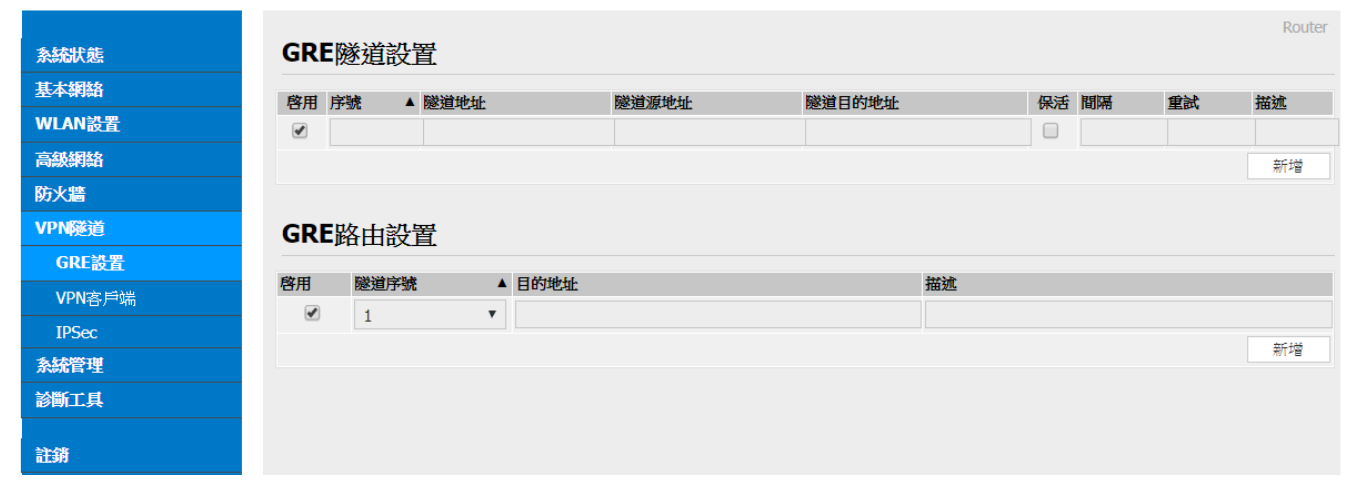

- GRE 隊道設置
- ## 啟用 GRE 隧道設置: 勾選啟動;GRE (Generic Routing Encapsulation) 。
- ## 填入序號、隧道本地 IP 地址、隧道源 IP 地址、隧道目的 IP 地址…等 (隧道本地 IP 地址: 預設默認為 172.16.0.1。) (遠端 LAN IP 地址: 預設默認為 192.168.0.0/24。)
- GRE 路由設置
- ## 啟用 GRE 路由設置: 勾選啟動。
- ## 依據上列所設定的序號,進行目的地址設定。

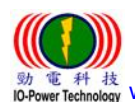

 勁電科技有限公司 IO-Power Technology Co., Ltd 台灣 30055 新竹市北區金竹路 100 號 1 樓 電 科 技 Hothnology WWW.io-power.com.cn www.io-power.com.tw e-mail[: io-power@io-power.com.tw](mailto:io-power@io-power.com.tw) Tel: +886 3 5429395 Fax: 03 5357297

#### <span id="page-33-0"></span>3.7.2 VPN 客戶端 --PPTP/L2TP 客戶端

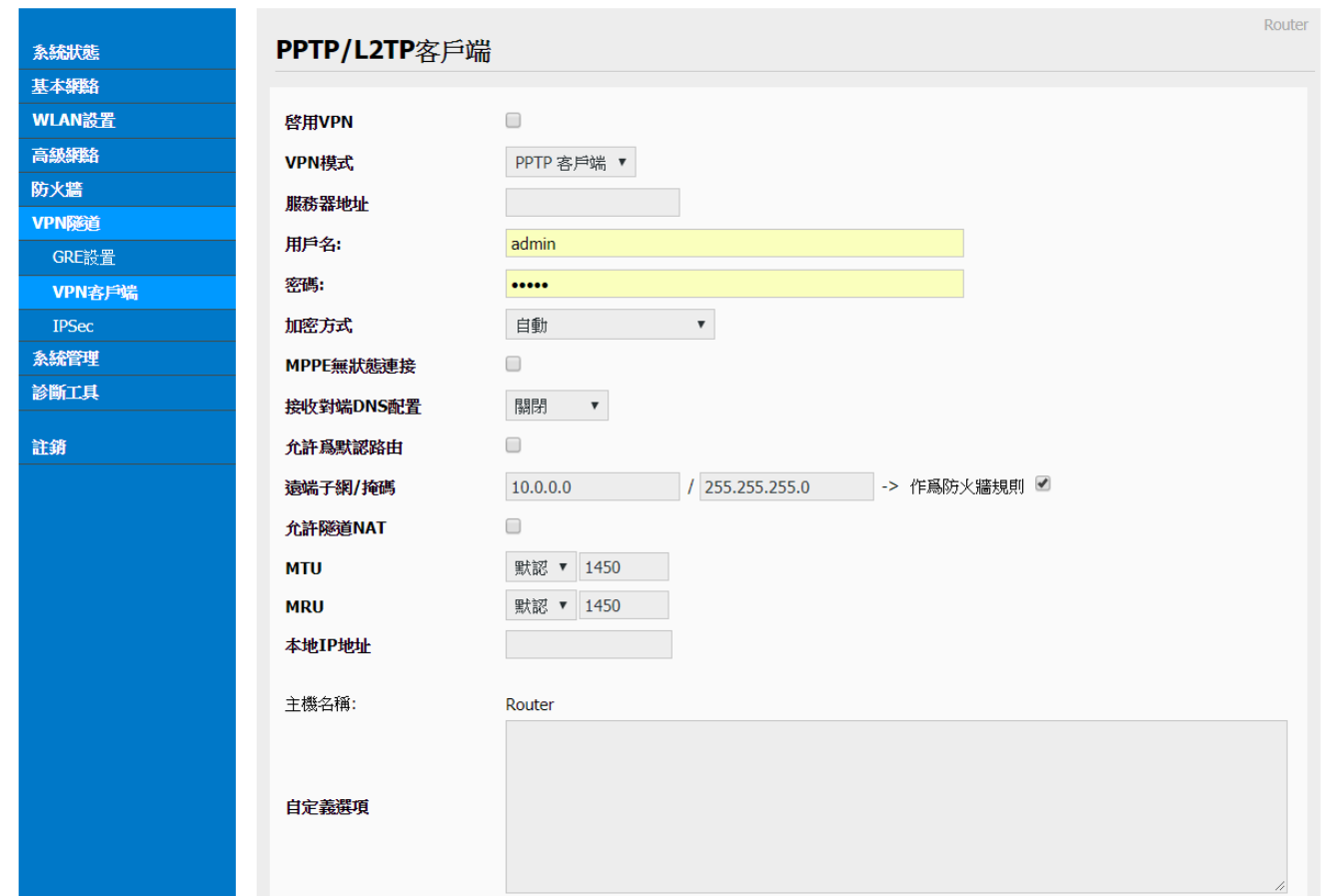

- 啟用 VPN: 勾選啟用 VPN。
- VPN 模式: 可選擇 PPTP 客戶端或 L2TP 客戶端。
- 服務器地址:填入電信營運商的服務器 IP 地址。
- 用戶名: 使用者自行定義輸入。
- 密碼: 使用者自行定義輸入。
- 加密方式: 可選擇自動/無/最高128位元加密/必須加密(128或40位元)
- MPPE 無狀態連接: 勾選啟動;Microsoft Point-to-Point Encryption 微軟點對點加 密技術。
- 接收對端 DNS 配置: 可選關閉/開啟/首選 DNS。
- 允許爲默認路由: 勾選啟動。
- 遠端子網/掩碼(遮罩): 預設默認為10.0.0.0,預設默認掩碼(遮罩)為255.0.0.0。
- 允許隧道 NAT: 勾選啟動;NAT (Network Address Translation,網路位址轉譯)。
- MTU(最大傳輸封包大小):預設默認為 1450;可以選擇手動來進行修改。
- MRU(最大接收封包大小):預設默認為1450;可以選擇手動來進行修改。
- 本地 IP 地址: 指連上本路由器 PC 的 IP 地址。
- 自定義選項: 使用者自行定義輸入。

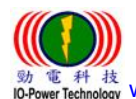

#### <span id="page-34-0"></span>3.7.3 IPSec --IPSec 組設置

Cellular Router

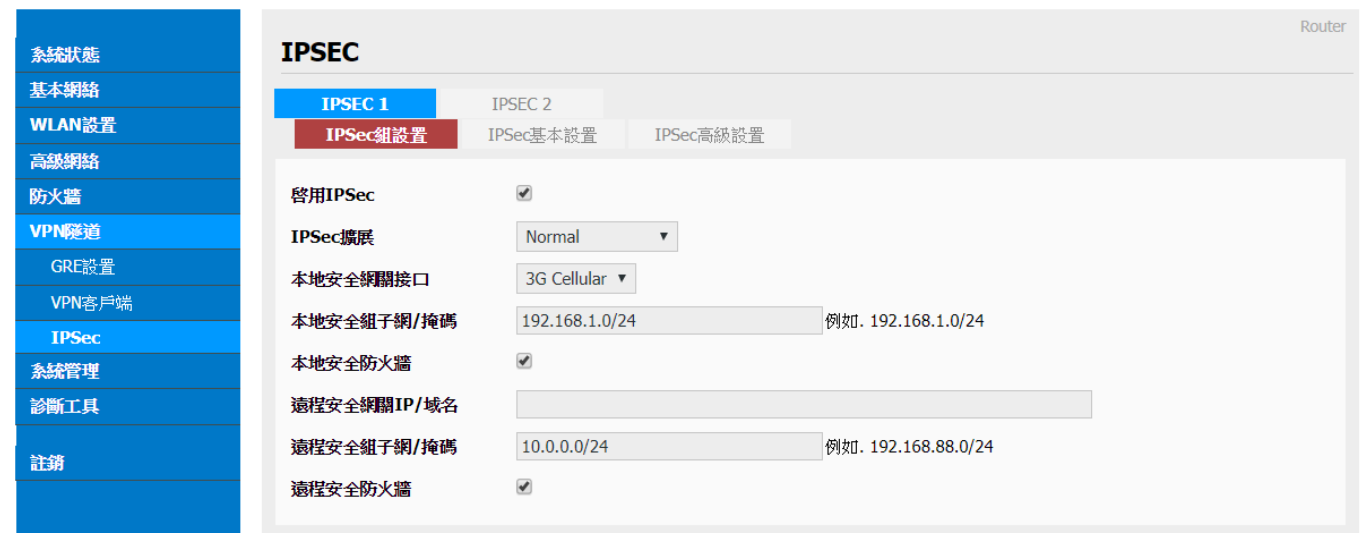

- 啟用 IPSec: 勾選啟動。
- IPSec 擴展: 可選擇 Normal 或 GRE over IPSec 或 L2TP over IPSec。
- 本地安全網關接口: 3G Cellular。
- 本地安全組子網/掩碼(遮罩): 預設默認為192.168.88.0/24。
- 本地安全防火牆: 勾選啟動 IPSec,就會自動勾選啟動本地安全防火牆。
- 遠程安全網關 IP/域名: 使用者自行定義輸入。
- 遠程安全組子網/掩碼(遮罩): 預設默認為10.0.0.0/24。
- 遠程安全防火牆: 勾選啟動 IPSec,就會自動勾選啟動遠程安全防火牆。

## --IPSec 基本設置

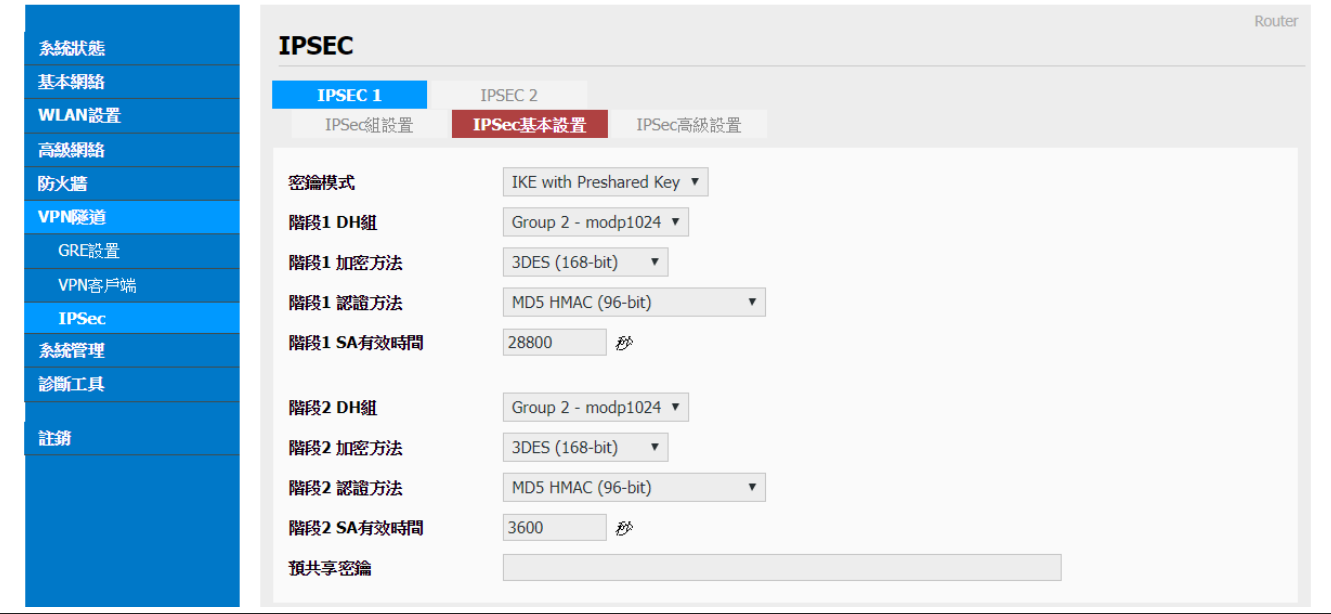

 勁電科技有限公司 IO-Power Technology Co., Ltd 台灣 30055 新竹市北區金竹路 100 號 1 樓 電科技<br>werTechnology WWW.iO-power.com.cn www.io-power.com.tw e-mail[: io-power@io-power.com.tw](mailto:io-power@io-power.com.tw) Tel: +886 3 5429395 Fax: 03 5357297

- 密鑰模式: IKE with Preshared Key
- 階段 1 DH 組: 可選 Group 1- modp 768 / Group 2- modp 1024 / Group 5- modp 1536; 預設默認為 Group 2- modp 1024。
- 階段 1 加密方法: 可選 3DES (168-bit) / AES-128 (128-bit) / AES-192 (192-bit) / AES-256 (256-bit);位元數越多,加密複雜度越高,但效益會越低。
- 階段 1 認證方法: 可選 MD5 HMAC (96-bit) / SHA1 HMAC (96-bit) / SHA2\_256\_128 HMAC (128-bit) / SHA2 384 192 HMAC (192-bit) / SHA2 512 256 HMAC (256-bit); 位元數越多,加密複雜度越高,但效益會越低。
- 階段 1 SA 有效時間: 預設默認為 28800 秒
- 階段 2 DH 組: 可選 NONE / Group 1- modp 768 / Group 2- modp 1024 / Group 5- modp 1536;預設默認為 Group 2- modp 1024。
- 階段 2 加密方法: 可選 NULL / DES / 3DES (168-bit) / AES-128 (128-bit) / AES-192 (192-bit) / AES-256 (256-bit);位元數越多,加密複雜度越高,但效益會越低。
- 階段 2 認證方法: 可選 NULL / MD5 HMAC (96-bit) / SHA1 HMAC (96-bit) / SHA2\_256\_128 HMAC (128-bit) / SHA2\_384\_192 HMAC (192-bit) / SHA2\_512\_256 HMAC (256-bit);位元數越多,加密複雜度越高,但效益會越低。
- 階段 2 SA 有效時間: 預設默認為 3600 秒
- 預共享密鑰: 使用者自行定義輸入。

#### --IPSec 高級設置

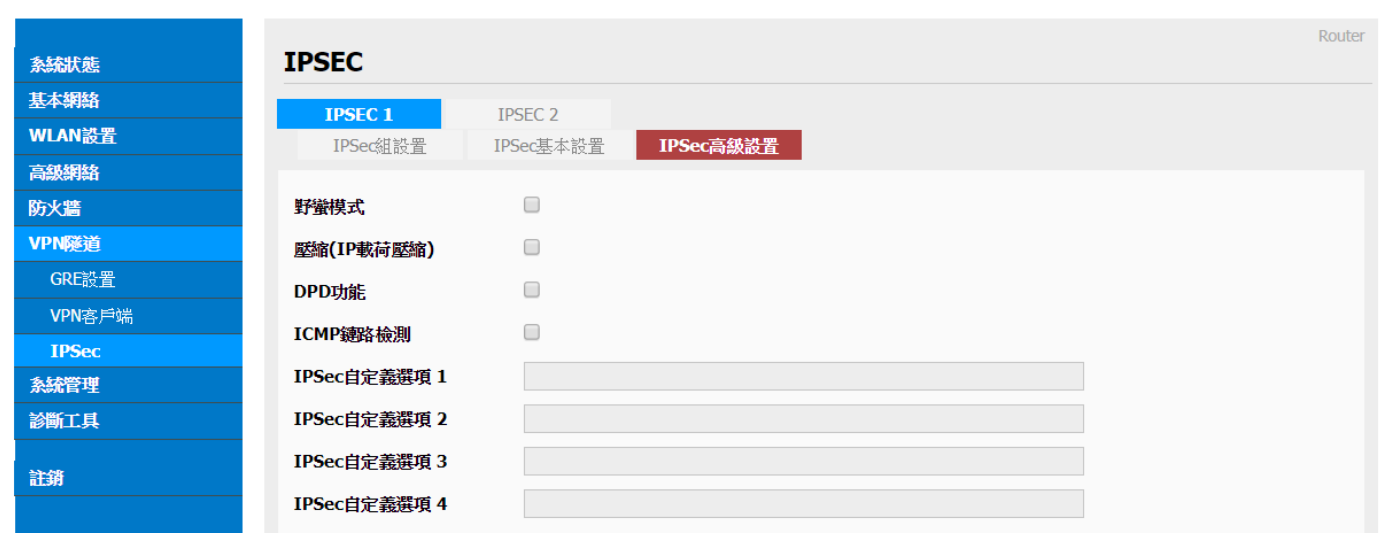

- 野蠻模式: 勾選啟動;野蠻模式協商比主模式協商更快。主模式需要交互6個訊息, 野蠻模式只需要交互 3 個訊息,就可對 ID 訊息進行了加密。
- 壓縮(IP 載荷壓縮, PCP Payload Compression Protocol): 勾選啟動;減少 IP 資料包 長度的協定。通過壓縮資料包,提升整體通訊傳輸性能。

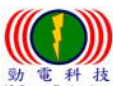

 勁電科技有限公司 IO-Power Technology Co., Ltd 台灣 30055 新竹市北區金竹路 100 號 1 樓 [www.io-power.com.cn](http://www.io-power.com.cn/)\_www.io-power.com.cn\_www.io-power.com.tw e-mail: <u>io-power@io-power.com.tw</u> Tel: +886 3 5429395 Fax: 03 5357297

- DPD 功能: 勾選啟動; DPD Dead Peer Detection 死點偵測,偵測斷掉的連接點。
- ICMP 鏈路檢測: 勾選啟動;網路控制消息協定的檢測。
- IPSec 自定義選項 1~4: 使用者自行定義輸入。

## <span id="page-37-0"></span>3.8 系統管理

## <span id="page-37-1"></span>3.8.1 系統標誌設置

#### --路由器標識

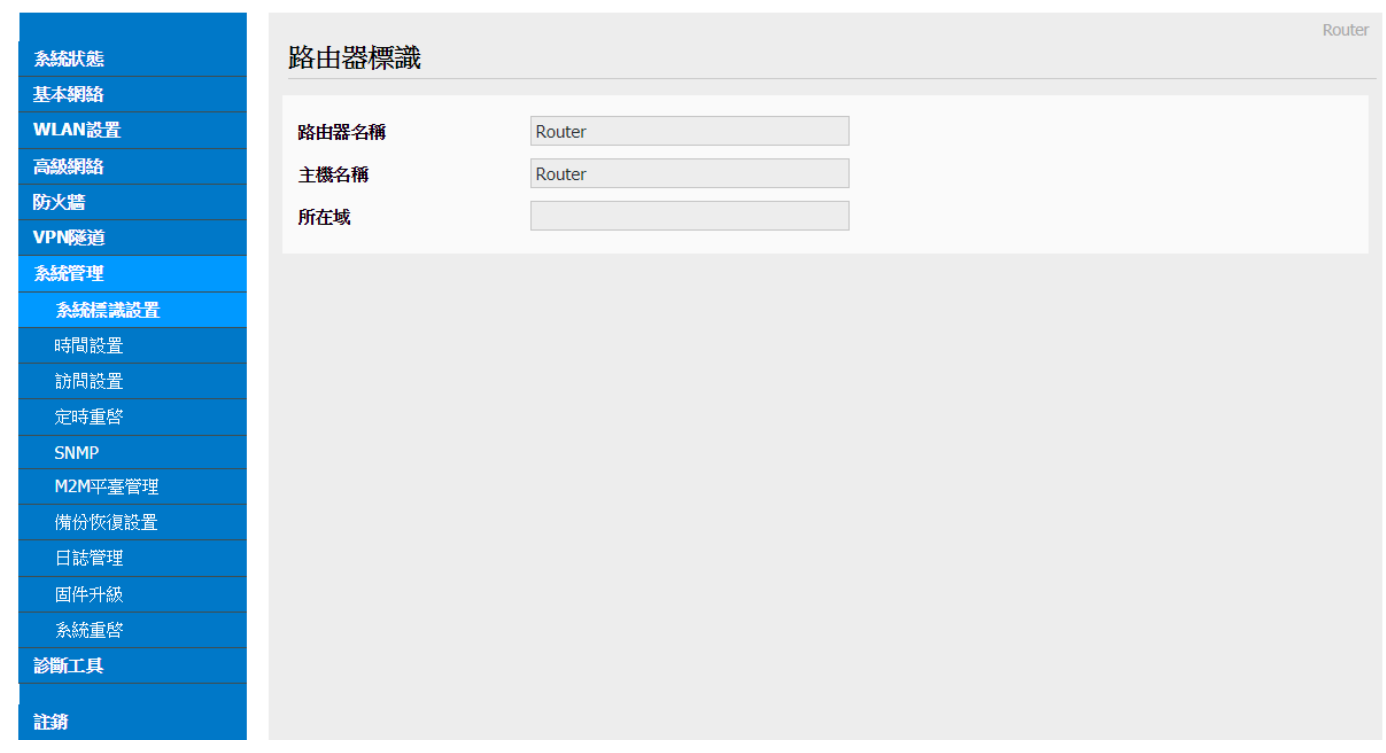

- 路由器名稱: 預設默認為 Router;使用者自行定義輸入;最多32 個英文字元,設置 後在系統狀態頁以及 telnet 進去後顯示。
- 主機名稱: 預設默認為 router;使用者自行定義輸入;最多32 個英文字元,設置後 在 Windows 局域網內顯示用戶設定的名稱。
- 所在域: 使用者自行定義輸入。

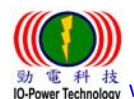

 勁電科技有限公司 IO-Power Technology Co., Ltd 台灣 30055 新竹市北區金竹路 100 號 1 樓 <sup>科 枝</sup> [www.io-power.com.cn](http://www.io-power.com.cn/) www.io-power.com.tw e-mail[: io-power@io-power.com.tw](mailto:io-power@io-power.com.tw) Tel: +886 3 5429395 Fax: 03 5357297

#### <span id="page-38-0"></span>3.8.2 時間設置

Cellular Router

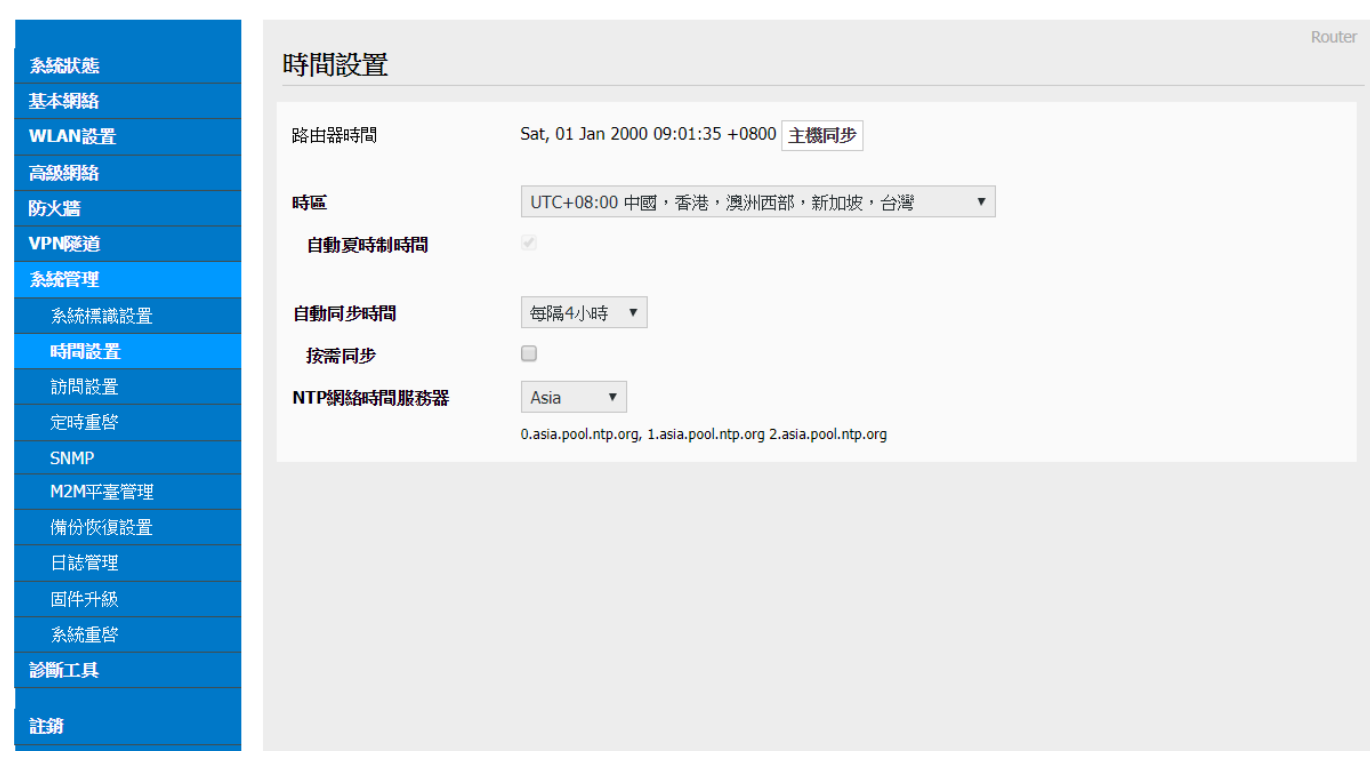

■ 路由器時間: 按下"主機同步"既可與 NTP 時間主機校對同步。

- 時區: 使用者選擇自己的所在時區既可。
- 自動夏時制時間: 勾選啟動。
- 自動同步時間: 使用者依需要選擇自己的自動同步時間既可。
- 按需同步: 勾選啟動。
- NTP 網絡時間服務器:可選擇自定義/默認/ASIA; 0.asia.pool.ntp.org 1.asia.pool.ntp.org 2.asia.pool.ntp.org。

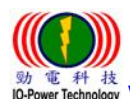

## <span id="page-39-0"></span>3.8.3 訪問設置 --Web 訪問設置 / 密碼設置 / 語言設置

Cellular Router

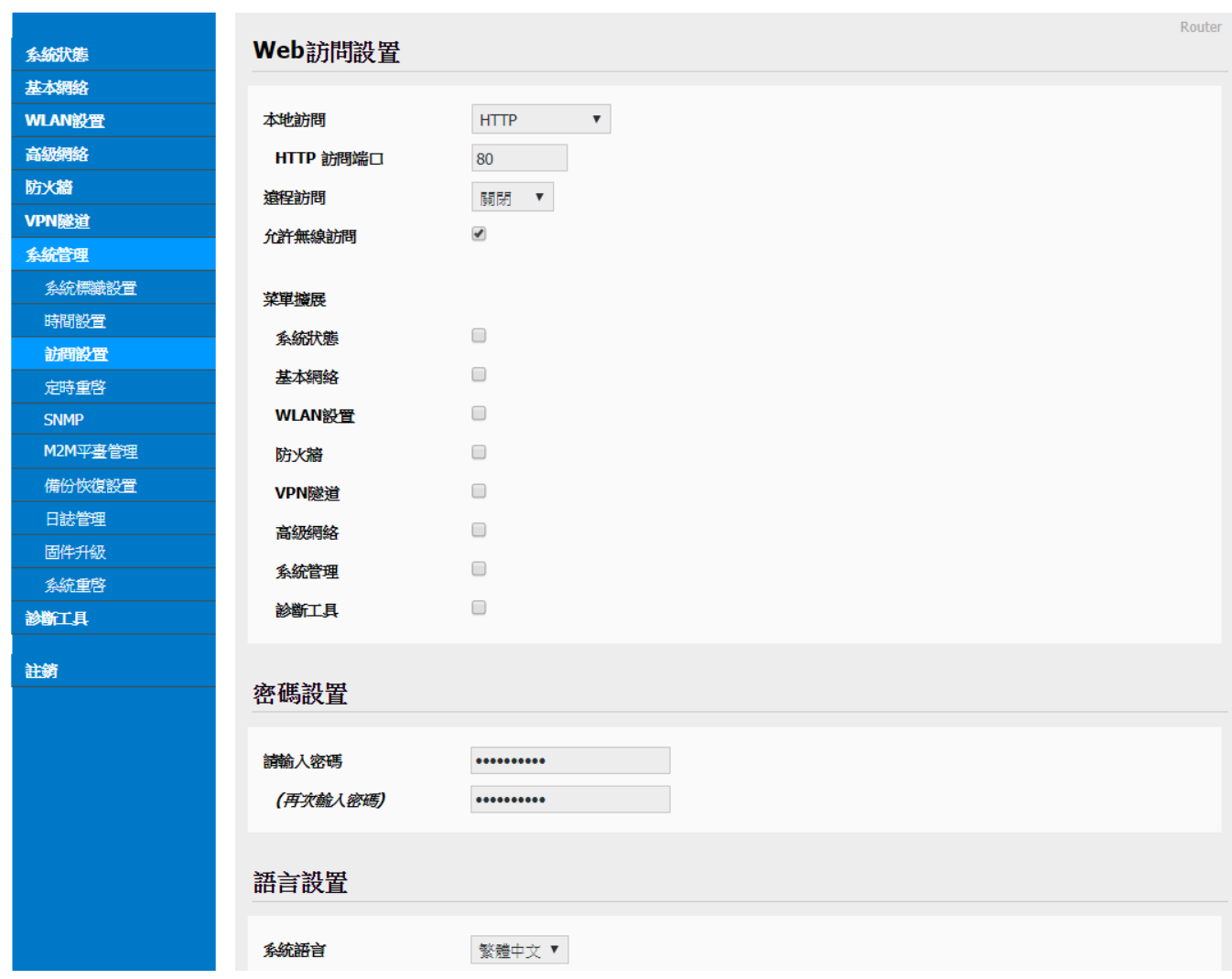

#### --Web 訪問設置

- 本地訪問: 可選擇關閉/HTTP/HTTPS/HTTP & HTTPS;預設默認為 HTTP。
- HTTP 訪問端口: 預設默認為80。
- 遠程訪問: 可選擇關閉/HTTP/HTTPS;預設默認為 HTTP。
- 允許無線訪問: 勾選啟動。

#### --密碼設置

- 請輸入密碼: 使用者自行定義輸入。
- (再次輸入密碼): 使用者重複輸入相同密碼確認比對。

#### --語言設置

■ 系統語言: 可選擇簡體中文/繁體中文/英文 English;使用者自行選擇要使用的系統 語言。

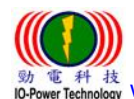

 勁電科技有限公司 IO-Power Technology Co., Ltd 台灣 30055 新竹市北區金竹路 100 號 1 樓 : ≠+ 技<br><sub>Technology</sub> [www.io-power.com.cn](http://www.io-power.com.cn/) www.io-power.com.tw e-mail[: io-power@io-power.com.tw](mailto:io-power@io-power.com.tw) Tel: +886 3 5429395 Fax: 03 5357297

#### <span id="page-40-0"></span>3.8.4 訪問設置

Cellular Router

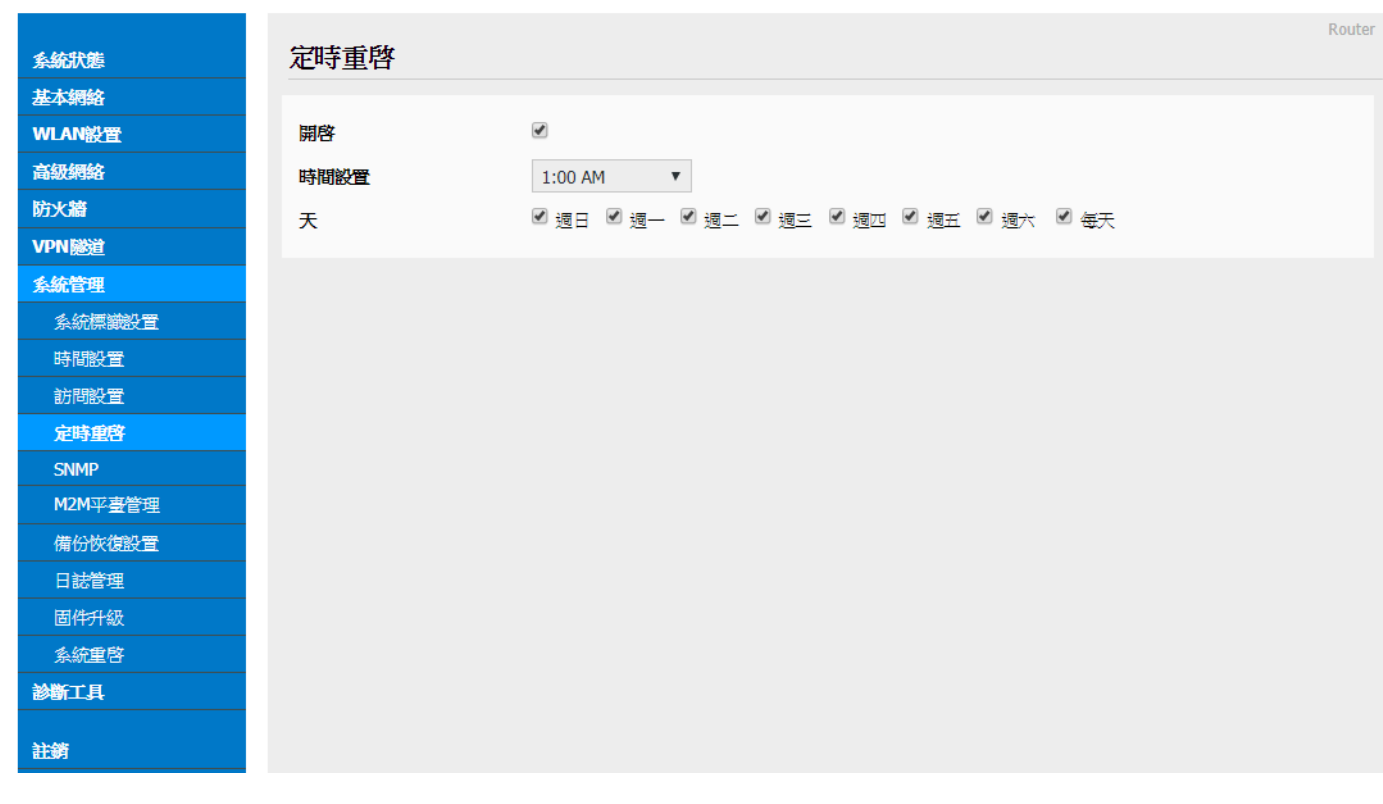

- 開啟: 勾選開啟『定時重啟』本路由器。
- 時間設置: 選擇重啟時間。
- 天: 勾選您要重啟的天數。

## <span id="page-40-1"></span>3.8.5 SNMP (簡易網路管理協定)

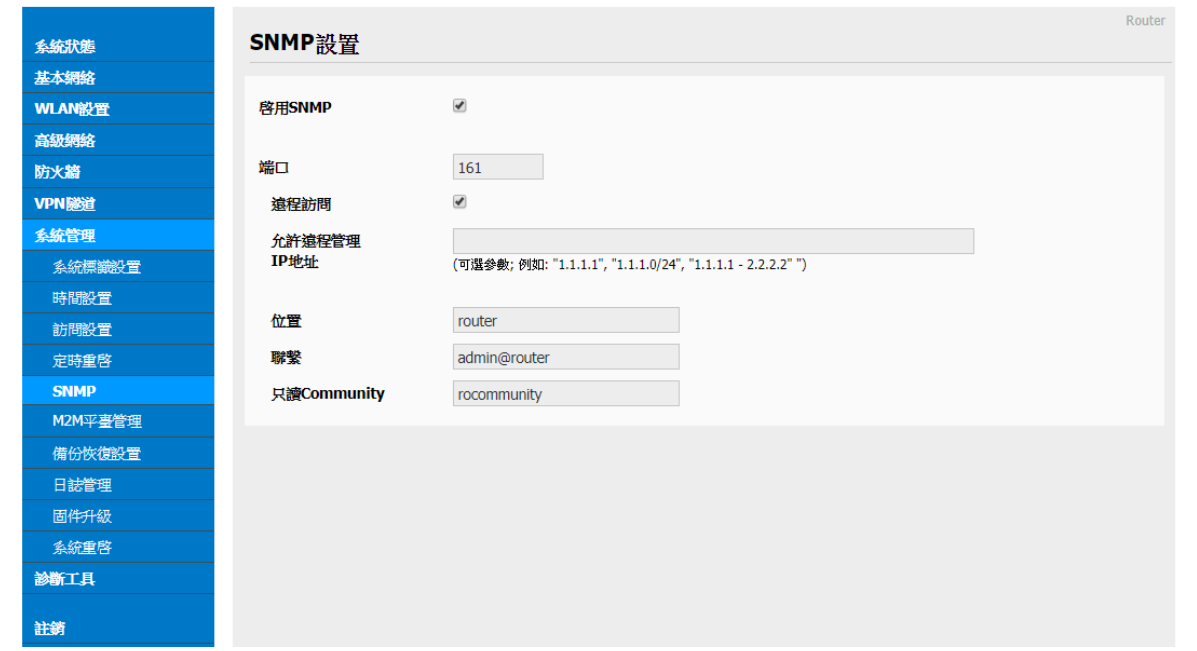

 勁電科技有限公司 IO-Power Technology Co., Ltd 台灣 30055 新竹市北區金竹路 100 號 1 樓 **w** 電科技<br>IO-Power Technology WWW.iO-power.com.cn www.io-power.com.tw e-mail[: io-power@io-power.com.tw](mailto:io-power@io-power.com.tw) Tel: +886 3 5429395 Fax: 03 5357297

- 啟用 SNMP: 勾選開啟『SNMP』。
- 端口: 自行設定執行對應 SNMP 的端口編號。
- 遠程訪問(遠端遙控): 勾選開啟『遠程訪問』功能。
- 允許遠程管理 IP 地址: 輸入可遠程遙控的對應 IP 地址。
- 位置: 自行輸入或採用預設。
- 聯繫: 自行輸入您要發送的 E-MAIL 地址。
- 只讀 Community: 只讓遠端主機讀取(不能修改)。

#### <span id="page-41-0"></span>3.8.6 M2M 平臺管理

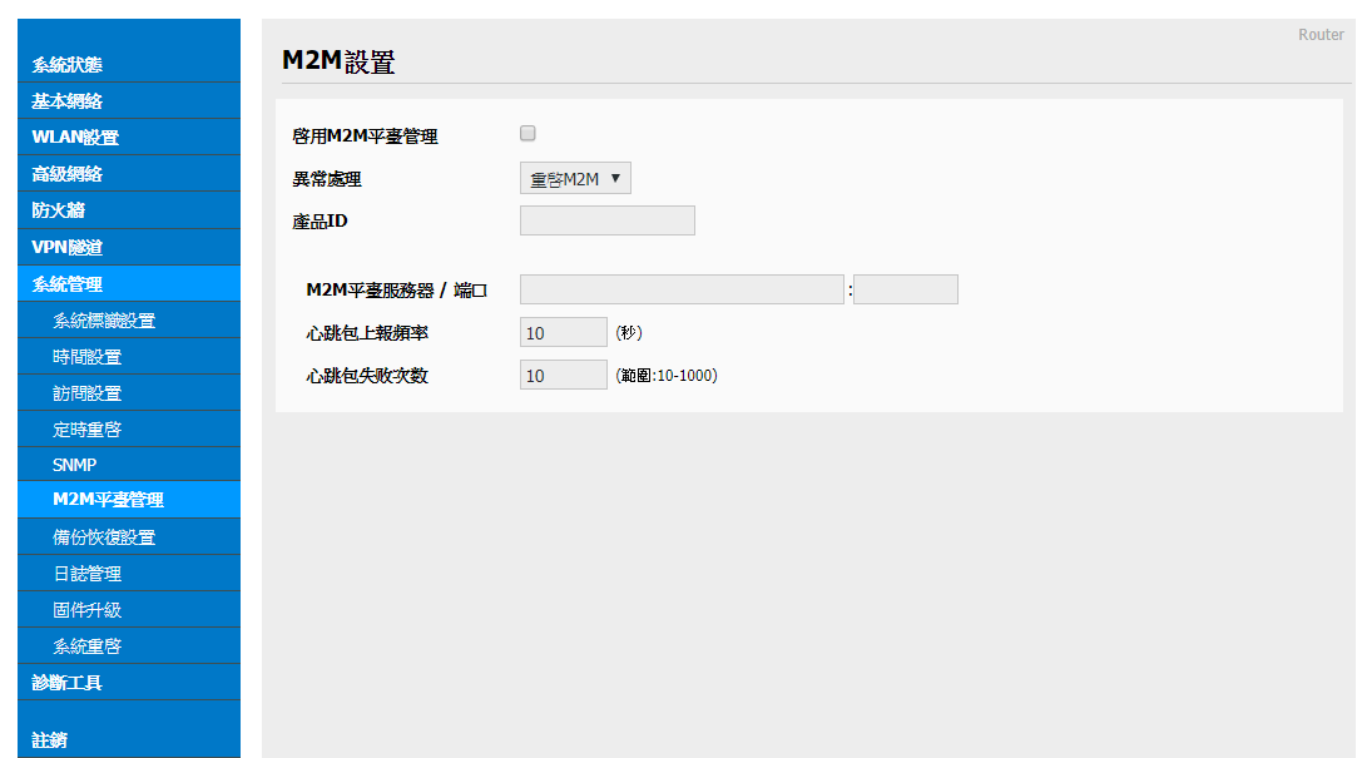

- 啓用 M2M 平臺管理: 勾選啟動。
- 異常處理:如下;可選擇重啟 M2M 或重連網路或重啟系統。

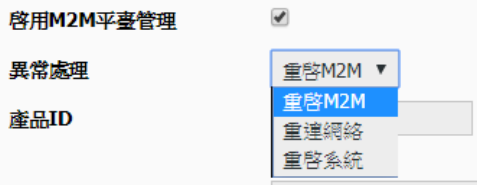

- 產品 ID:5561;ID 號碼於產品外殼會標籤標示出來或於本網頁直接顯示出來。 ■ M2M 平臺服務器 / 端口: 預設默認 IP 為 54.179.163.12;端口為 8000。
- 心跳包上報頻率(設置每隔多少時間傳送回應封包): 預設默認為10秒。
- 心跳包失敗次數: 預設默認為 10 次。

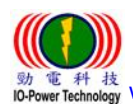

 勁電科技有限公司 IO-Power Technology Co., Ltd 台灣 30055 新竹市北區金竹路 100 號 1 樓 [www.io-power.com.cn](http://www.io-power.com.cn/) www.io-power.com.tw e-mail[: io-power@io-power.com.tw](mailto:io-power@io-power.com.tw) Tel: +886 3 5429395 Fax: 03 5357297

<span id="page-42-0"></span>3.8.7 備份恢復設置

Cellular Router

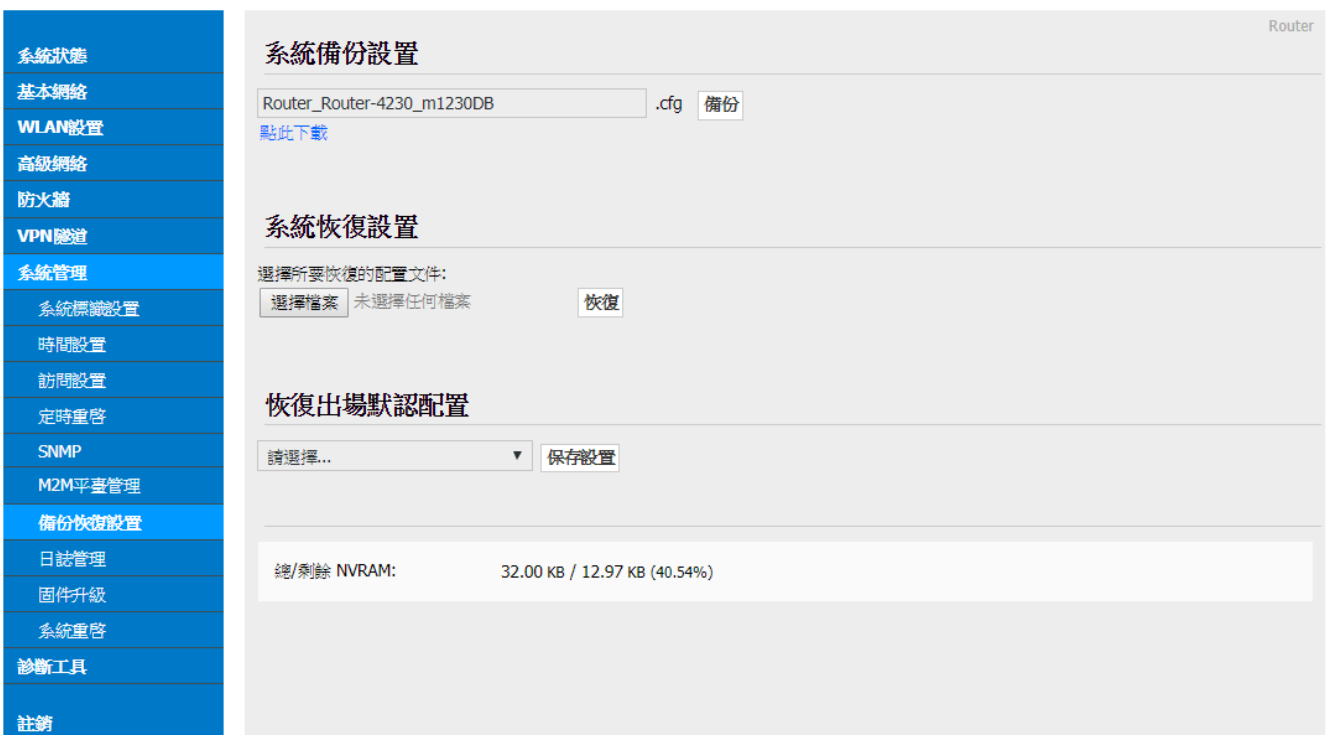

系統備份設置:使用者自行定義要備份的設置檔 cfg 格式檔案名稱,按下『備份』按 鈕進行備份,會出現下方畫面;按下『點此下載』一樣會出現下方畫面,再選擇您 要執行的作業。

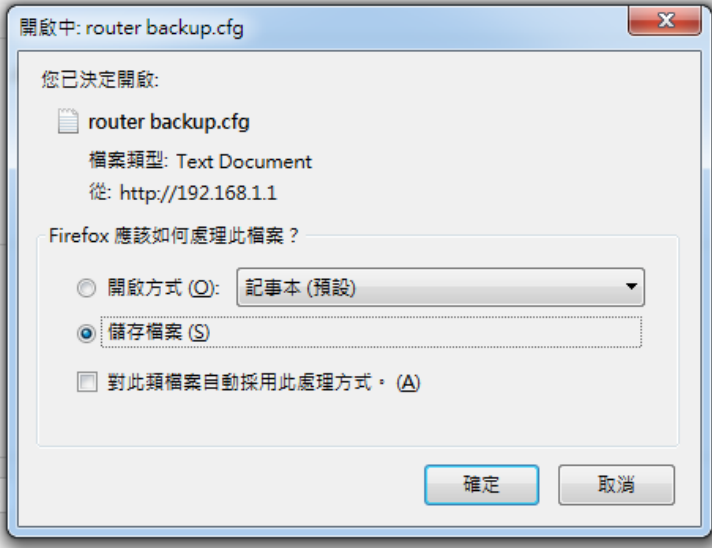

- 系統恢復設置: 先按下『選擇檔案』,從您的連線電腦的資料夾,指定要恢復設定的 系統設定備份檔案,之後按下『恢復』按鈕,進行備分系統設定的新檔案恢復蓋掉設 備的舊的設定檔。
- 恢復出場默認設置: 可選擇『恢復路由器默認配置(一般條件)』 或 『清除 NVRAM 全 部數據(徹底清除)』;按下『保存設置』執行,系統將會自動重啟設備。

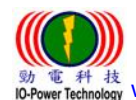

 勁電科技有限公司 IO-Power Technology Co., Ltd 台灣 30055 新竹市北區金竹路 100 號 1 樓 : 科 枝 [www.io-power.com.cn](http://www.io-power.com.cn/) www.io-power.com.tw e-mail[: io-power@io-power.com.tw](mailto:io-power@io-power.com.tw) Tel: +886 3 5429395 Fax: 03 5357297

#### <span id="page-43-0"></span>3.8.8 日誌管理

Cellular Router

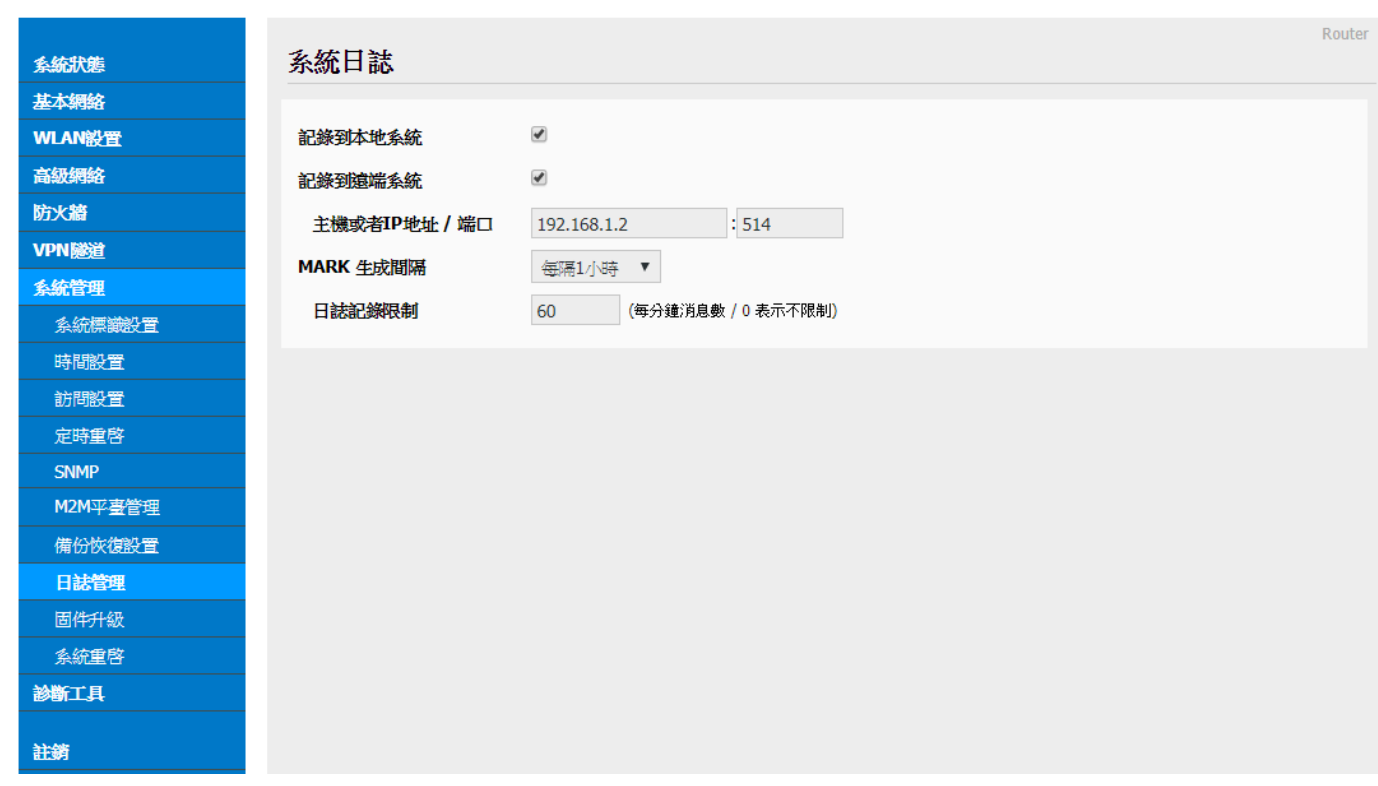

記錄到本地系統: 勾選啟動。

記錄到遠端系統: 勾選啟動。

■ 主機或者 IP 地址 / 端口: 預設默認主機 IP 地址為 192.168.1.2,端口為 514。

- MARK 生成間隔: 使用者自行選擇間隔時間。
- 日誌記錄限制: 預設默認為 60 條 (每分鐘消息數 / 0 表示不限制)

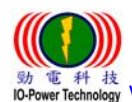

 勁電科技有限公司 IO-Power Technology Co., Ltd 台灣 30055 新竹市北區金竹路 100 號 1 樓 [www.io-power.com.cn](http://www.io-power.com.cn/) www.io-power.com.tw e-mail[: io-power@io-power.com.tw](mailto:io-power@io-power.com.tw) Tel: +886 3 5429395 Fax: 03 5357297

<span id="page-44-0"></span>3.8.9 固件升級 (分位更新)

Cellular Router

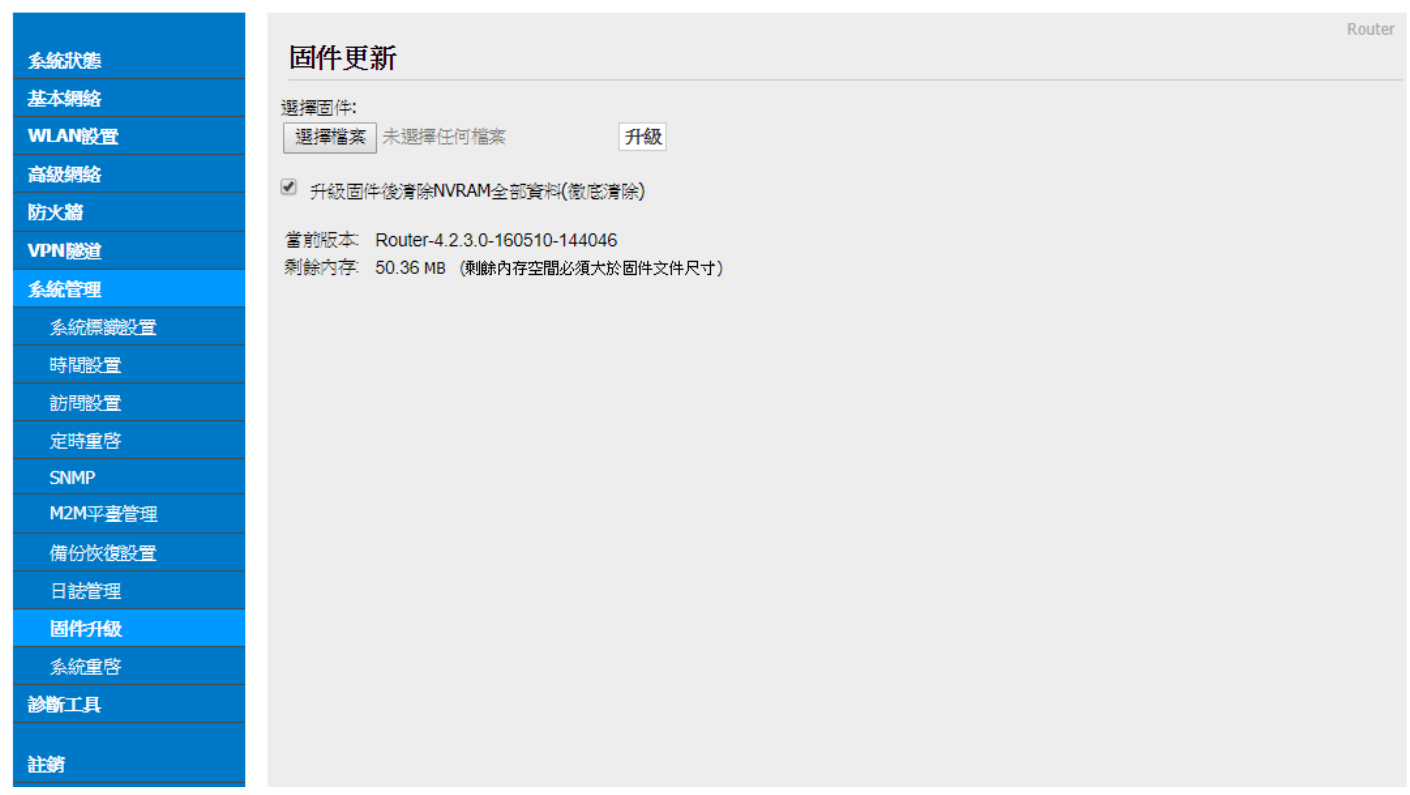

- 選擇固件更新(軟體分位更新): 按下『選擇檔案』按鈕,選擇您要更新的分位軟體, 再按下『升級』按鈕,便可執行軟體分位更新。
	- 勾選升級固件(分位)後清除 NVRAM 全部資料(徹底清除)。

本頁面將自動顯示

-當前版本: Router-4.2.3.0-160510-144046

-剩餘內存(記憶體): 50.36MB (剩餘內存(記憶體)空間必須大於固件(軟體分位)文 件尺寸)

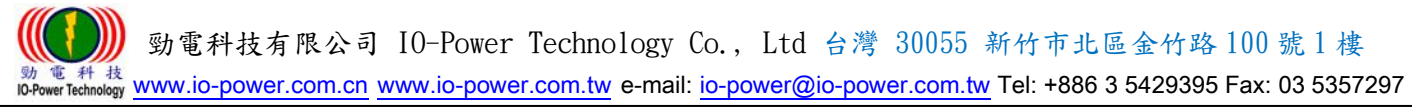

## <span id="page-45-0"></span>3.8.10 系統重啟

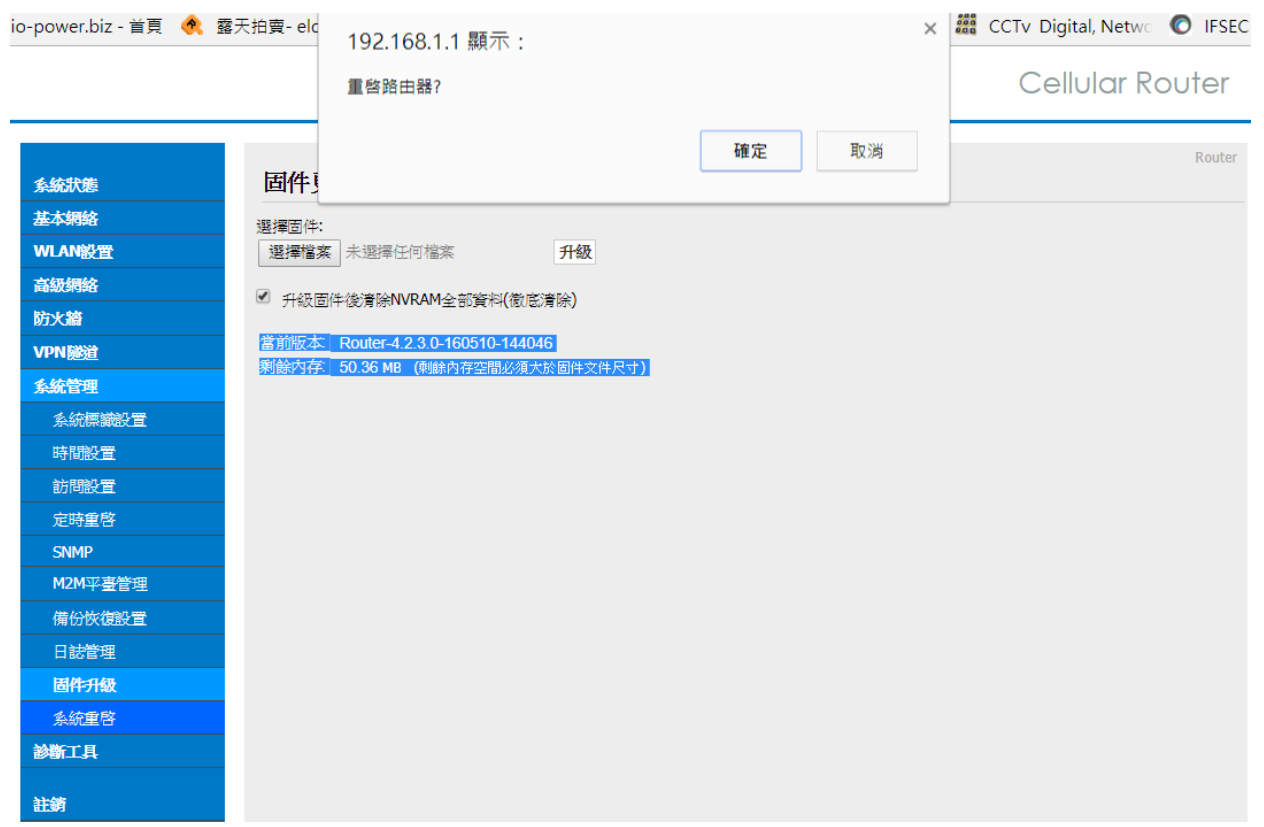

■ 按下左側的『系統重啟』,就會出現上圖畫面;按下『確定』將重新啟動路由器設備。

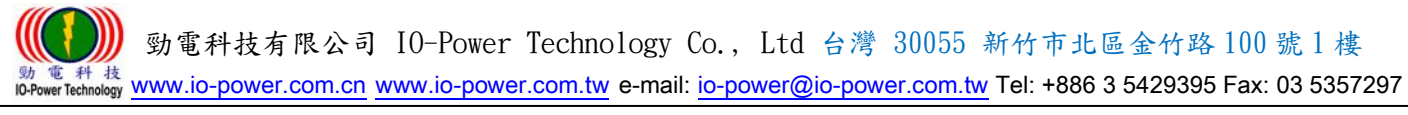

## <span id="page-46-0"></span>3.9 診斷工具

### <span id="page-46-1"></span>3.9.1 系統日誌

**Cellular Router** 

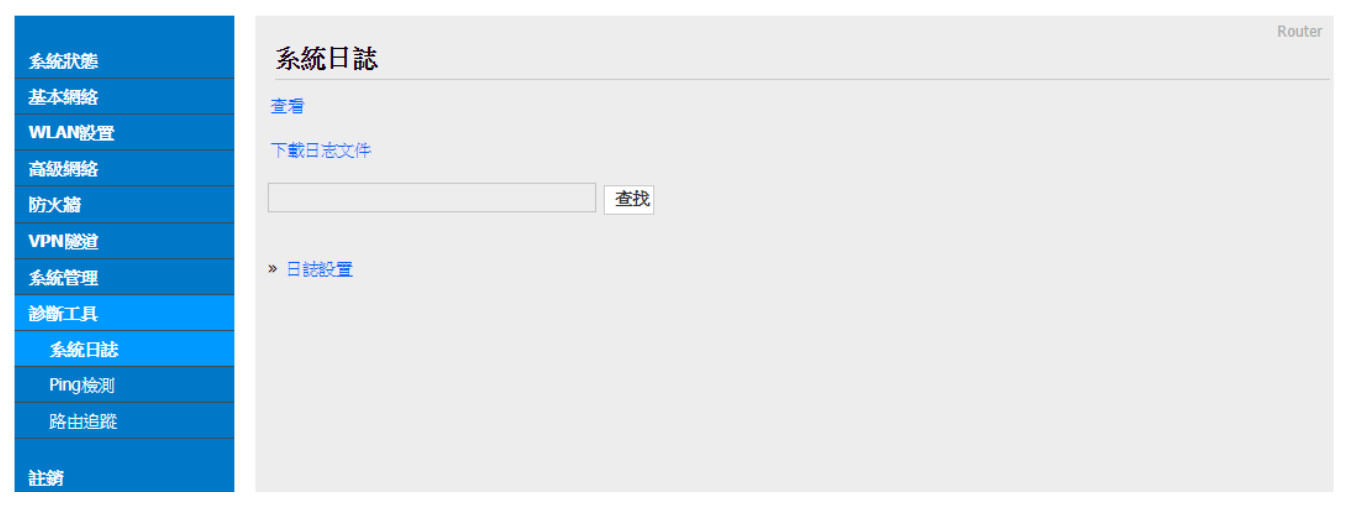

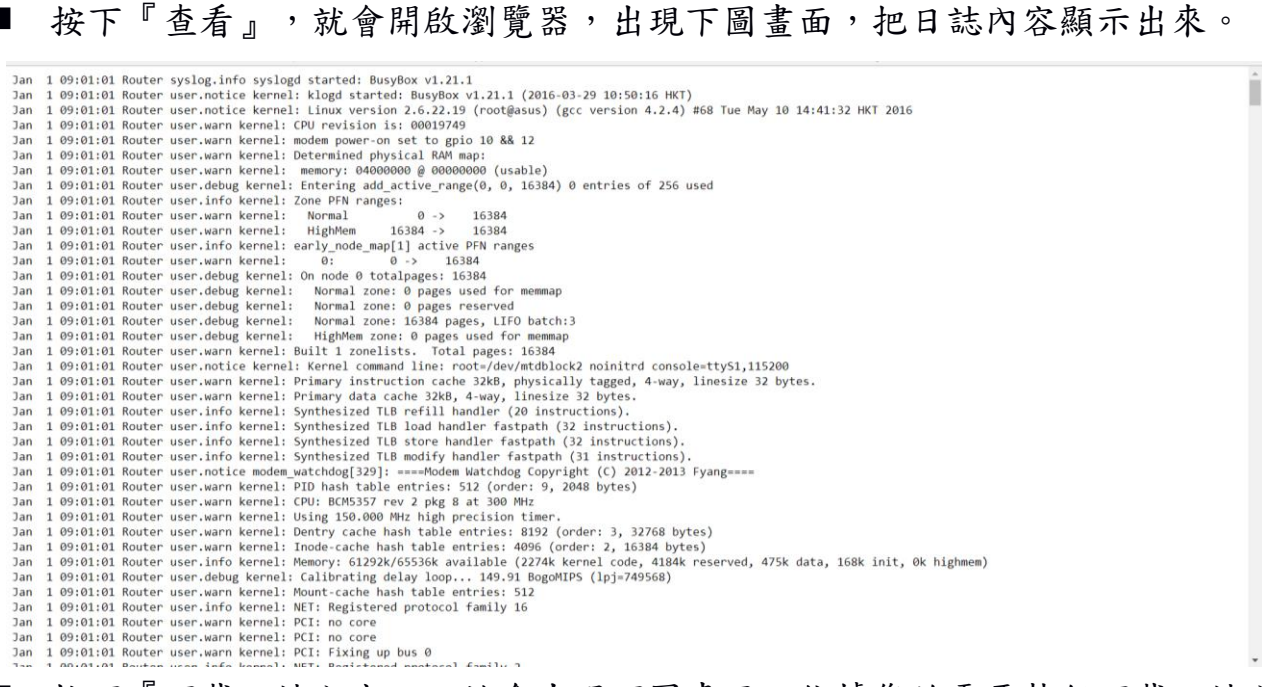

按下『下載日誌內容』,就會出現下圖畫面,依據您的需要執行下載日誌內容。

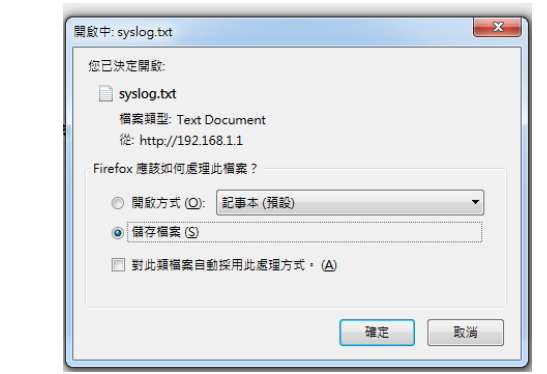

使用者自行定義輸入要查找的日誌內容,按下『查找』按鈕,便可進行查找內容。 按下『日誌設置』按鈕,將自動連結到一系統日誌的操作設置畫面。

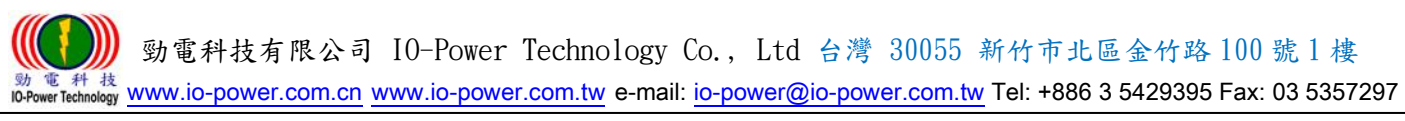

#### <span id="page-47-0"></span>3.9.2 Ping 設置

Cellular Router

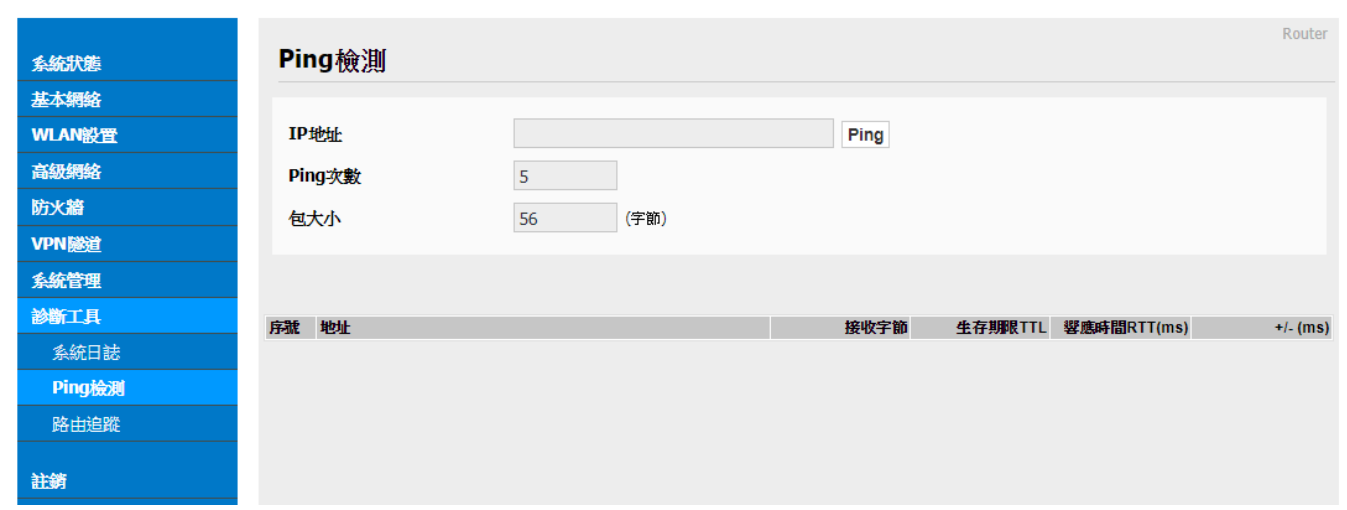

■ Ping 檢測:

 $-\frac{1}{3}$   $\lambda$   $\frac{1}{3}$  Ping 的設備 IP 地址, 按下 『Ping』按鈕既可開始 Ping 設備。

-使用者自行輸入要進行的 Ping 次數。

-使用者自行輸入要以多大的封包大小(字節,位元),來進行 Ping 設備的回應傳輸。 下方會顯示 Ping 的回應狀況。

#### <span id="page-47-1"></span>3.9.3 路由追蹤

Cellular Router

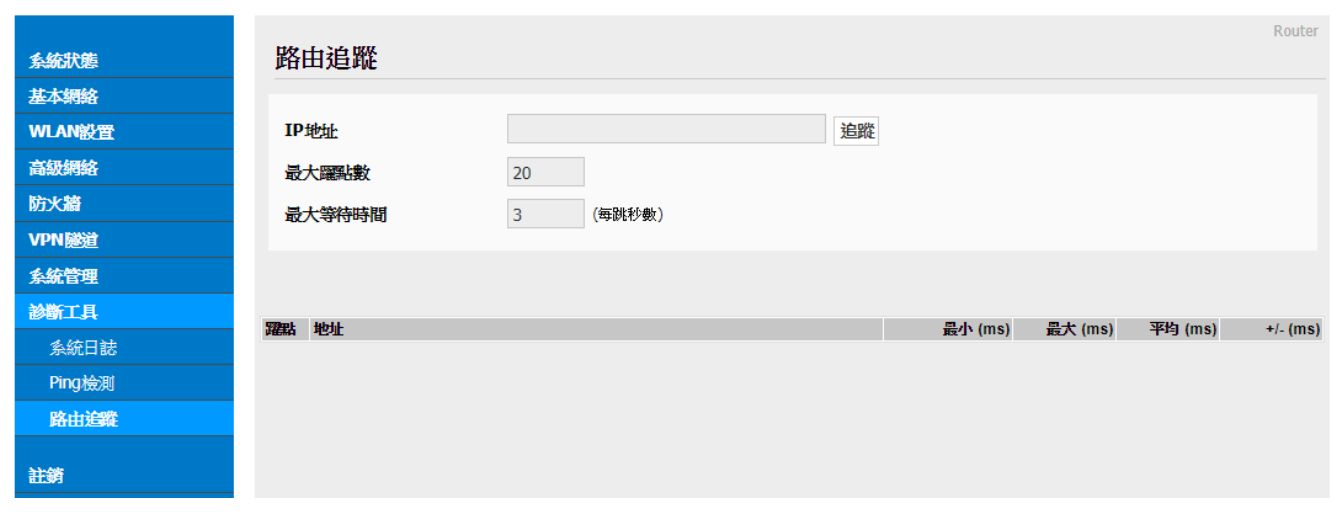

■ 路由追蹤:

-輸入要追蹤的設備 IP 地址,按下"追蹤"按鈕既可開始追蹤路由設備。 -使用者自行輸入要進行的路由追蹤,可以跳躍經過幾個點數的設備。

-使用者自行輸入每跳一個設備點,最大的等待時間秒數;預設默認為3秒。 下方會顯示"路由追蹤"的追蹤結果訊息狀況。

 勁電科技有限公司 IO-Power Technology Co., Ltd 台灣 30055 新竹市北區金竹路 100 號 1 樓 [www.io-power.com.cn](http://www.io-power.com.cn/) www.io-power.com.tw e-mail[: io-power@io-power.com.tw](mailto:io-power@io-power.com.tw) Tel: +886 3 5429395 Fax: 03 5357297

## <span id="page-48-0"></span>註銷 (Log Out 登出)

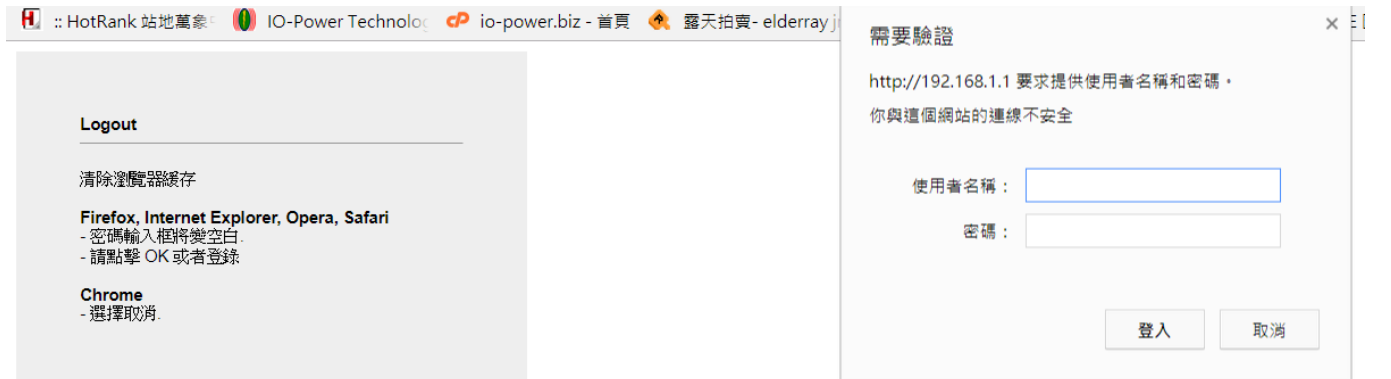

按下"註銷"按鈕,將自動出現上列書面與需要授權的"使用者名稱"及"密碼",按" 確定"按鈕後,將註銷(Log Out 登出)。

默認的用戶名/密碼為:admin/admin。

## <span id="page-48-1"></span>5. 通過 RST 按鍵恢復出廠設置

如因更改過LAN端的IP地址,而忘記IP地址是多少,導致無法登錄WEB瀏覽器進行配 置操作,可按下LED燈旁邊的RST 鍵,恢復出廠默認設置。

 在LED燈旁邊有個小孔,可用筆頭或其他工具伸入按下超過8 秒,直至NET 燈停止閃 爍,即恢復出廠設置生效,系統會自動重啟。

如因其他原因無法進入 WEB 介面,也可進行此操作排除故障。

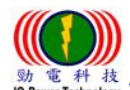

 勁電科技有限公司 IO-Power Technology Co., Ltd 台灣 30055 新竹市北區金竹路 100 號 1 樓 電 科 技<br>wertechnology WWW.iO-power.com.cn www.io-power.com.tw e-mail[: io-power@io-power.com.tw](mailto:io-power@io-power.com.tw) Tel: +886 3 5429395 Fax: 03 5357297

#### <span id="page-49-0"></span>附錄 1: 功能特性

#### R200 功能特性

- 1. 向下兼容WCDMA、EDGE、GPRS
- 2. 提供1xLAN、WAN/Con (RS-232/485) 介面、DTU (數據傳輸終端)功能
- 3. 硬體WDT,防掉線機制,確保數據終端裝置永遠在線
- 4. 提供PPTP、L2TP或GRE等多種VPN協議
- 5. 支援DHCP、DDNS、Firewall、NAT以及DMZ主機等功能
- 6. 有線和無線網路相互備份
- 7. 支援ICMP、TCP、UDP、Telnet、SSH、FTP、HTTP、HTTPS等網路協議
- 8. 工業級插拔式SIM/UIM卡設計

#### 擴充功能

- 1. WAN界面可有線,無線相互備份(選項功能)
- 2. 可選雙SIM卡型號功能(選項功能)
- 3. 可選802.11n通訊協議(選項功能)
- 4. 可擴充接GPS定位功能(選項功能)
- 5. 工業級元件,低功耗模式,可設休眠、定時上下線、定時開關機模式
- 6. 適合車用供电環境 DC +5V ~ +26V

#### 網路特性

- 1. 網路端口流量檢测及鏈路即時監控
- 2. 多種VPN協議(PPTP、L2TP、IPSec、VPN)
- 3. 支持DTU、UPnP功能
- 4. 依需求設定撥號(語音、簡訊或者數據觸發)

## 稳定可靠

- 1. 具備軟/硬體watch-dog、多級鏈路檢測、故障自動檢測、auto recovery、reset 等多重自檢,告警 機制
- 2. ESD設計,防靜電衝擊

#### 遠端管理

- 1. 遠端參數設定及備份
- 2. 遠端重啟動及記錄查詢,
- 3. 遠端內嵌系統版本更新升級, 在線監控

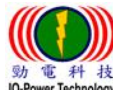

勁電科技有限公司 IO-Power Technology Co., Ltd 台灣 30055 新竹市北區金竹路 100 號 1 樓

#### 電 科 枝<br>werTechnology WWW.iO-power.com.cn www.io-power.com.tw e-mail[: io-power@io-power.com.tw](mailto:io-power@io-power.com.tw) Tel: +886 3 5429395 Fax: 03 5357297

## <span id="page-50-0"></span>附錄 2: < 選購配件: RJ45 轉至 RS232/485 接口連接線 >

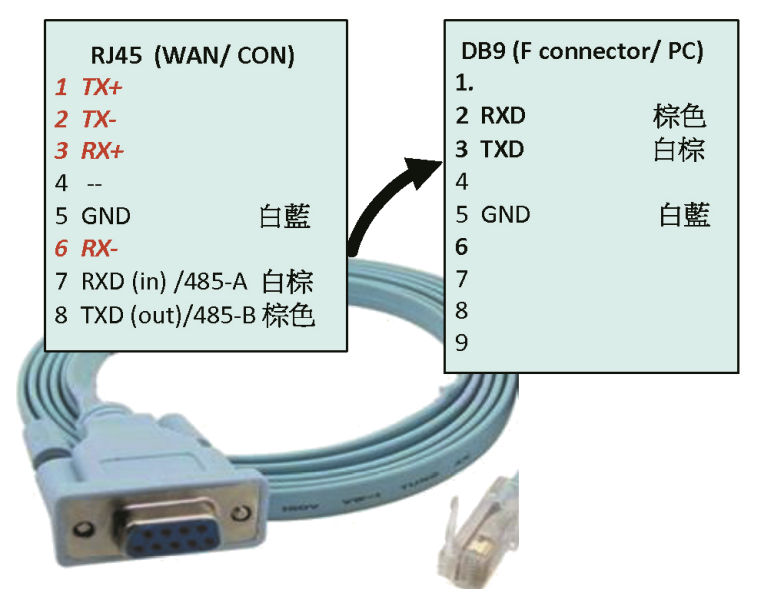

#### RS232/ 485 接線定義

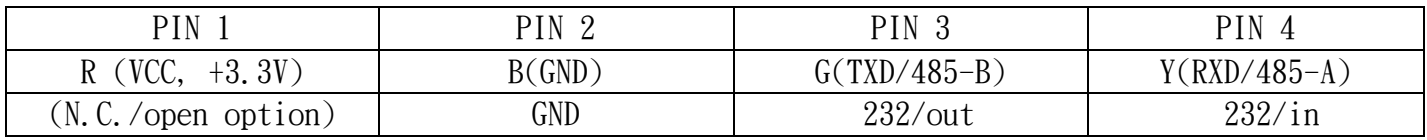

※標準版(HSUPA) / 4G版 (FDD-LTE) ※GPS版: (佔用 RS232/485 介面)

#### <span id="page-50-1"></span>附錄 3: < 選購配件: 防水防塵 IP66 室外防護外殼 >

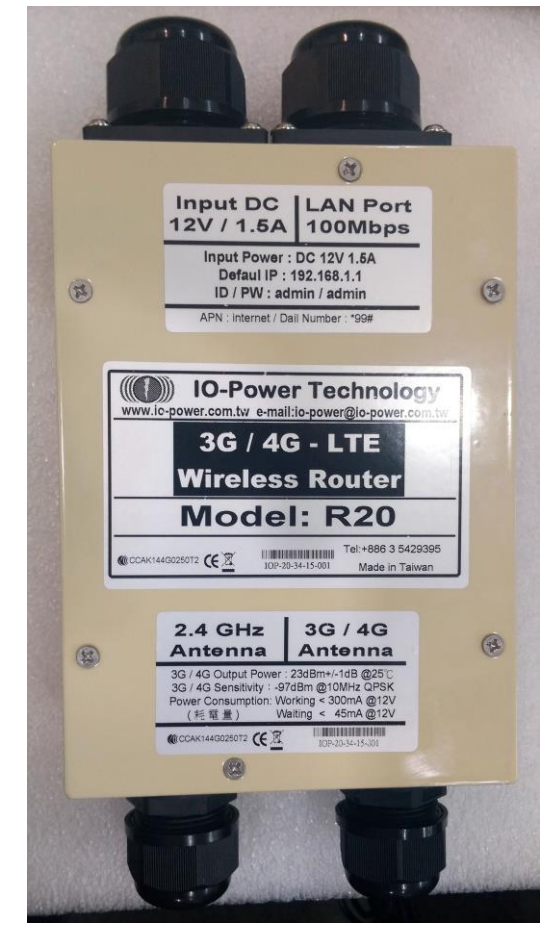

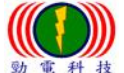

 勁電科技有限公司 IO-Power Technology Co., Ltd 台灣 30055 新竹市北區金竹路 100 號 1 樓 w 電 科 枝<br>ID-Power Technology [www.io-power.com.cn](http://www.io-power.com.cn/) www.io-power.com.tw e-mail[: io-power@io-power.com.tw](mailto:io-power@io-power.com.tw) Tel: +886 3 5429395 Fax: 03 5357297

#### 附錄 4:室外 3G/4G 無線緊急雲端監控與臨時可移動雲端監控系統

--搭配室外防水、耐 70 度高溫、6 年以上壽命與支援 12~168 小時直流不斷電系統

應用於『消防火災現場緊急錄影雲端監看』、『緊急事故臨時可移動錄影雲端監看』、『偷倒垃圾臨時可移動 錄影監控』、『森林山老鼠可移動錄影雲端監看』、『臨時活動可移動錄影雲端監看』、『施工現場可移動錄影

雲端監看』、『路跑活動可移動錄影雲端監看』…等錄影雲端監看系統使用

室外 3G/4G 無線雲端錄影監控與雲端多人網路監看系統運作特點:

#### 雲端網路攝影機

- -具備 1.3 百萬像素監控畫質與夜間 20 米紅外線效果。
- -具備 VPN 網路設計,只須事先輸入帳號與密碼就可連線,不須進行任何設定,就可以馬上雲端錄影監控與網路監看。
- -只要連上 Internet 網路就可以執行雲端遠端遙控設定。
- -可以搭配 NVR 進行現場備份錄影,也可以搭配 NAS 進行後端錄影管理。

#### ■ 雲端錄影與回放及網路監看平台

- -只要連上 Internet 網路,雲端平台就會自動執行雲端即時錄影。
- <span id="page-51-0"></span>-只要連上 Internet 網路,就可以監看雲端平台的即時錄影書面。
- -只要連上 Internet 網路,就可以遠端遙控與回放雲端平台的錄影書面。
- -雲端錄影可選擇 7 天或 30 天循環覆蓋錄影與回放畫面及下載存取檔案。

#### ■ 室外 3G/4G 無線路由器

-3G/4G無線傳輸,具備機動性與不受空間限制的無線傳輸優勢,特別適合緊急與臨時的監控需求。

- -3G無線傳輸頻寬可達 2Mbps,4G無線傳輸頻寬可達 8~18Mbps,可應付單支攝影機或多支攝影機傳輸需求。 -3G/4G無線路由器傳輸,只要插入 3G/4G 的 SIM 卡,不須進行任何設定,就可以馬上進行連線傳輸。
- 室外長效型 DC UPS 不斷電供電系統
	- -具備 IP66 真正室外環境的供電系統與耐 70 度高溫正常運作及超過 6 年以上的使用壽命。
	- -支援 12 小時 ~ 168 小時 (或接續式不限天數)的室外供電系統 (針對 3G/4G 無線雲端錄影監控系統耗電時間計算) -大耗電量設計可同時支援 8 台攝影機與大電流快速充電可在短時間內(2~10 小時內)充飽電池。

■ 強力磁鐵搭配組裝式設備及易收納三角架

#### -具備可攜帶機動性與強力磁鐵變動組合及隨意吸附金屬固定等特性,更適合於緊急狀況使用

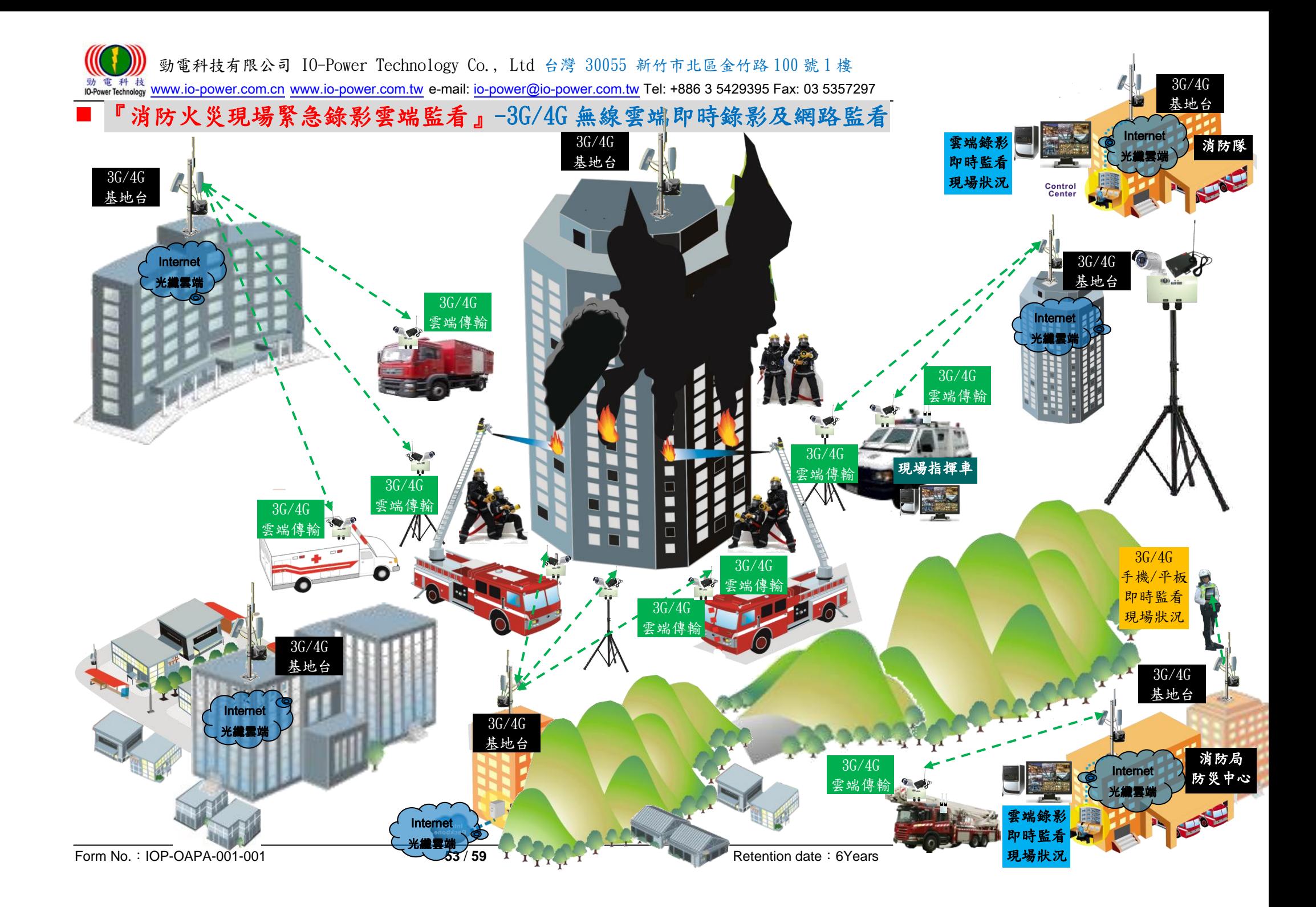

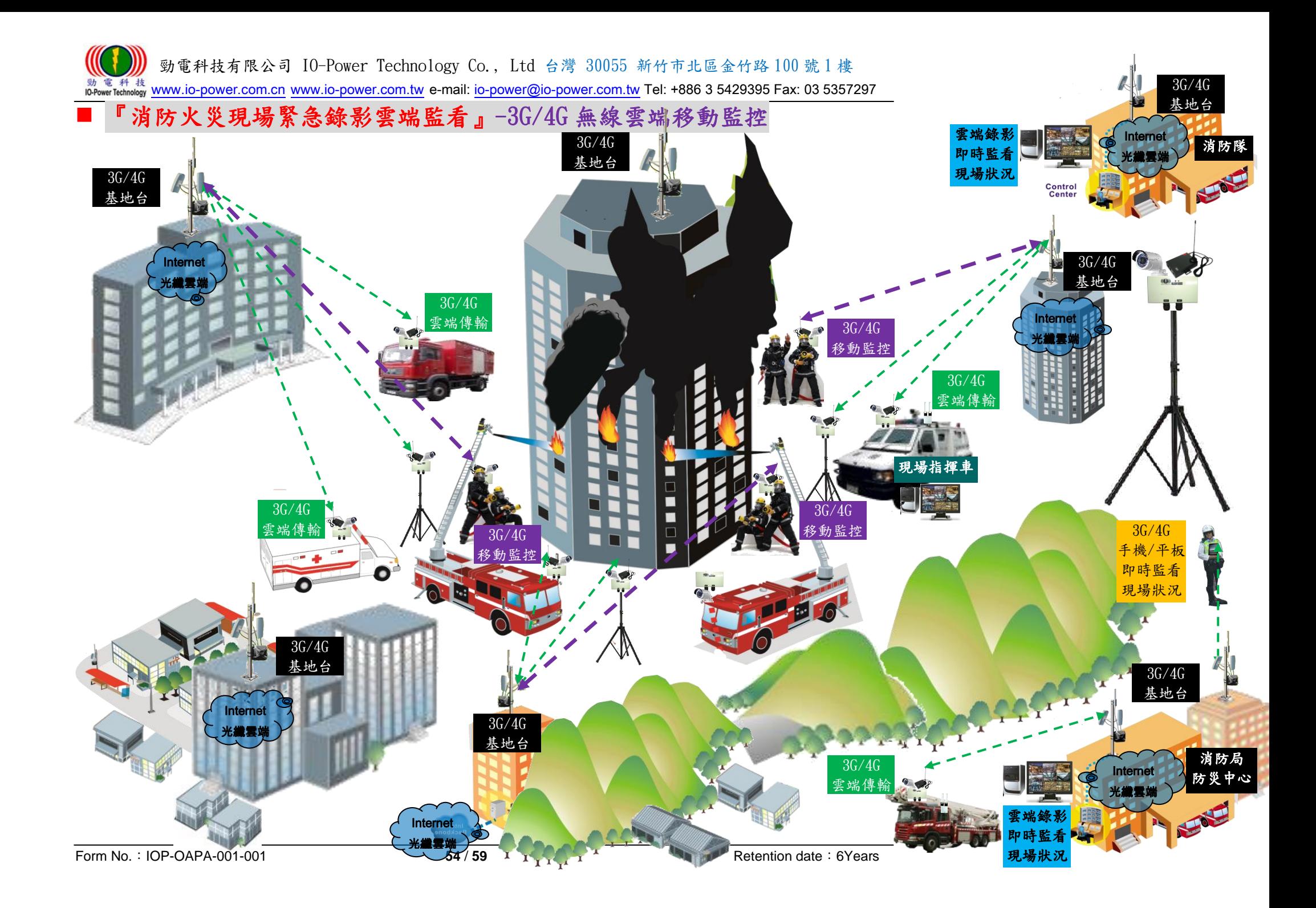

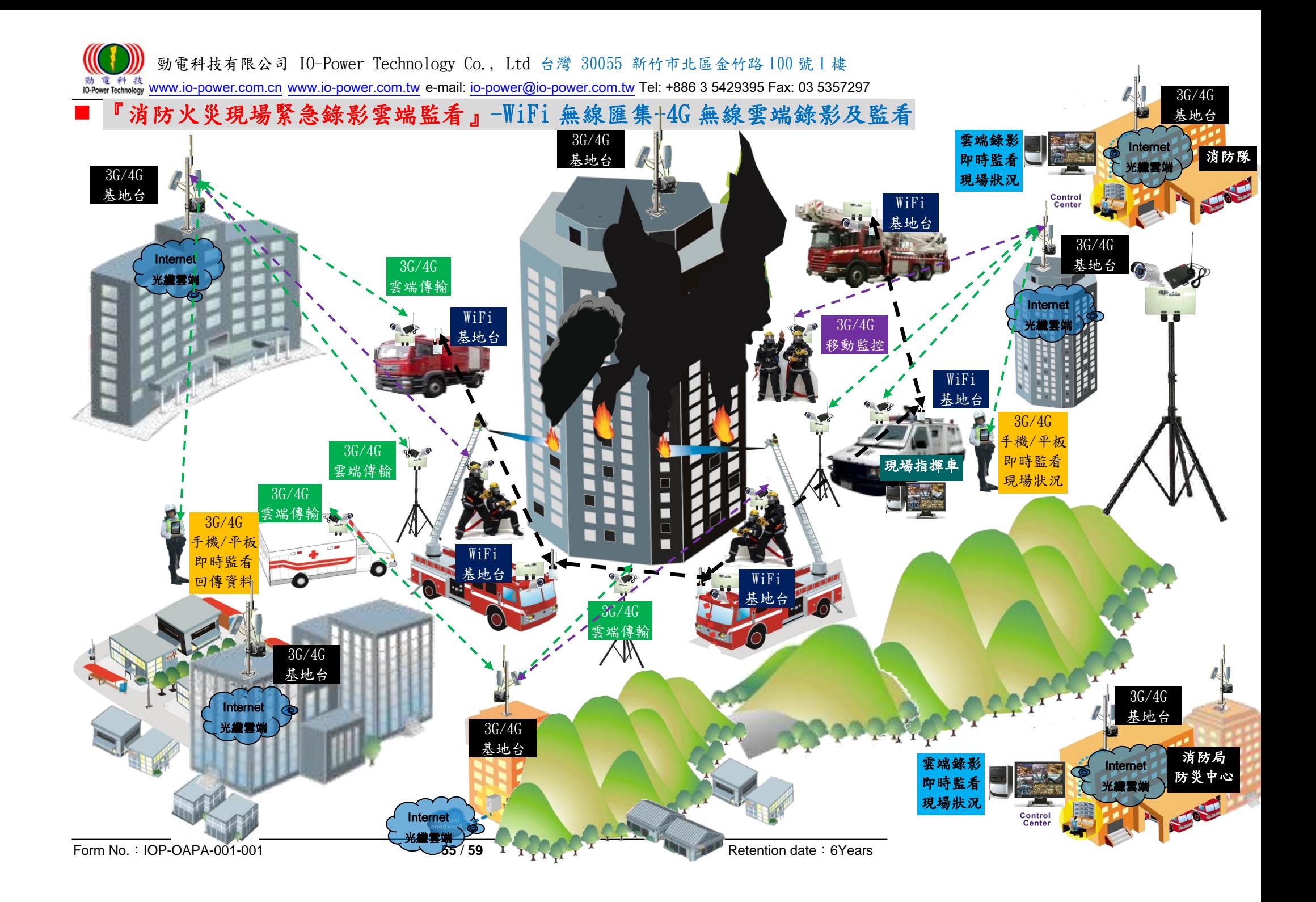

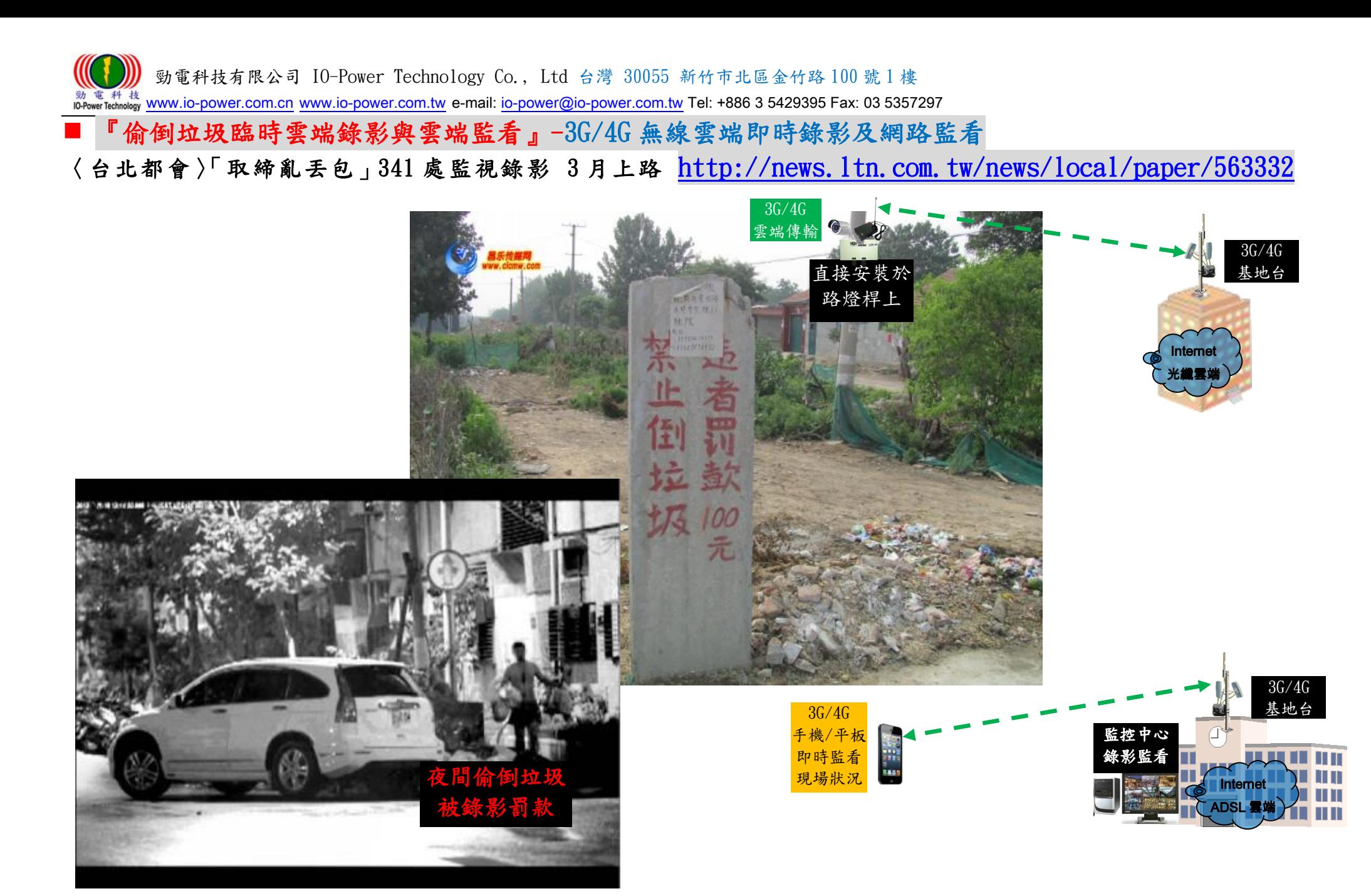

## 『緊急事故臨時可移動錄影雲端監看』-3G/4G 無線雲端即時錄影及多人網路監看 透過 3G/4G 無線即時傳送災難現場狀況影像,搭配室外 DC UPS 長效型電源系統運作 12~168 小時

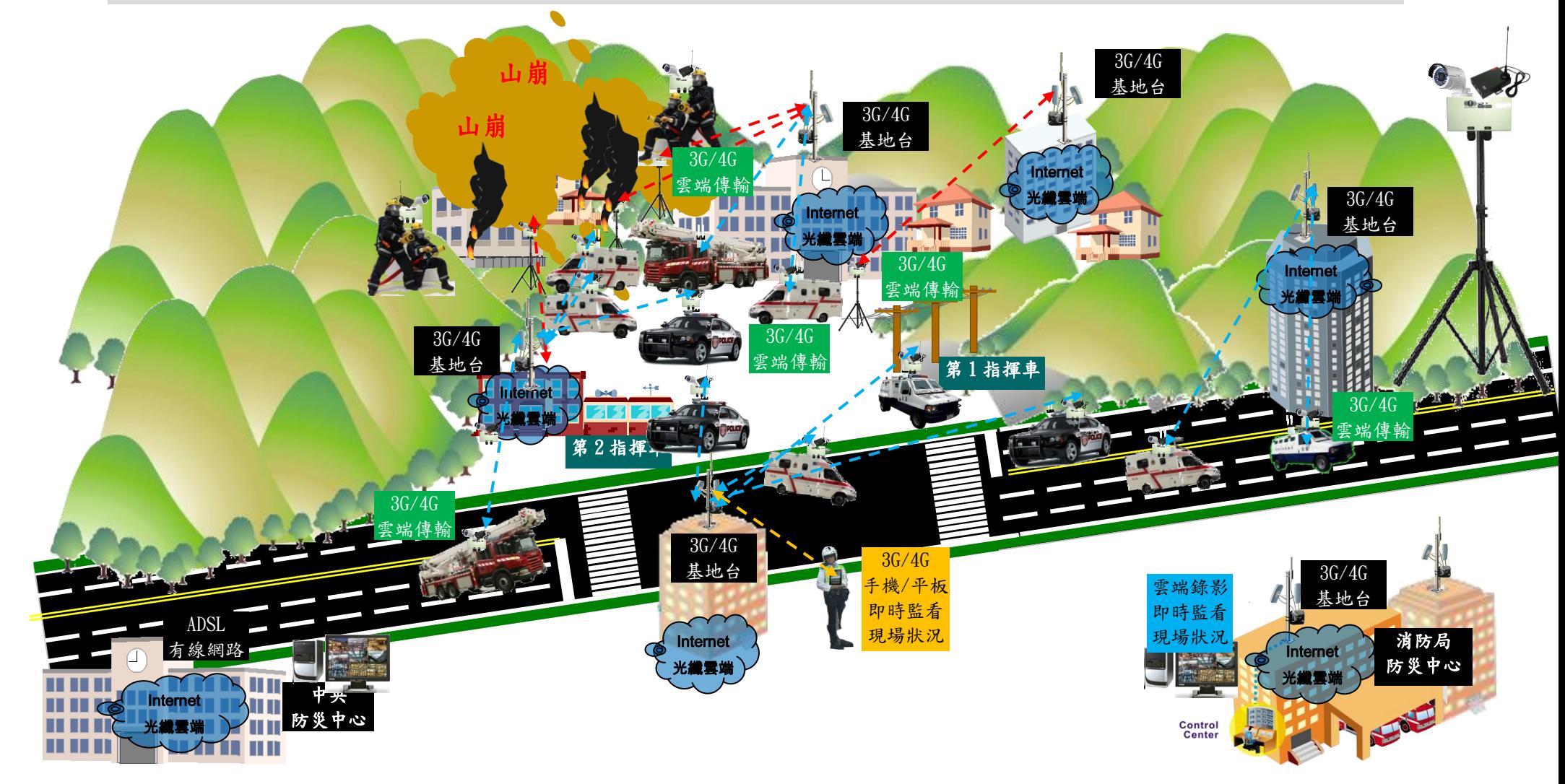

## 『緊急事故臨時可移動錄影雲端監看』-3G/4G 無線雲端移動監控 透過 3G/4G 無線即時傳送災難現場狀況影像,搭配室外 DC UPS 長效型電源系統運作 12~168 小時

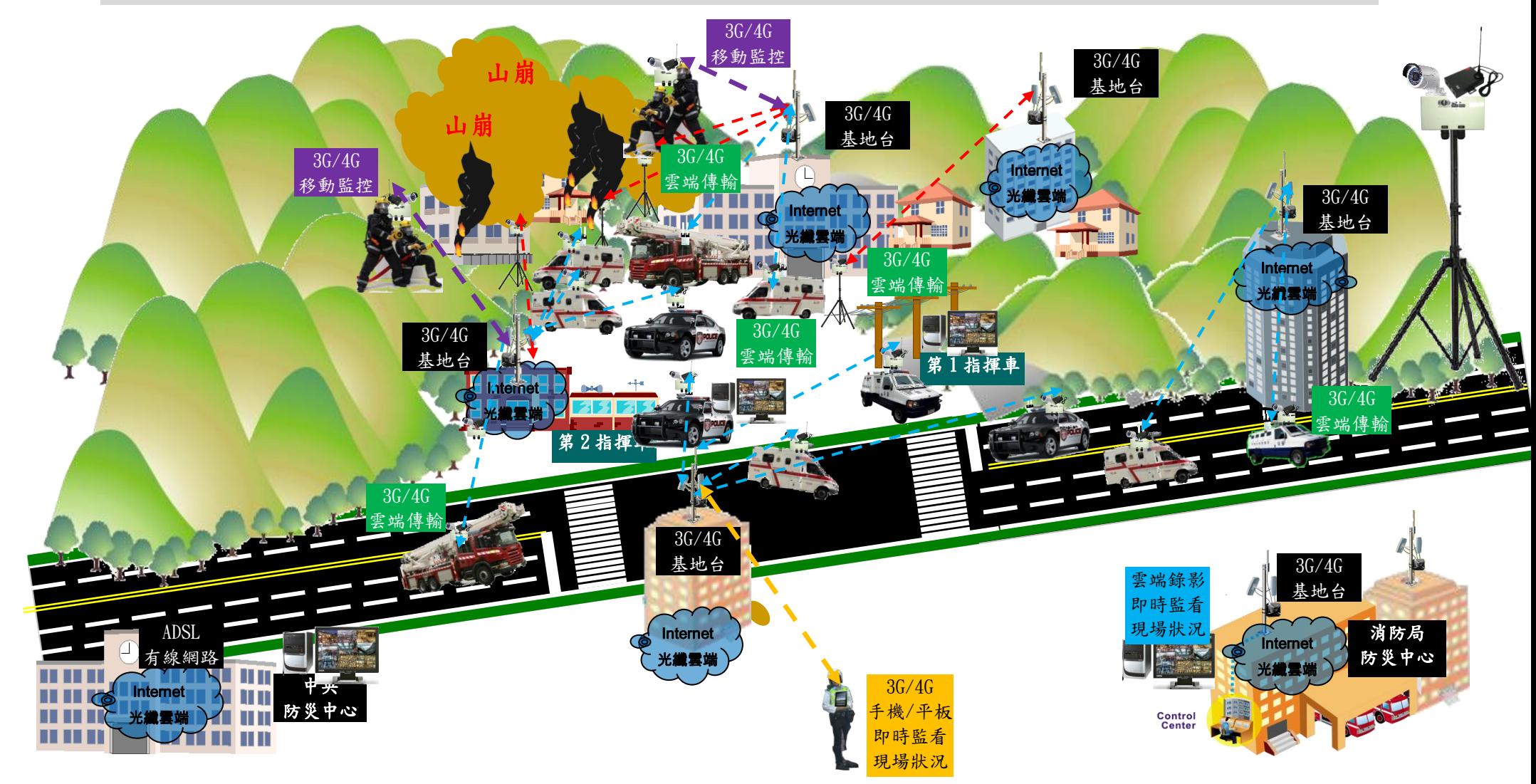

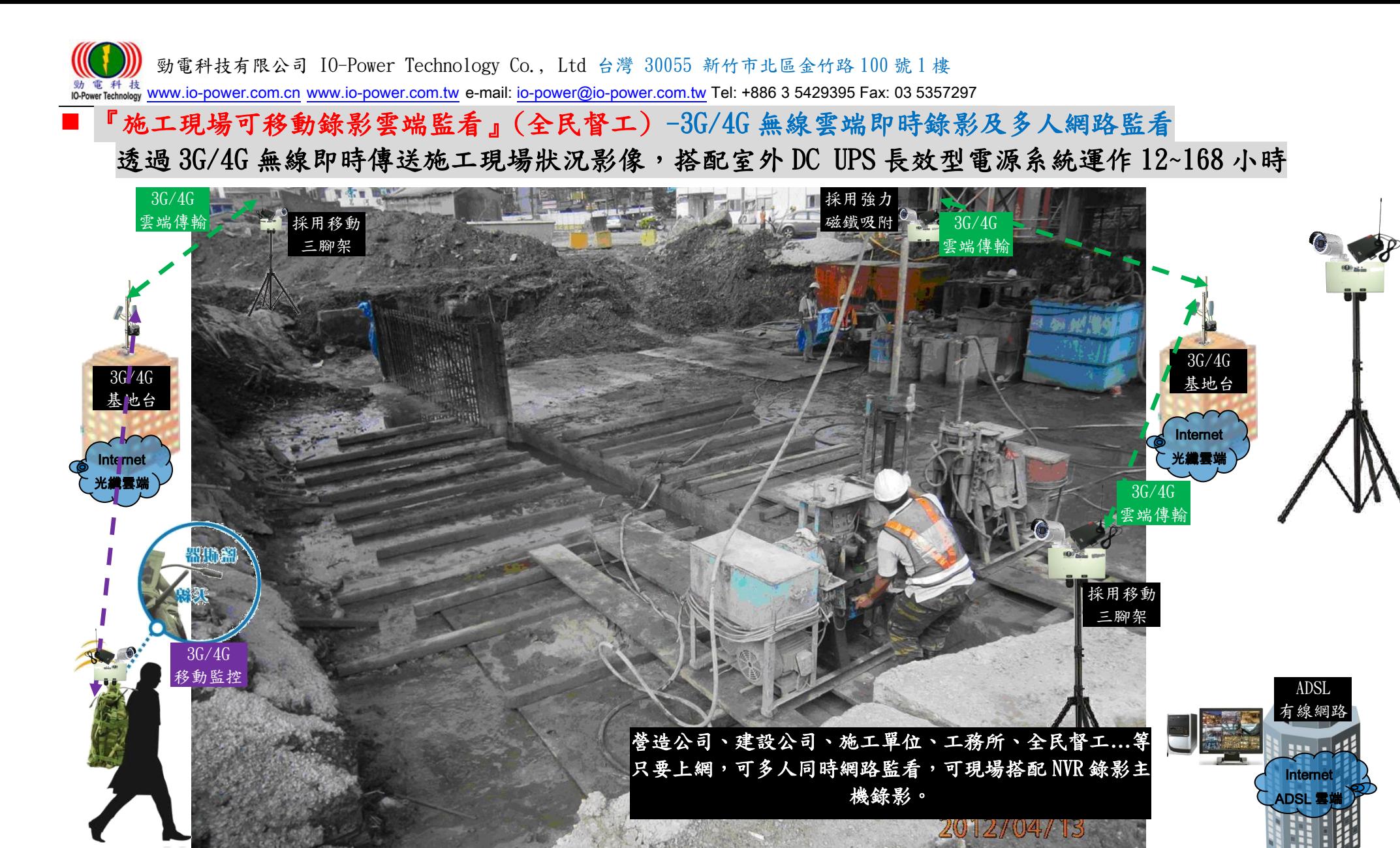